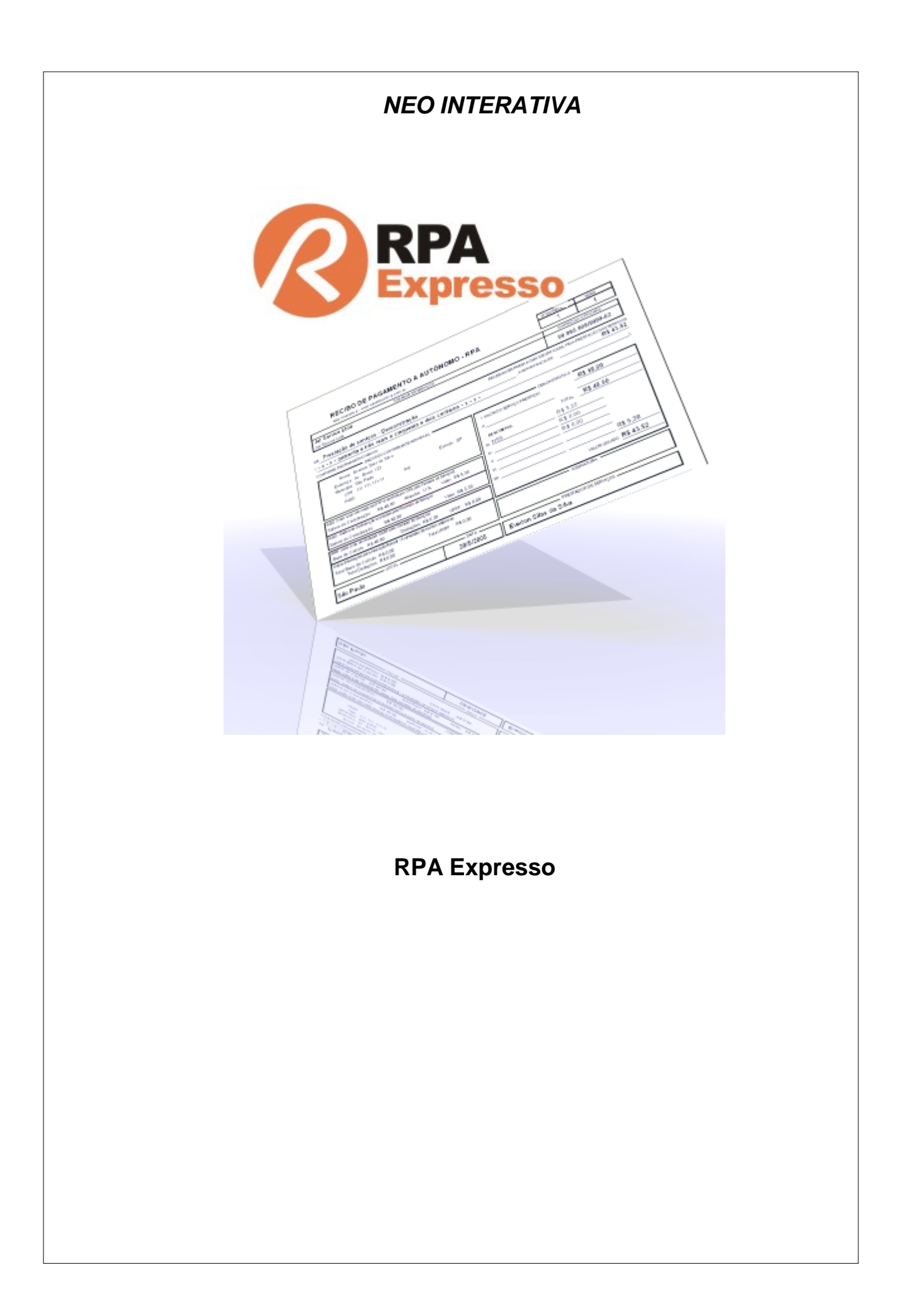

# **RPA Expresso**

*Neo Interativa*

*Este manual faz parte da documentação do programa RPA Expresso e o seu uso está condicionado à aceitação dos termos estabelecidos na Licença de Uso do respectivo programa.*

Todo e qualquer nome ou marca registrada mencionado neste documento e no programa são de propriedade dos seus respectivos detentores. Todas referências a logomarcas, imagens, nomes, empresas, instituições, produtos, endereços de internet, software e hardware são ou podem ser marcas registradas ou de autorias das suas respectivas companhias ou criadores. Nenhum tipo de infração terá sido intencional.

Editado em: fevereiro 2024 / São Paulo - Brasil

# Conteúdo

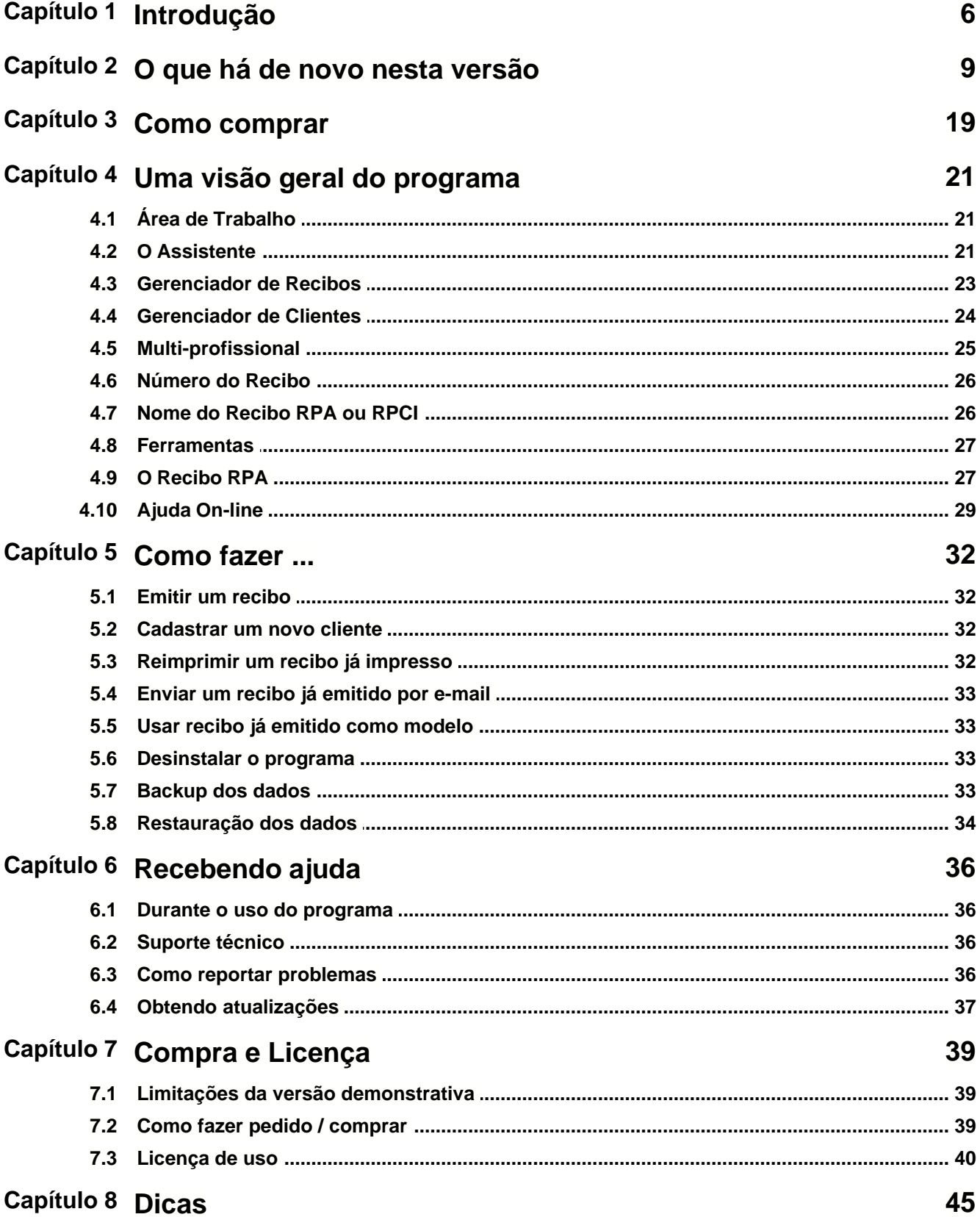

 $\overline{1}$ 

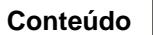

 $\overline{2}$ 

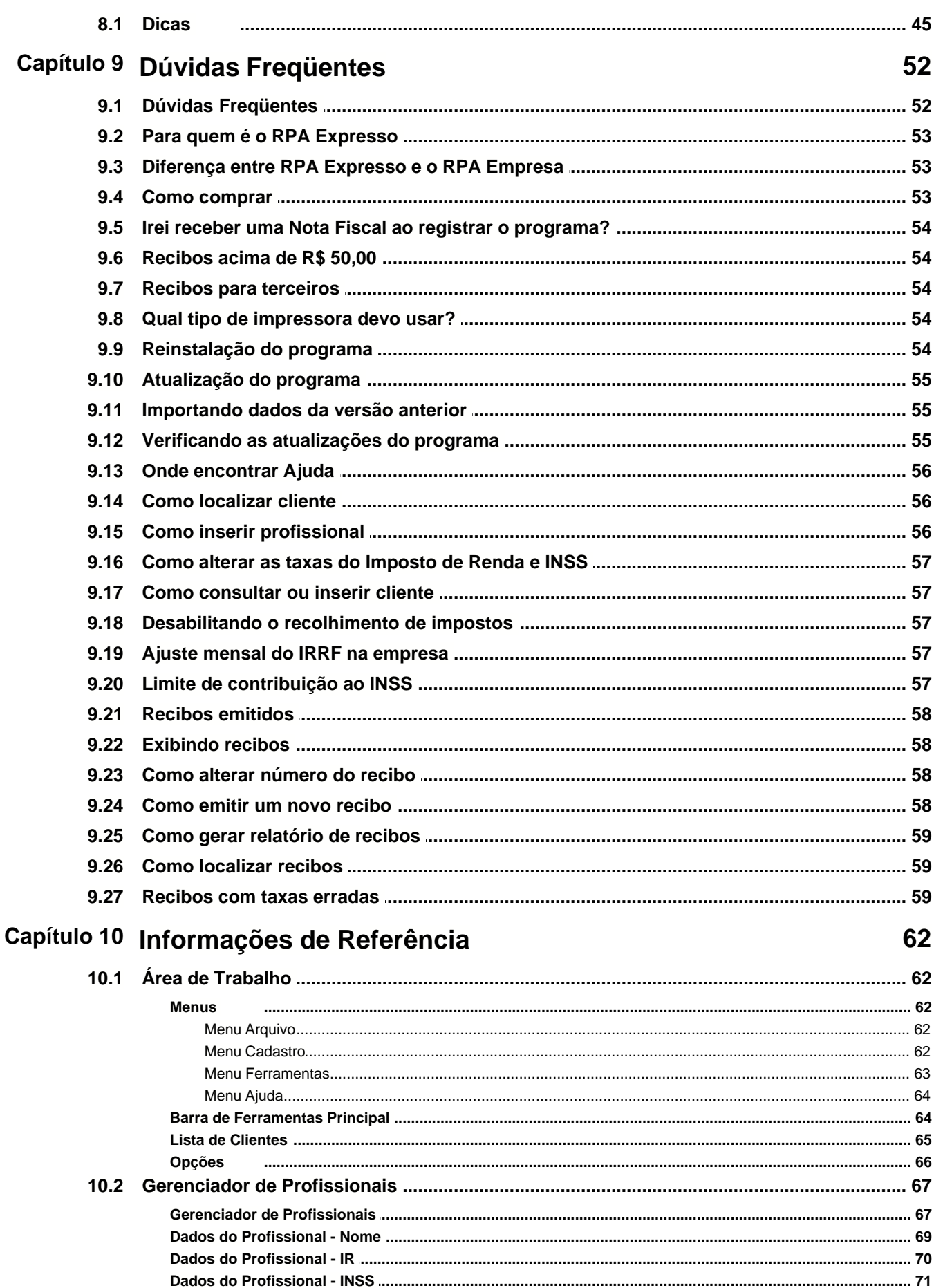

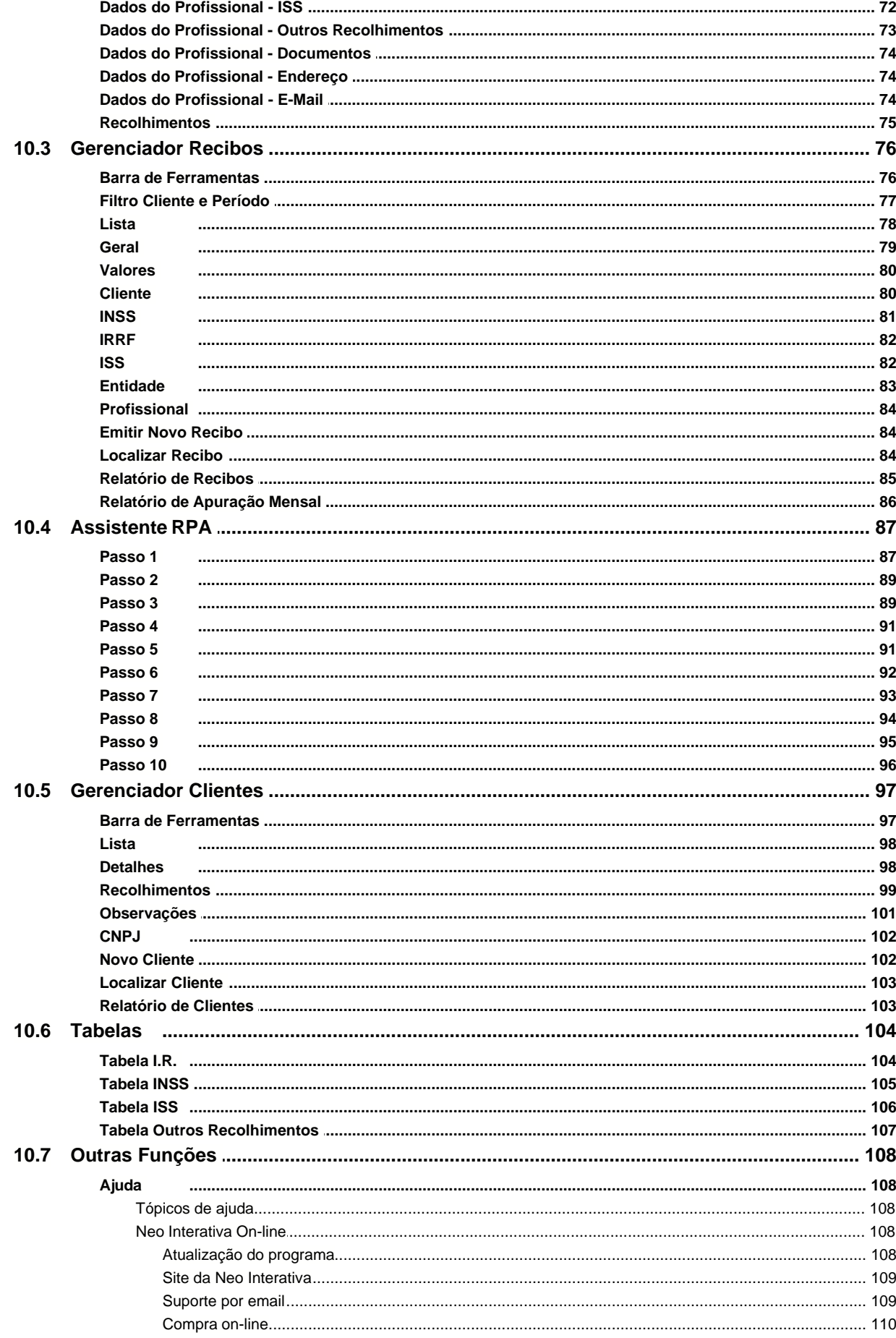

 $\overline{\mathbf{4}}$ 

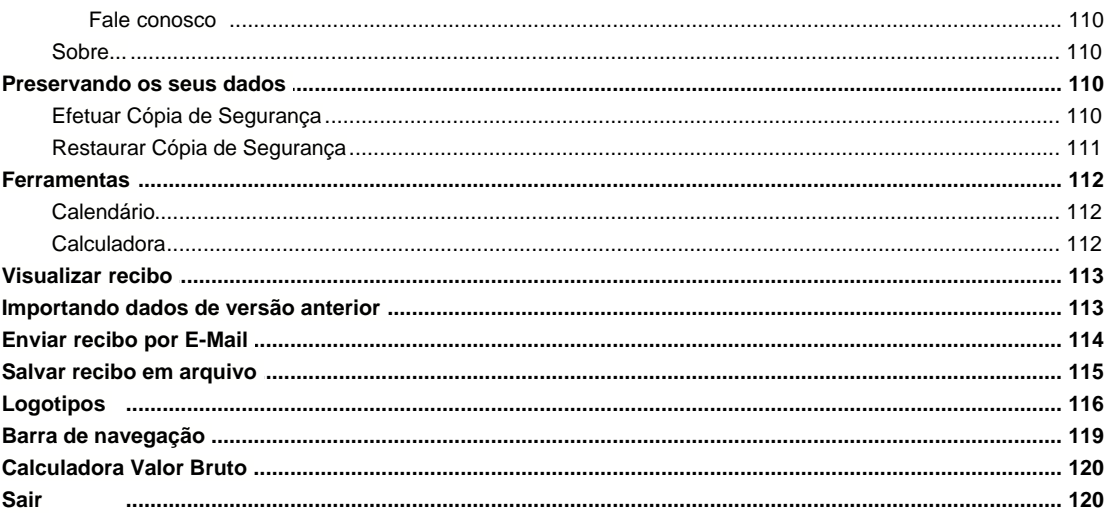

**RPA Expresso**

**Versão 4.11.0**

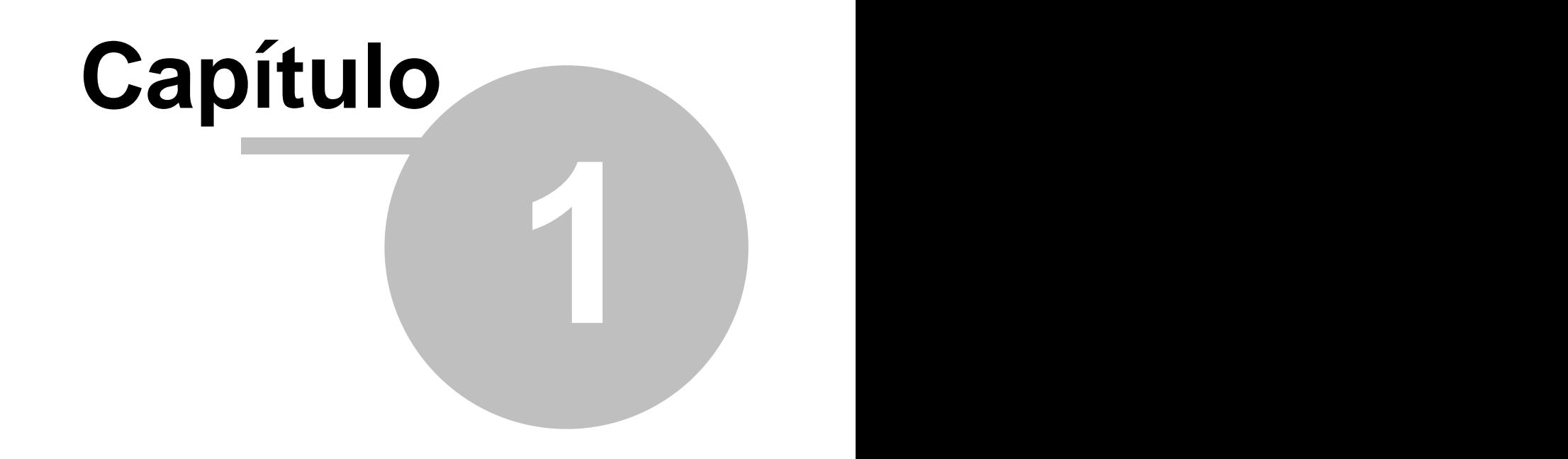

# **1 Introdução**

O RPA Expresso é um programa para efetuar a emissão, impressão e acompanhamento de **Recibos de Pagamento a Autônomo (RPA)** ou também conhecido como **Recibos de Pagamento ao Contribuinte Individual (RPCI)**. É destinado aos profissionais (prestadores de serviços) que necessitam emitir RPAs contra as empresas para quem prestam serviços. Permite efetuar automaticamente o cálculo dos tributos normalmente descontados nos recibos, tais como o Imposto de Renda Retido na Fonte (**IRRF**) e a contribuição ao **INSS**.

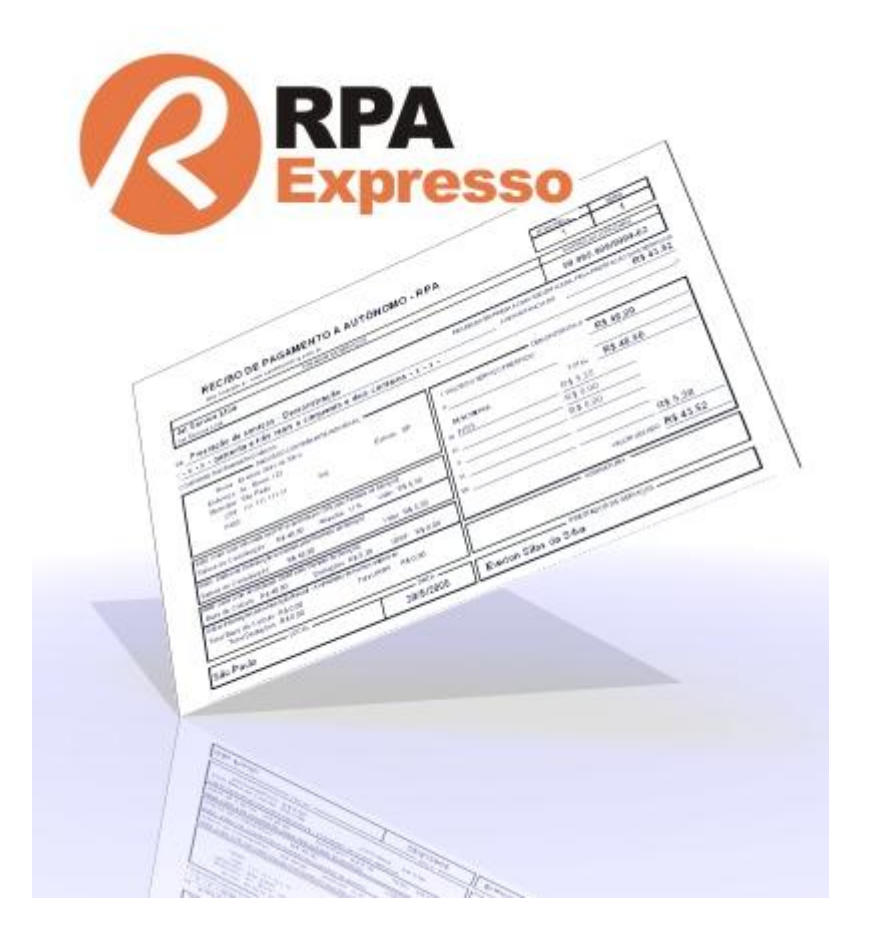

#### **ATENÇÃO**

Caso você seja uma **empresa tomadora de serviços**, e necessita emitir RPAs para os profissionais que lhe prestam serviços, o programa apropriado será o **RPA Empresa**, que permite emitir e controlar os recibos dos seus diversos prestadores de serviços. Para conhecer melhor as  $\frac{\text{diferencias}}{\text{ss}^3}$  entre o  $\,$  **RPA Empresa** e o  $\,$  **RPA Expresso**, consulte o nosso  $\frac{\text{site.}}{\text{s}^3}$ 

Com o RPA Expresso você terá mais agilidade para emitir os seus RPAs, não mais necessitando preenchê-los manualmente.

#### **Características do sistema**

· Multi-profissional. O sistema permite a emissão e o controle independente para múltiplos prestadores de serviços. A troca é feita com apenas um clique do mouse. Assim, é possível executar o controle para os recibos emitidos por diversos profissionais. Cada profissional possui um perfil de recolhimento de taxas e impostos (INSS, IRRF, ISS e outros recolhimentos).

- · Extremamente intuitivo. Fácil uso, mesmo para pessoas não muito habituadas com o uso de computadores.
- Banco de dados com dados completos dos seus clientes (nome, endereço, CNPJ, telefone, fax, e-mail, observações, etc.).
- Emite recibos para pessoas físicas e pessoas jurídicas com cálculo de retenções na fonte (INSS, IRRF, ISS ou outros recolhimentos).
- Banco de dados com informações de todos os recibos emitidos.
- · Função para visualização dos recibos antes de imprimi-los.
- · Campo Número do Recibo com incremento automático (configurável).
- Preenchimento automático do campo valor por extenso.
- Envio de recibos por e-mail nos formatos PDF, JPEG, GIF, BMP, EMF e WMF.
- · Armazenamento de recibos em arquivos de imagem nos formatos PDF, JPEG, GIF, BMP, EMF e WMF.
- · Função para fazer cópias de segurança dos dados, ou recuperá-los a partir de cópias previamente feitas.
- · Número de vias a imprimir, para cada recibo emitido, configurável.
- · Assistente para criar os recibos de forma a auxiliá-lo no processo de emissão.
- · Cálculo automático da contribuição à previdência (INSS) compensando outras contribuições já efetuadas no mês\*.
- · Cálculo automático do Imposto de Renda Retido na Fonte (IRRF), considerando outros recibos já lançados no mês para mesmos clientes.
- Cálculo automático do Imposto Sobre Serviços (ISS).
- · Cálculo automático de outras contribuições (regra Base de Cálculo + Alíquota).
- · Apuração mensal do INSS e Imposto de Renda.
- Sistema de ajuda on-line.

\* Baseado na LEI Nº 10.666 de 8 de maio de 2003 - Veja links relacionados:

LEI Nº 8.212 - DE 24 DE JULHO DE 1991 - DOU DE 14/08/1998 - (Atualizada até junho/2003) <http://www81.dataprev.gov.br/sislex/paginas/42/1991/8212.htm>

DECRETO Nº 3.048 - DE 6 DE MAIO DE 1999 <http://www81.dataprev.gov.br/sislex/paginas/23/1999/3048.htm>

LEI Nº 10.666 - DE 8 DE MAIO DE 2003 - DOU DE 9/05/2003 <http://www81.dataprev.gov.br/sislex/paginas/42/2003/10666.htm>

[Ministério da Previdência e Assistência Social](http://www.mpas.gov.br)

#### **ATENÇÃO**

**Todo e qualquer nome ou marca registrada mencionado neste documento e no programa são de propriedade dos seus respectivos detentores. Todas referências a logomarcas, imagens, nomes, empresas, instituições, produtos, endereços de internet, software e hardware são ou podem ser marcas registradas ou de autorias das suas respectivas companhias ou criadores. Nenhum tipo de infração terá sido intencional.**

RPA Expresso - Versão 4.11.0 - Arquivo de Ajuda - 08/02/2024 - 11:04

**RPA Expresso**

**Versão 4.11.0**

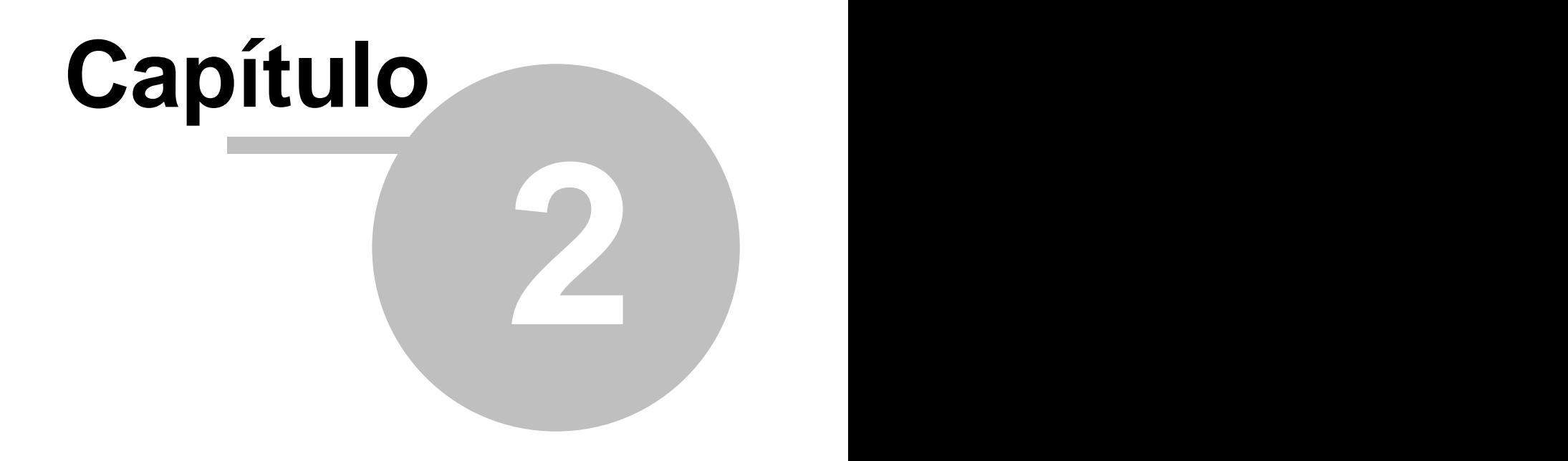

# **2 O que há de novo nesta versão**

# **Novidades na versão 4.11.0** (Fevereiro/2024)

· Atualização da tabela do IR conforme Medida Provisória Nr 1.206, de 6 de fevereiro de 2024.

#### **Novidades na versão 4.10.0** (Janeiro/2024)

· Atualização da tabela do INSS (PORTARIA INTERMINISTERIAL MPS/MF Nº 2, DE 11 DE JANEIRO DE 2024).

#### **Novidades na versão 4.9.0** (Maio/2023)

· Passou a considerar o desconto simplificado de R\$ 528,00 no cálculo do imposto de renda a ser retido na fonte (MEDIDA PROVISÓRIA NR 1.171, DE 30 DE ABRIL DE 2023).

#### **Novidades na versão 4.8.0** (Maio/2023)

· Atualização da tabela do imposto de renda para compatibilizar desconto simplificado de R\$ 528,00

#### **Novidades na versão 4.7.0** (Maio/2023)

- · Atualização da tabela do imposto de renda (MEDIDA PROVISÓRIA NR 1.171, DE 30 DE ABRIL DE 2023)
- · Atualização da tabela do INSS (MEDIDA PROVISÓRIA NR 1.172, DE 1º DE MAIO DE 2023)

#### **Novidades na versão 4.6.0** (Janeiro/2023)

· Atualização da tabela do INSS (PORTARIA INTERMINISTERIAL MPS/MF Nº 26, DE 10 DE JANEIRO DE 2023).

#### **Novidades na versão 4.5.0** (Janeiro/2022)

· Atualização da tabela do INSS (PORTARIA INTERMINISTERIAL MTP/ME Nº 12, DE 17 DE JANEIRO DE 2022).

#### **Novidades na versão 4.4.0** (Agosto/2021)

· Passa a permitir considerar apenas a raiz do CNPJ no ajuste fiscal mensal dos recibos.

#### **Novidades na versão 4.3.0** (Janeiro/2021)

- · Atualização da tabela do INSS (PORTARIA SEPRT Nº 477, DE 12 DE JANEIRO DE 2021)
- · Prorrogação da data de alerta de atualização da tabela do IR.
- · Correção do módulo de atualização de versões.
- · Melhorias na interface UI para melhor funcionalidade.
- · Atualização do skin da UI.

#### **Novidades na versão 4.2.8** (Janeiro/2020)

· Atualização da tabela do INSS (PORTARIA MINISTÉRIO DA ECONOMIA - ME Nº 914, DE 13 DE JANEIRO DE 2020).

#### **Novidades na versão 4.2.7** (Maio/2019)

· Prorrogação da data de alerta de atualização da tabela do IR.

#### **Novidades na versão 4.2.6** (Janeiro/2019)

- · Atualização da tabela do INSS (Diário Oficial da União Portaria nº 9, de 15 de janeiro de 2019).
- · Melhorado mecanismo de acesso a base de dados.

#### **Novidades na versão 4.2.5** (Janeiro/2018)

- · Atualização da tabela do INSS (Portaria Ministerial MF nº 15, de 16 de janeiro de 2018).
- · Prorrogação da data de alerta de atualização da tabela do IR.

#### **Novidades na versão 4.2.4** (Maio/2017)

· Prorrogação da data de alerta de atualização da tabela do IR.

#### **Novidades na versão 4.2.3** (Janeiro/2017)

- · Atualização da tabela do INSS.
- · Prorrogação da data de alerta de atualização da tabela do IR.
- · Novo skin (aparência gráfica).

#### **Novidades na versão 4.2.2** (Abril/2016)

· Prorrogação da data de alerta de atualização da tabela do IR.

#### **Novidades na versão 4.2.1** (Março/2016)

· Desvinculação de matriz e filial (tomador de serviços) no Assistente de Emissão de Recibos.

#### **Novidades na versão 4.2.0** (Janeiro/2016)

- · Atualização da tabela do INSS de acordo com a legislação.
- · Ajuste do posicionamento da barra de navegação no Gerenciador de Recibos.

#### **Novidades na versão 4.1.2** (Dezembro/2015)

· Correção no relatório de apuração mensal.

#### **Novidades na versão 4.1.1** (Agosto/2015)

- · Versão para Windows 10
- · Corrigido problema da verificação de versão
- · Corrigido link download
- · Corrigido link do arquivo Ajuda, seção O que há de novo
- · Corrigido: O nome do arquivo rpabk não estava sendo sugerido ao efetuar uma cópia de seguranca

#### **Novidades na versão 4.0 (Abril/2015)**

- · Atualização da tabela do IRRF para o ano-calendário 2015 (Medida Provisória Nº 670, de 10 de março de 2015).
- · Versão para Windows 8.1 e Windows 8.0.
- · Mudança na interface de usuário.
- · Atualizado módulo interno básico.
- · Melhorias no processo de importação de dados de versões anteriores.

#### **Novidades na versão 3.18 (Fevereiro/2015)**

· Atualização da tabela do IRRF para o ano-calendário 2015 (perda de eficácia da MP 644/14).

#### **Novidades na versão 3.17 (Janeiro/2015)**

- · Atualização da tabela do INSS de acordo com a legislação.
- · Atualização da tabela do IRRF para o ano-calendário 2015.
- · Melhorias no módulo de envio de recibos por e-mail.

#### **Novidades na versão 3.16 (Janeiro/2014)**

- · Atualização da tabela do INSS de acordo com a legislação.
- · Atualização da tabela do IRRF para o ano-calendário 2014.
- · Melhorias em algumas funções internas.

#### **Novidades na versão 3.15 (Junho/2013)**

- · O cálculo do IRRF passou a ser centralizado pela raiz do CNPJ (apuração centralizada na matriz).
- · Ajustes gerais em algumas telas de consultas.
- · Alíquota do INSS passou a ser impresso com símbolo '%'

#### **Novidades na versão 3.14 (Janeiro/2013)**

· Atualização da tabela do INSS de acordo com a Portaria Interministerial MPS/MF nº 15, de

10 de janeiro de 2013.

· Atualização da tabela do IRRF para o ano-calendário 2013.

#### **Novidades na versão 3.13 (Agosto/2012)**

· Atualização do mecanismo de acesso a base de dados. Manutenção.

#### **Novidades na versão 3.12 (Janeiro/2012)**

- · Atualização da tabela do INSS de acordo com a Portaria interministerial MPS/MF Nr 02, de 06 de janeiro de 2012 - DOU de 09/01/2012
- · Atualização da tabela do IRRF para o ano-calendário 2012.
- · Atualização do módulo de cópias de segurança.

#### **Novidades na versão 3.11 (Dezembro/2011)**

· Atualização núcleo de processamento básico. Manutenção.

#### **Novidades na versão 3.10 (Agosto/2011)**

· Atualização da tabela do INSS de acordo com a PORTARIA INTERMINISTERIAL MPS/MF Nº 407, DE 14 DE JULHO DE 2011 - DOU DE 19/07/2011.

#### **Novidades na versão 3.9 (Abril/2011)**

· Atualização da tabela do IRRF de acordo com a Medida Provisória Nº 528, de 25 de março de 2011.

#### **Novidades na versão 3.8 (Janeiro/2011)**

· Atualização da tabela de contribuição ao INSS de acordo com a portaria publicada em 03/01/2011, no Diário Oficial da União (DOU).

#### **Novidades na versão 3.7 (Julho/2010)**

- · Atualização da tabela de contribuição ao INSS de acordo com a Lei n.º 12.254 (conversão da MP nº 475/2009).
- Implementado módulo para <u>[cálculo](#page-122-0)</u>l¤ต de descontos por fora (cálculo do valor bruto a partir do valor líquido desejado).

#### **Novidades na versão 3.6 (Maio/2010)**

∙ Inclusão de logotipo personalizado nos <u>[recibos](#page-29-0)</u>‡z<sup>a</sup>ì. O logotipo poderá ser impresso tanto na parte superior do recibo (cabeçalho), como no corpo do recibo (por exemplo, para obter o efeito de recibo com marca d'água).

#### **Novidades na versão 3.5 (Março/2010)**

● Inclusão de logotipo personalizado nos <u>[relatórios](#page-87-0)</u>│sी.

#### **Novidades na versão 3.4 (Fevereiro/2010)**

- · Atualização módulo de cálculo numérico.
- · Atualização núcleo de processamento básico. Manutenção.

#### **Novidades na versão 3.3 (Janeiro/2010)**

- · Atualização das alíquotas da tabela de retenção do imposto de renda na fonte IRRF.
- · Atualização da Tabela de Contribuição ao INSS para Contribuinte Individual.
- · Alterações feitas na tabela do IRRF passaram a ser salvas, para a sessão corrente.

#### **Novidades na versão 3.2 (Dezembro/2009)**

· Atualização em módulos básicos (módulos de cálculo numérico e módulos de processamento geral).

#### **Novidades na versão 3.1 (Agosto/2009)**

- Passa a permitir <u>escolha do nome do recibo</u> 26 : [RPA](#page-29-0) 27 (Recibo de Pagamento a Autônomo) ou <mark>[RPCI](#page-29-0)</mark> 2<sup>)</sup> (Recibo de Pagamento ao Contribuinte Individual).
- Implementada função para <u>enviar recibos por e-maillaã atra</u>vés do programa de e-mail padrão do computador.
- $\bullet$  Implementada função para <u>salvar recibos em arquivoslais nos</u> formatos PDF, JPEG, GIF, BMP, EMF e WMF.
- · Feita implementação no Assistente para emissão de recibos para lidar com situação que ocorria quando o contador automático para número de recibos assumia valor igual a 1.

#### **Novidades na versão 3.0b (Fevereiro/2009)**

- · Atualização da Tabela de Contribuição ao INSS para Contribuinte Individual.
- · Posicionamento dos botões passou a independer da configuração de vídeo utilizada pelo usuário, permitindo correta operação mesmo nos casos em que o usuário utiliza configurações de vídeo personalizadas.

#### **Novidades na versão 3.00 (Janeiro/2009)**

- · Atualização das alíquotas da tabela de retenção do imposto de renda na fonte IRRF. Como nova alíquota foi introduzida, a metodologia de cálculo do imposto retido teve de ser atualizada, para satisfazer aos requisitos da nova lei.
- · Criada opção para arredondamento do cálculo da retenção do INSS (compatibilização com sistema do INSS).
- · Compatibilidade com o sistema operacional Windows Vista.
- · Nova interface de usuário.
- · Mecanismo relativo a Cópias de segurança foi reformulado. Cópia de segurança passou a ser efetuada em um único arquivo compactado (devido à compactação, pode-se obter economia de até 20 vezes no espaço para armazenamento da cópia em disco). Além disso, o RPA Expresso passou a acrescentar automaticamente (no nome do arquivo que é criado) informações relativas à data e à hora em que a cópia foi feita, minimizando-se, assim, a possibilidade de sobrescrever-se acidentalmente cópias feitas anteriormente, além de facilitar o gerenciamento, por parte do usuário, das Cópias de segurança que já foram feitas.

#### **Novidades na versão 2.9a (Março/2008)**

· Atualização da Tabela de Contribuição ao INSS para Contribuinte Individual.

#### **Novidades na versão 2.9 (Janeiro/2008)**

· Atualização da tabela do IRRF.

#### **Novidades na versão 2.8 (Agosto/2007)**

- · Reestruturação geral no código do programa com o objetivo de garantir-se melhor performance e imunidade a falhas.
- · Utilização de novas versões de componentes de software (diversos).
- · Inclusão de novas teclas de atalho.

#### **Novidades na versão 2.7 (Abril/2007)**

· Atualização da tabela do INSS.

#### **Novidades na versão 2.6 (Janeiro/2007)**

· Atualização da tabela do IRRF.

#### **Novidades na versão 2.5 (Outubro/2006)**

· Atualização da tabela do INSS.

#### **Novidades na versão 2.4 (Setembro/2006)**

- · Correção do campo endereço do cliente nos recibos.
- · Ajuste da navegação por <Enter> no Assistente de RPA.
- Alterado o sistema de ordenação da lista de recibos no <u>Gerenciador de Recibos</u>‡øì (ordenação por número do recibo, data e nome do cliente).

#### **Novidades na versão 2.3 (Maio/2006)**

· Atualização da Tabela de Contribuição ao INSS para Contribuinte Individual.

#### **Novidades na versão 2.2 (Abril/2006)**

- $\bullet$  Incluída opção para não imprimir o <u>[quadro informativo](#page-29-0)</u> $\ket{\vec{x}}$  dos recolhimentos acumulados do INSS e IRRF.
- Novo <u>visualizador e gerenciador de impressão dos recibos</u> 113.
- Novo <u>visualizador e gerenciador de impressão dos relatórios</u> $|$  <sup>ss</sup>ì.

#### **Novidades na versão 2.1f (Fevereiro/2006)**

**·** Atualização da Tabela do Imposto de Renda.

#### **Novidades na versão 2.1e (Dezembro/2005)**

- **·** A configuração das impressoras passa a ser a impressora padrão do usuário.
- · Corrigido visualização/impressão do recibo exemplo.

### **Novidades na versão 2.1d (Setembro/2005)**

- Passa a imprimir <u>inscrição do CCM nos recibos</u> $\ket{z}$ .
- $\bullet~$  Passa a imprimir o <u>[nome da entidade e sua inscrição nos recibos](#page-29-0)</u>  $27$ .

#### **Novidades na versão 2.1c (Julho/2005)**

- $\bullet\,$  Incluída opção para <u>procurar dados de outras versões instaladas</u>|ಟಿ.
- · Remoção das chaves de registro do programa após desinstalação.

#### **Melhorias**

- · Corrigido problema na importação de dados de versões anteriores (valor do IRRF e INSS dos recibos emitidos).
- · Filtro da lista de recolhimentos passa a ser para todo o mês atual (e não até a data atual).
- · Retirado informação de IRRF e INSS devidos no Gerenciador de Recibos.

#### **Novidades na versão 2.1a / 2.1b (Junho/2005)**

- · Passa a permitir edição do nome do tomador de serviços através do Gerenciador de Clientes / Detalhes.
- · Passa a imprimir endereço do tomador de serviços (cliente) no recibo.
- · Substituido texto no recibo: "valor a ser calculado após apuração mensal ..." para "valor a ser calculado na apuração mensal ...".

#### **Melhorias**

- · Corrigido falha na localização de cliente através da opção "Observação".
- · Corrigido problema de importação de dados da versão 2.0: número atual do recibo, profissionais e recibos de profissionais.
- · Corrigido problema de deslocamento dos relatórios quando impressão em formulário contínuo.

#### **Novidades na versão 2.1 (Maio/2005)**

- Passa a imprimir endereço do profissional nos <u>recibos</u>Izわ (dados do Contribuinte Individual).
- Novo detalhamento dos recolhimentos (atual e anteriores) do INSS e IRRF no <u>[recibo](#page-29-0)</u> 2<sup>}</sup>.
- · O controle do recolhimento do INSS passa a ser feito pelo Salário-de-Contribuição.
- <u>[Relatório de Apuração Mensal](#page-88-0)</u><sup>| s⁄a</sup> do Imposto de Renda e INSS.
- · A base de cálculo e alíquota do INSS passa a ser definido para cada [tomador de serviço](#page-101-0)│ঞী (cliente), individualmente.
- · Ativa [recolhimento](#page-101-0) automático do INSS e IRRF pelo tomador de serviço quando este 99 for pessoa jurídica (CNPJ).
- Desativa <u>recolhimento</u> <sup>| 99</sup> automático do INSS e IRRF pelo tomador de serviço quando

este for pessoa física (CPF).

· Ao executar o RPA Expresso pela primeira vez, será feita uma pesquisa no computador em busca de versões anteriores do programa e permitir a <u>[importação](#page-115-1)</u> l13 dos dados nesta ocasião.

#### **Novidades na versão 2.0 (Janeiro/2005)**

- · A criação de novos recibos passa a ser feita através de um assistente.
- · O cálculo do Imposto de Renda Retido na Fonte (IRRF) passa a considerar os outros recibos emitidos para o cliente em questão, de forma a sempre efetuar o ajuste mensal.
- · O cálculo do recolhimento do INSS passa a atender os novos critérios estabelecidos pela Instrução Normativa/INSS/DC Nr. 89 de 11/06/2003 e a Lei 10.666 de 08/05/2003.
- · Possibilidade para efetuar recolhimento do Imposto Sobre Serviços-ISS (valor fixo ou percentual do valor do serviço).
- · Possibilidade para efetuar recolhimento de outros tributos e taxas (valor fixo ou percentual do valor do serviço).
- · Nova base de dados de profissionais, permitindo cadastrar as bases de cálculos e alíquotas individualmente.
- · Possibilidade de cadastrar os recibos e imprimir posteriormente.
- · Possibilidade de impressão de vários recibos cadastrados de uma única vez.
- · Visual novo com botões e ícones para facilitar a chamada das funções mais utilizadas.
- · Nova estrutura e mecanismo dos arquivos de ajuda on-line.
- · Possibilidade de impressão dos recibos em folhas avulsas ou em formulário contínuo.

#### **Novidades na versão 1.2 (Outubro/2002)**

#### **Revisão b**

- · Dependendo da configuração regional do micro, poderia ocorrer erro relativo a formato de data inválido.
- · Corrigidos alguns erros no conteúdo do sistema de ajuda on-line (Help).
- · Atualizado o ícone do programa.

#### **Revisão a**

- · Acrescentada aba IRRF, a qual permite calcular o imposto de renda retido na fonte.
- · Em alguns computadores, sob determindas condições específicas, a filtragem por período de tempo, na janela com a lista de recibos emitidos, não funcionava.
- · Tela de créditos do programa estava mostrando a data de criação do programa, ao invés da data de registro do mesmo.

#### **Novidades na versão 1.1 (Agosto/2002)**

#### **Revisão 0**

· Possibilidade de imprimir o recibo, deixando os descontos e o valor líquido em branco. Com isso, o profissional pode enviar seu RPA para a empresa cliente, a qual calcula os descontos incidentes e informa o valor líquido. Uma vez que seja informado do valor líquido e dos valores dos descontos o profissional pode atualizar os valores armazenados no banco de dados de recibos emitidos.

**RPA Expresso**

**Versão 4.11.0**

# **Capítulo 3**

# **3 Como comprar**

Para comprar o RPA Expresso Versão 4.11.0, basta acessar o seguinte endereço na internet:

Página de pedido da Licença de Uso:

[Compra do RPA Expresso](http://www.neointerativa.com.br/rpa)

Nessa página, você poderá fornecer as informações para registrar o programa (nome do profissional, CPF, endereço, e-mail, etc). Registrado o programa, será exibido um boleto bancário para o pagamento da taxa da Licença de Uso. Uma vez verificado o pagamento do boleto, nós lhe enviaremos o Código de Liberação do programa, que liberará o programa para imprimir recibos de valor superior a R\$ 50,00. As instruções seguirão junto com o Código de Liberação.

#### **ATENÇÃO**

**O RPA Expresso é liberado para o profissional (prestador de serviços) registrado. Portanto, se você estiver emitindo recibos para terceiros, deverá efetuar o pedido da Licença de Uso em nome deles. A Licença de Uso do RPA Expresso não lhe concede o programa e sim o direito de utilizá-lo para emitir recibos para o profissional (prestador de serviços) licenciado (identificado por nome e CNPJ/CPF).**

**RPA Expresso**

**Versão 4.11.0**

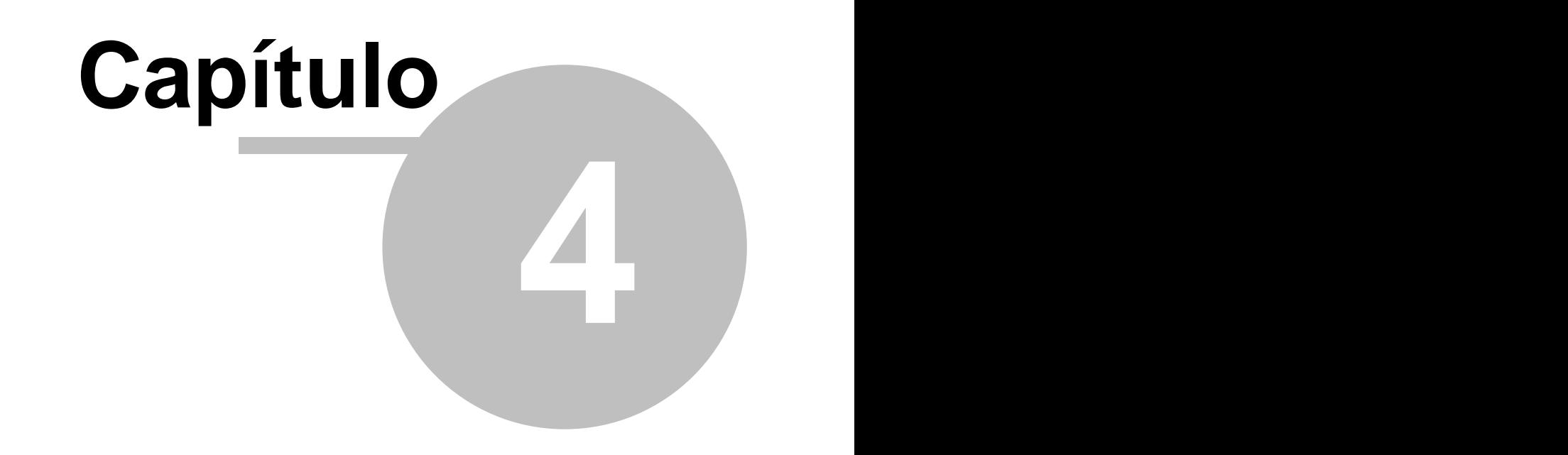

# **4 Uma visão geral do programa**

# **4.1 Área de Trabalho**

A partir da área de trabalho do RPA Expresso você poderá acessar todas as funções do programa, utilizando os <u>[menus](#page-64-0)</u>│ଷ୍ଥ ou os botões da <u>[barra de ferramentas](#page-66-0)</u>│ଷ<del>ଣ</del> .

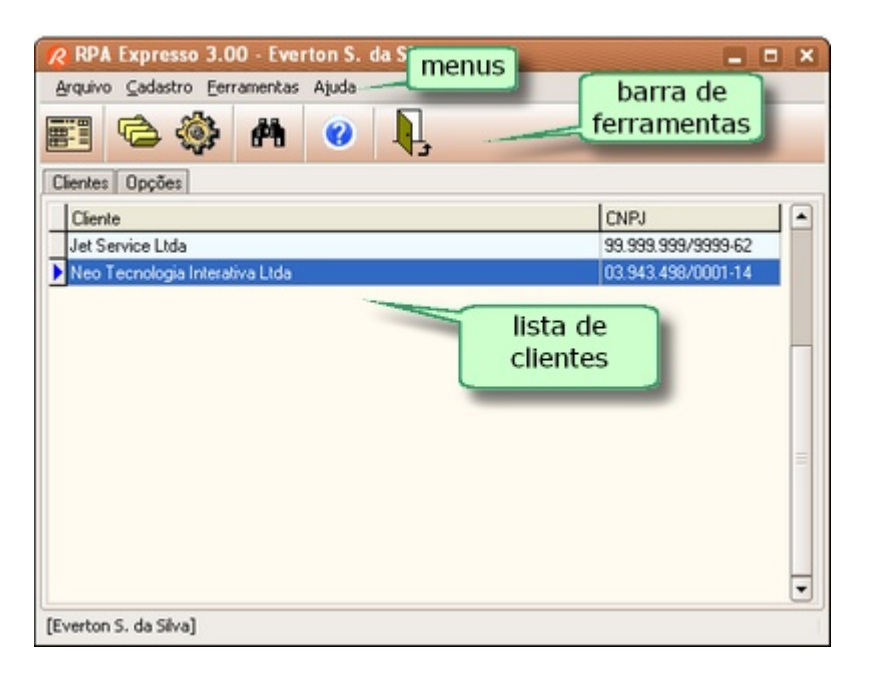

# <span id="page-23-0"></span>**4.2 O Assistente**

Para criar um recibo você terá a ajuda de um assistente, que irá lhe orientar no processo da emissão do recibo. Após concluir todas as etapas, cujo número pode variar em função do número de itens de recolhimentos programados para o cliente, você poderá imprimir ou cadastrar o recibo recém criado, ou mesmo somente visualizá-lo.

Normalmente, você trabalhará na tela principal, onde na aba <u>[Clientes](#page-100-0)</u> <sup>es</sup>ì você irá selecionar o cliente com um clique do mouse.

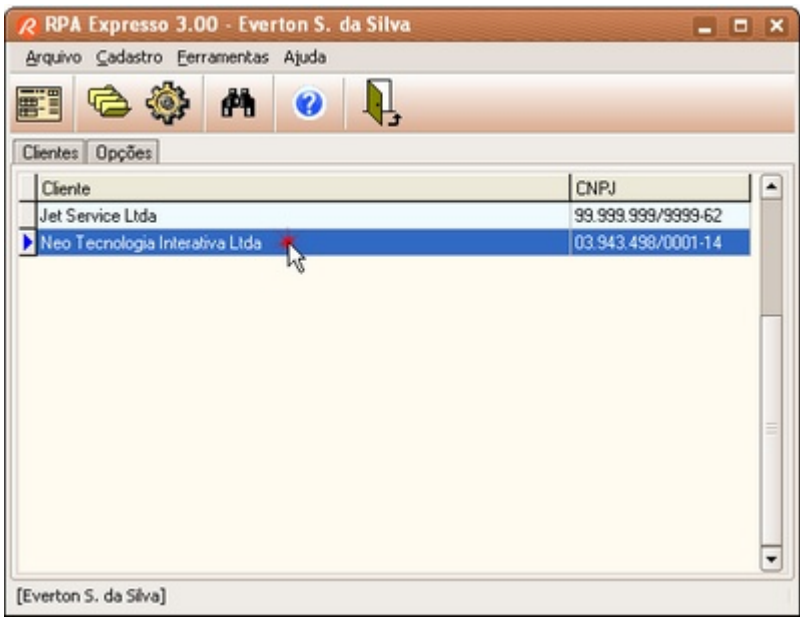

Ative o assistente através do menu **Arquivo + Novo Recibo**. Alternativamente você pode clicar no

botão da barra de ferramentas ou utilizar a tecla de atalho **CTRL+N** ou mesmo dar um duplo clique sobre o nome do cliente.

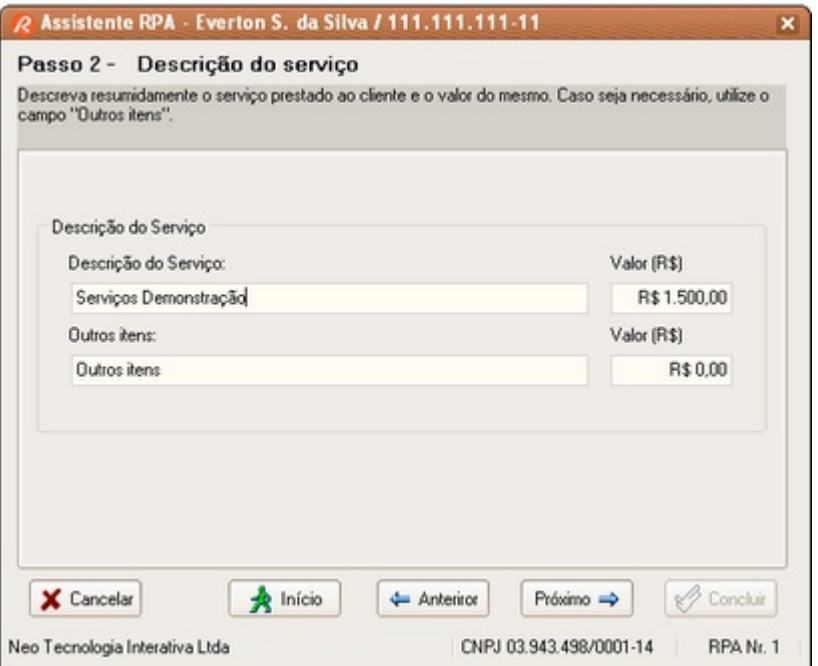

Siga as orientações <u>passo a passo</u>lേಣी do Assistente, informando e observando os dados relativos a cada uma das etapas. Você pode avançar para o próximo passo, retornar ao passo anterior, retornar ao início ou concluir a criação do recibo a qualquer momento. 87

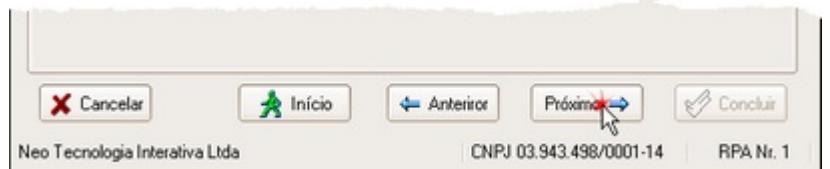

Na conclusão, caso necessite visualizar um recibo antes de imprimi-lo, clique no botão **Visualizar**. Caso opte por não imprimir agora, então cadastre-o com o botão **Cadastrar** para imprimir mais tarde.

Para salvar o recibo em arquivo, clique no botão **Salvar**. Para enviaro o recibo por e-mail, clique no botão **E-Mail**.

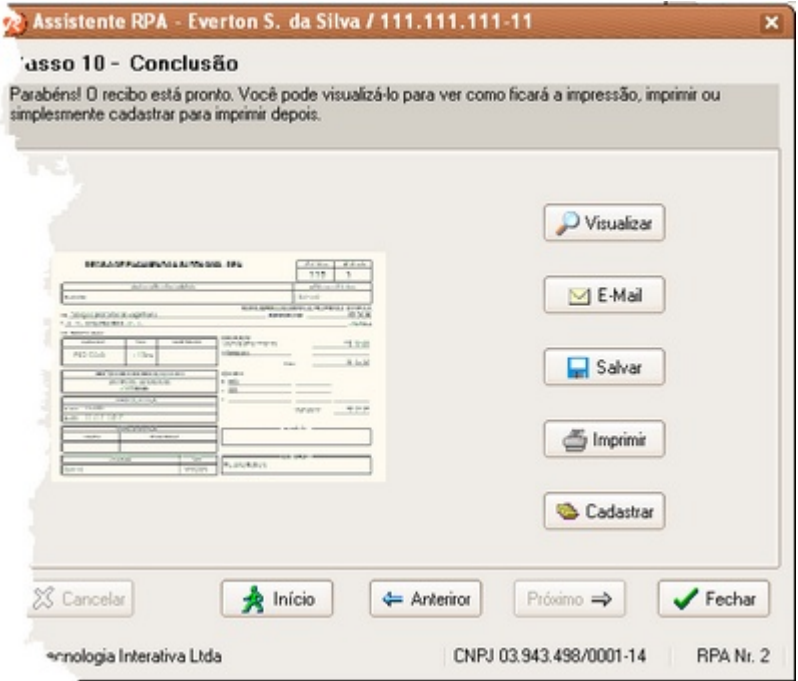

#### <span id="page-25-0"></span>**4.3 Gerenciador de Recibos**

À medida que os recibos são impressos ou cadastrados, estes serão incluidos na relação de recibos. Através do menu **Cadastro + Recibos**, você poderá acessar o **Gerenciador de Recibos** (ou através do botão na barra de ferramentas ou pelas teclas de atalho **CTRL + R**) .

A partir do **Gerenciador de Recibos** você poderá:

- · Reemitir um determinado recibo.
- · Visualizar ou imprimir individualmente os recibos.
- Emitir relatório de <u>Apuração Mensal</u>│ଛံो do cálculo do INSS e Imposto de Renda.
- · Emitir relatórios com os dados estatísticos do período selecionado.
- Manter um histórico dos recibos emitidos mês a mês (pelos 12 últimos meses) ou outros períodos históricos.
- · Acompanhar e visualizar dados estatísticos desses períodos (Total Serviço, Total Líquido, INSS, IRRF, ISS).

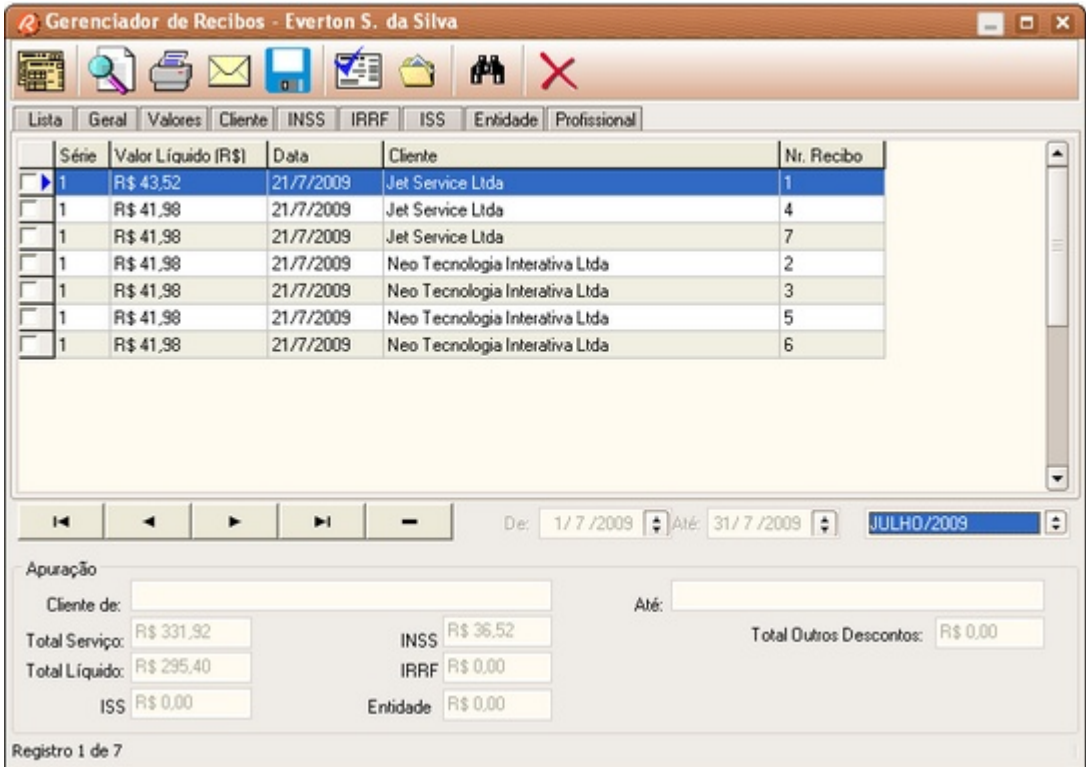

# **4.4 Gerenciador de Clientes**

Para simplificar o processo de emissão de recibos, o programa exige que você cadastre todos os clientes para os quais irá emitir os recibos. Esse cadastro é efetuado pelo **Gerenciador de Clientes**, e deve ser necessariamente fornecido o CNPJ do tomador de serviços, que será utilizado para relacionar os tributos e/ou taxas referentes a ele. Assim, quando for emitir um recibo para um determinado cliente, basta apenas indicá-lo através de um clique do mouse. Você não necessitará digitar novamente os dados do cliente.

É possível também definir quais dos tributos (INSS, IRRF, ISS e outra entidade) serão recolhidos por um determinado cliente. Ao emitir o recibo, o Assistente irá efetuar os cálculos dos descontos automaticamente.

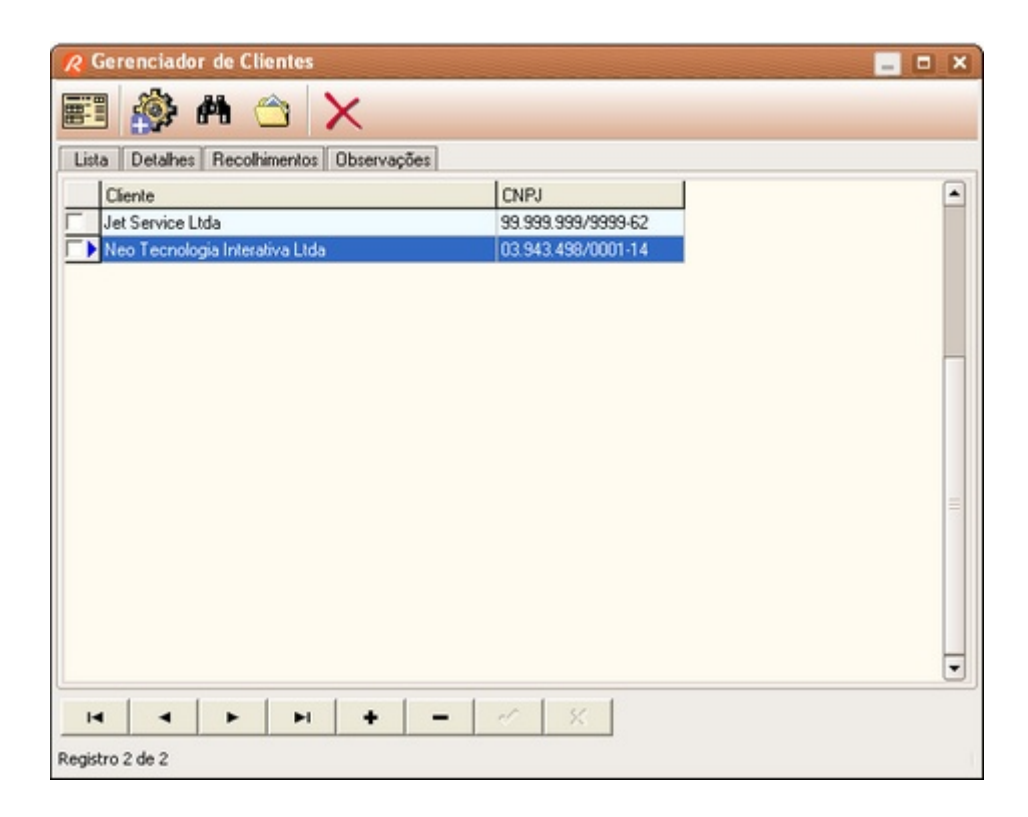

# **4.5 Multi-profissional**

Com o RPA Expresso, trabalhar com mais de um profissional prestador de serviços é algo extremamente simples. Basta configurar os dados dos profissionais através da janela **Gerenciador de Profissionais** (clique no botão Profissionais ou através do menu Cadastro + Profissionais). Para selecionar o profissional, basta selecioná-lo na caixa de seleção combinada **Razão Social/Nome** na aba **Opções**.

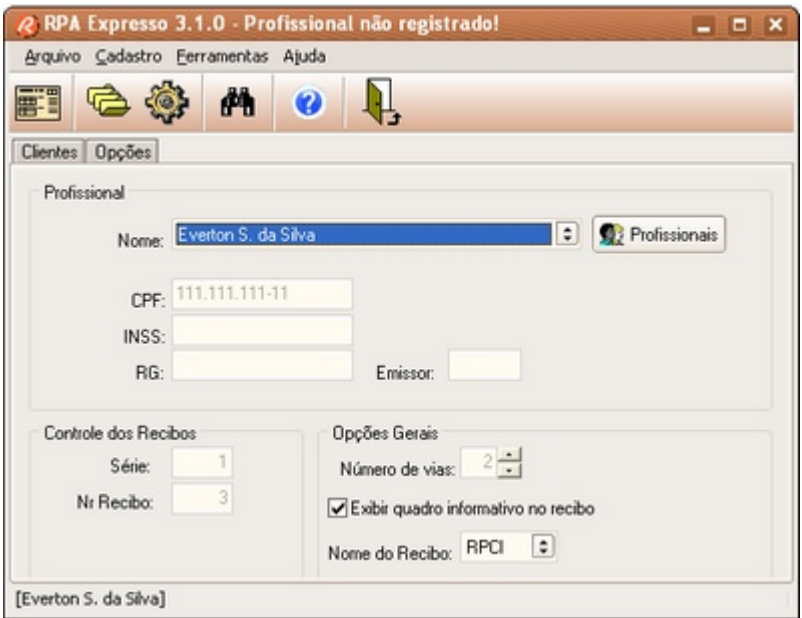

Dica: na barra de status sempre aparece o nome do profissional selecionado. Para trocar de profissional, dê um clique sobre o nome.

#### **Atenção:**

**O RPA Expresso é liberado para o profissional licenciado (identificado por nome e CNPJ/CPF). Portanto, se você estiver emitindo recibos para terceiros, deverá efetuar o pedido da Licença de Uso para cada um dos profissionais. A Licença de Uso do RPA Expresso não lhe concede o programa e sim o direito de utilizá-lo para emitir recibos para o profissional licenciado.**

## <span id="page-28-1"></span>**4.6 Número do Recibo**

O programa possui a capacidade de armazenar e incrementar automaticamente o valor do campo **Número do Recibo**. Isso minimiza a possibilidade de que você emita recibos com números repetidos, além de simplificar bastante o processo de emissão de recibos, uma vez que você não precisa se preocupar com o preenchimento deste campo.

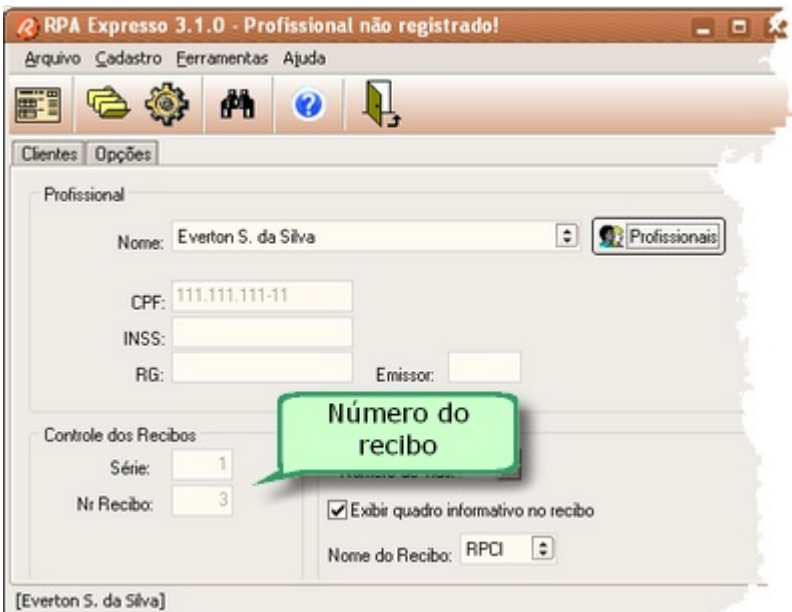

Você poderá editar o número do recibo através da opção **Número Recibo** do menu **Cadastro**.

# <span id="page-28-0"></span>**4.7 Nome do Recibo RPA ou RPCI**

Você poderá escolher como será o nome do seu recibo: **RPA** (Recibo de Pagamento a Autônomo) ou **RPCI** (Recibo de Pagamento ao Contribuinte Individual). Na aba Opções, da Área de Trabalho, em Opções Gerais, selecione o nome do recibo: RPA ou RPCI.

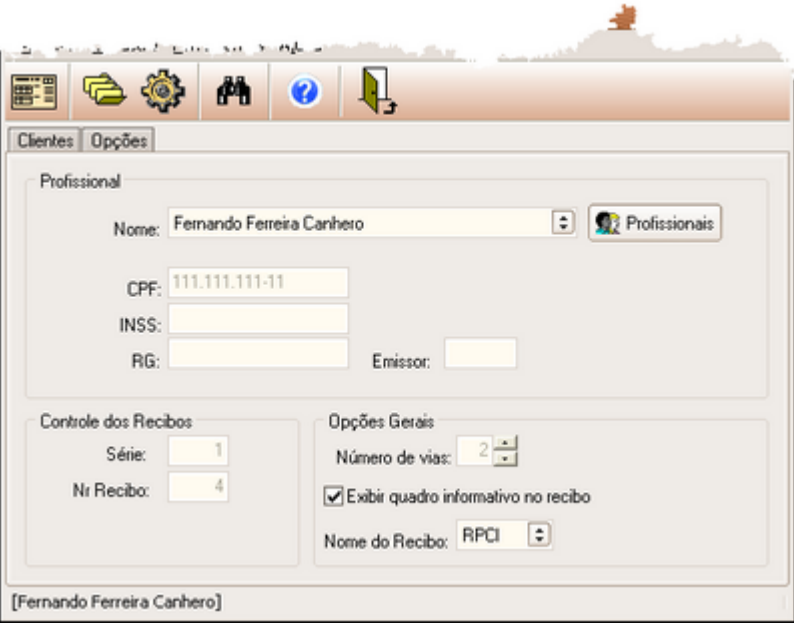

# **4.8 Ferramentas**

Se houver necessidade de consultar um calendário ou uma calculadora, utilize o menu **Ferramentas** para acessá-los.

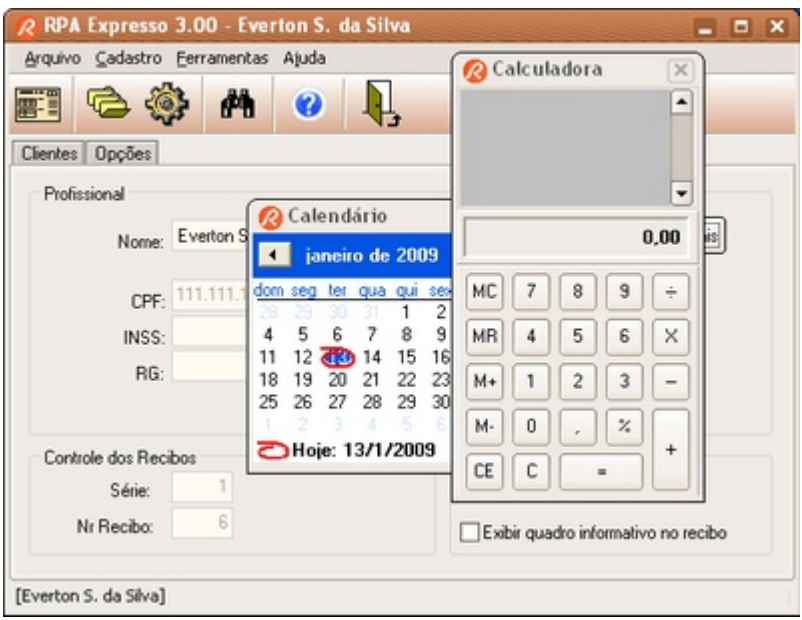

# <span id="page-29-0"></span>**4.9 O Recibo RPA**

O modelo padrão do recibo RPA emitido pelo RPA Expresso segue o modelo tradicional, contendo as principais informações da empresa tomadora de serviços, do profissional prestador de serviços e os valores do serviço e taxas de impostos envolvidos.

Um quadro informativo exibe os dados utilizados nos cálculos do IRRF e INSS. Nele estão relacionados: o Salário de Contribuição e a respectiva contribuição ao INSS deste recibo e dos recibos anteriores (totalização); valores utilizados no cálculo do IRRF deste recibo e dos anteriores (rendimentos, deduções e valores retidos).

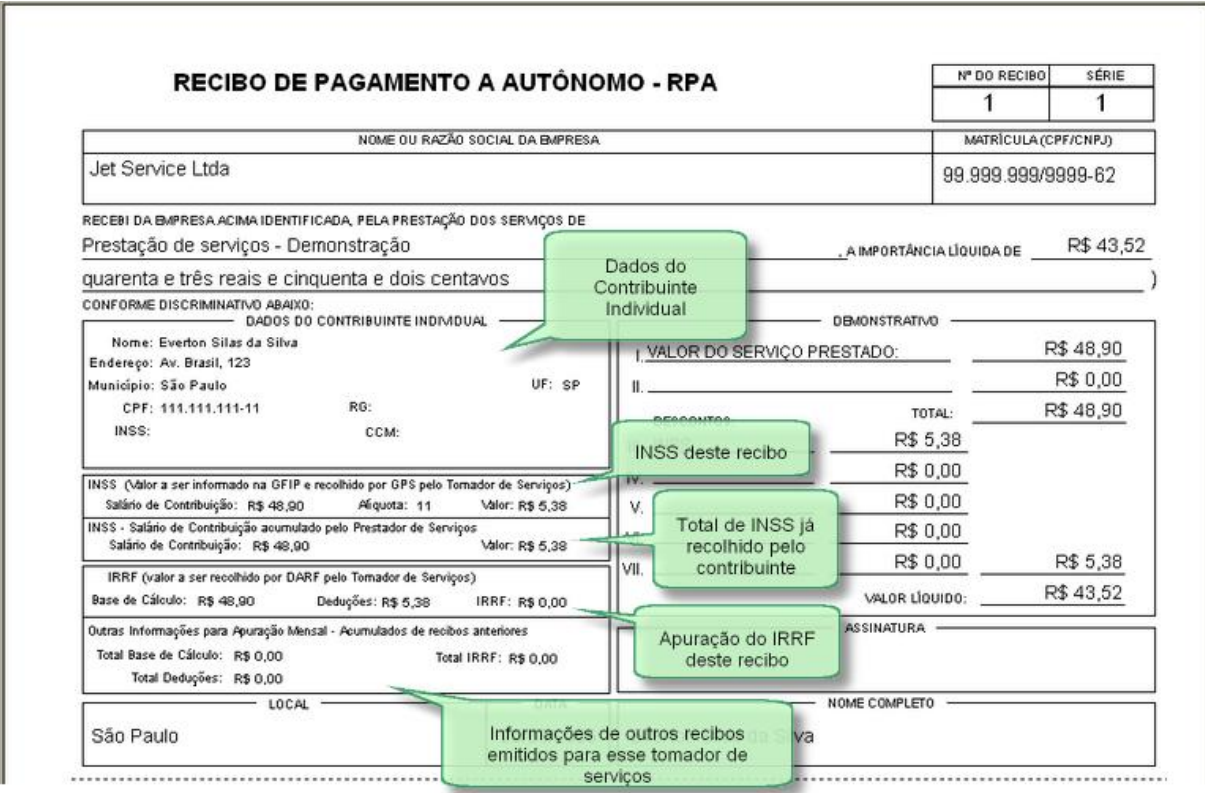

Você poderá optar por não imprimir o quadro informativo das contribuições e bases de cálculos acumulados. Além disso, caso queira, você poderá acrescentar um logotipo seu no topo do recibo, ou no fundo (efeito marca d´água), conforme mostrado na imagem a seguir. Você pode optar por colocar logotipo apenas no topo do seu recibo, apenas no fundo, ou em ambos. Dica: para obter um bom efeito de marca d´água, dê preferência por imagens com tons claros

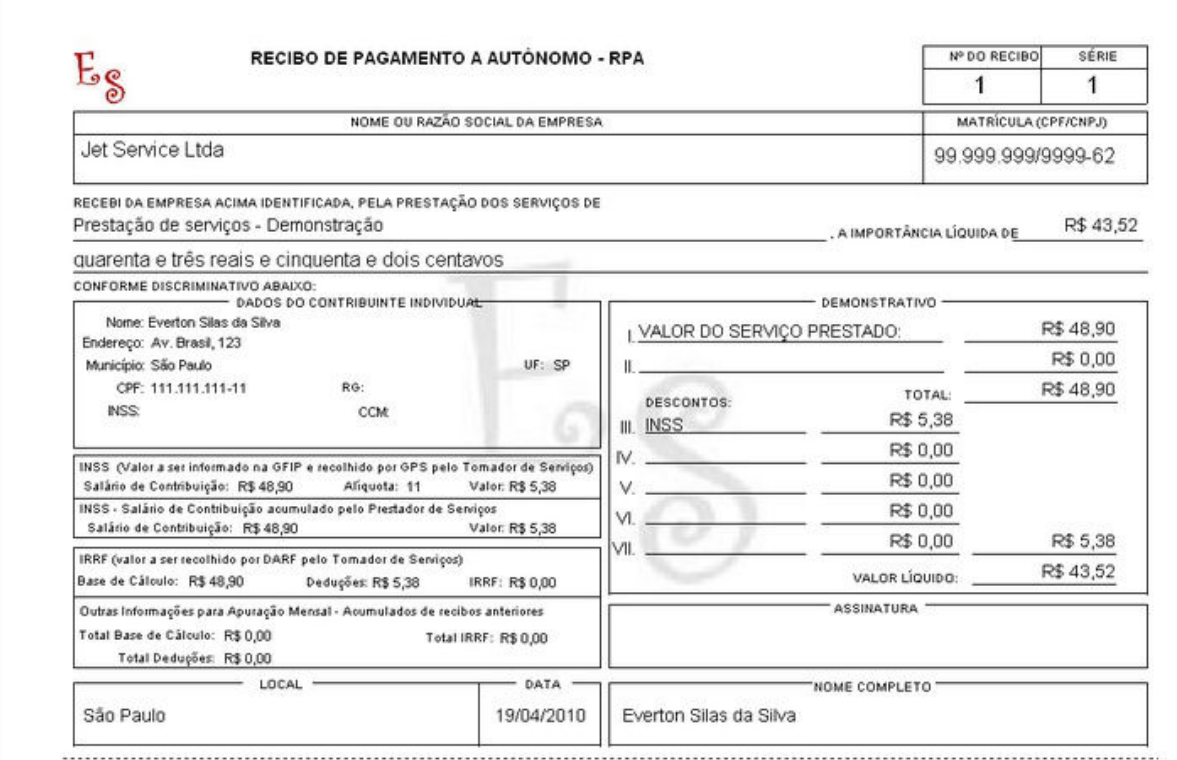

# **4.10 Ajuda On-line**

Caso necessite de ajuda enquanto estiver utilizando o programa, tecle F1 para ativar o sistema de <u>[Ajuda on-line](#page-38-0)</u> <sup>36</sup> , que exibirá o tópico mais apropriado com que você estiver fazendo.

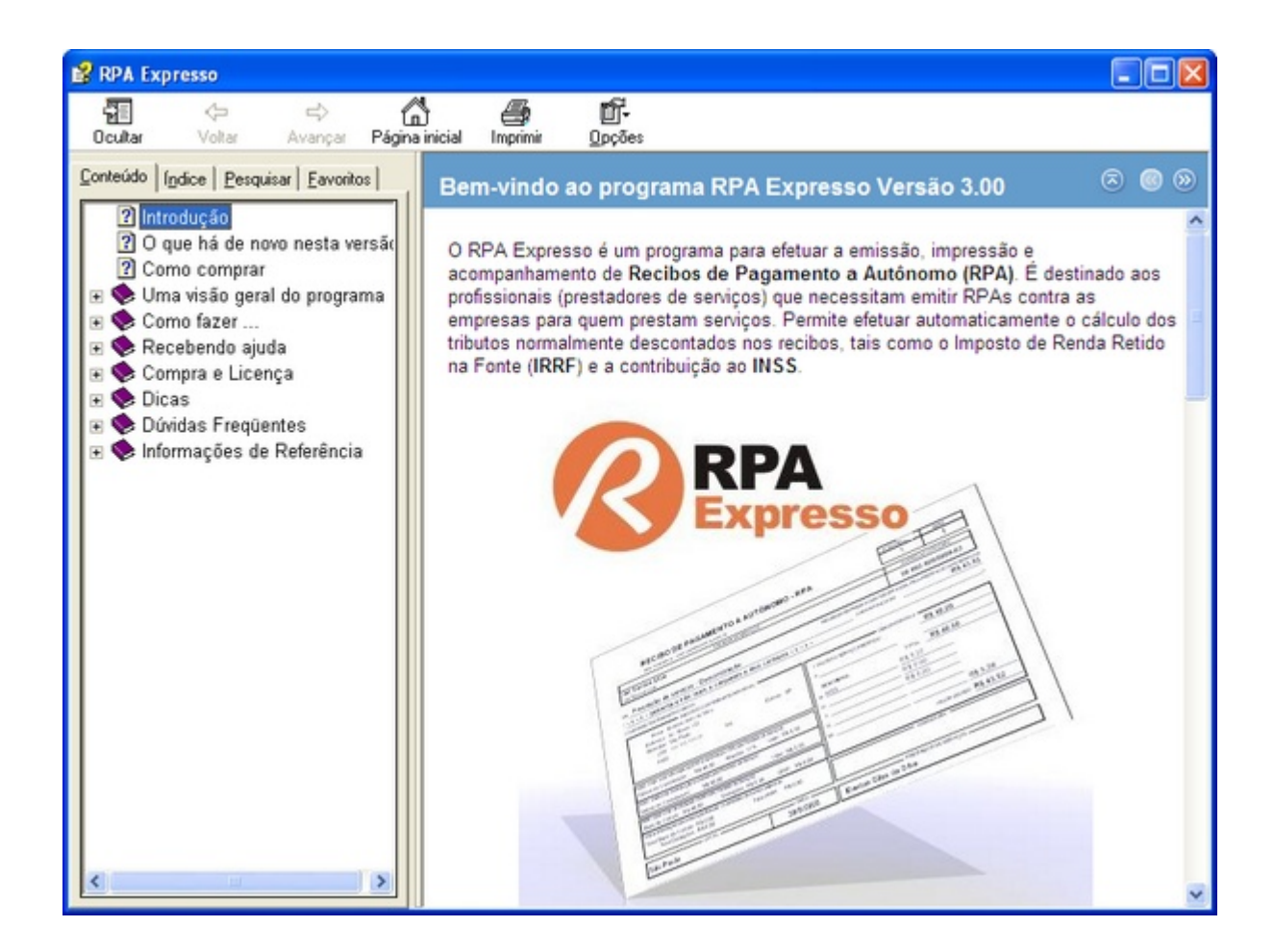

**RPA Expresso**

**Versão 4.11.0**

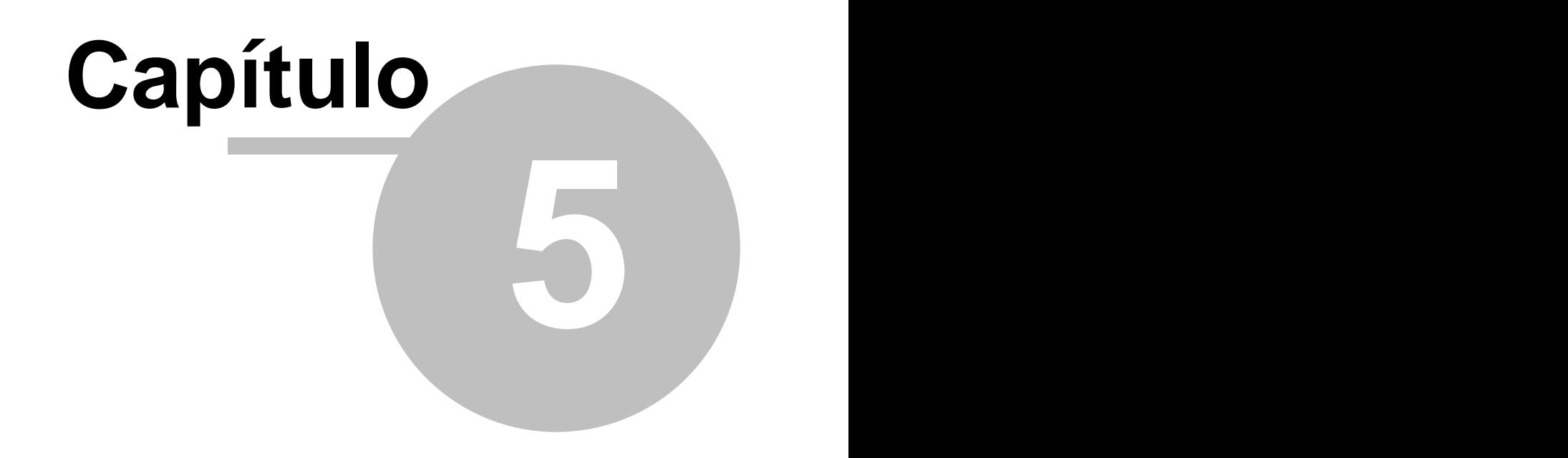

# **5 Como fazer ...**

# **5.1 Emitir um recibo**

- Na área de trabalho, verifique se as <u>opções</u> की selecionadas (<u>profissional selecionado</u> की, [número do recibo](#page-28-1)  $\left|z6\right|$  e número de vias) estão corretas. <sup>66</sup> Selecionadas (profissional selecionado <sup>66</sup> . <sup>26</sup>∃ e nú
- · Abra o [Assistente de RPA](#page-23-0) para criar um novo recibo através do botão . Siga as orientações do <u>Assistente</u>I2fì. 2⁄ī para  $21$ .

## **5.2 Cadastrar um novo cliente**

- Abra o <u>Gerenciador de Clientes</u> <sup>gs</sup>ì através do menu Cadastro Clientes ou clicando no botão na barra de ferramentas
- No <u>[Gerenciador de Clientes](#page-100-0)</u> <sup>es</sup>ì clique no botão de inserção do navegador **como de la condu**o ou clicando no botão na barra de ferramentas.
- · Na janela Dados do Cliente digite o nome do cliente e o CNPJ. O CNPJ deverá ser válido e não poderá já estar cadastrado.
- · Em Detalhes, informe os demais dados do cliente: endereço, bairro, município, estado, país, DDD, telefones, e-mail e web site.

· Para confirmar os dados clique no botão Confirmar .

Caso queira cancelar a edição, clique no botão Cancelar  $\frac{\mathsf{x}}{\mathsf{x}}$ 

# **5.3 Reimprimir um recibo já impresso**

- Abra o <u>Gerenciador de Recibos</u> | 23 através do menu Cadastro + Recibos ou clicando no botão da barra de ferramentas
- Localize o recibo a ser reimpresso, utilizando as teclas de navegação, seleção do período ou filtrando pelo nome.
- Clique no recibo com o mouse para selecioná-lo.
- Clique no botão para visualizar o recibo, ou
- Clique no botão para imprimir.

# **5.4 Enviar um recibo já emitido por e-mail**

- Abra o <u>Gerenciador de Recibos</u> | 23 através do menu Cadastro + Recibos ou clicando no botão da barra de ferramentas
- · Localize o recibo a ser reimpresso, utilizando as teclas de navegação, seleção do período ou filtrando pelo nome.
- Clique no recibo com o mouse para selecioná-lo.
- Clique no botão  $\Box$  para <u>[enviar o recibo por e-mail](#page-116-0) divide</u>, ou
- Clique no botão **para** para <u>[salvar em um dos formatos de imagem](#page-117-0)</u> <sup>|</sup>1<sup>ts].</sup>

# **5.5 Usar recibo já emitido como modelo**

- Abra o <u>Gerenciador de Recibos</u> | 2<sup>s</sup>ì através do menu Cadastro + Recibos ou clicando no botão  $\blacktriangleright$  da barra de ferramentas
- · Localize o recibo a ser reimpresso, utilizando as teclas de navegação, seleção do período ou filtrando pelo nome.
- Clique no recibo com o mouse para selecioná-lo.
- Clique no botão **para ativar o Assistente de Recibo.**
- Caso o CNPJ do cliente não esteja cadastrado no <u>Gerenciador de Clientes</u> <sup>esi</sup>ì, você será \_\_ alertado para cadastrá-lo. Após confirmar o cadastro, será aberto o <u>[Assistente de Recibo](#page-89-0)</u> eわ.
- Siga as orientações do <u>Assistente</u> l<sup>s片</sup>.

# **5.6 Desinstalar o programa**

· Para desinstalar o programa clique em **Iniciar | Programas | Neo Interativa | RPA Expresso | Desinstalar RPA Expresso Versão 4.11.0**.

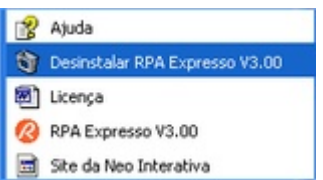

# **5.7 Backup dos dados**

Para se prevenir contra perdas acidentais de informações sugerimos que, periodicamente, seus arquivos de dados sejam copiados para uma área segura (backup)

Para fazer a cópia dos arquivos, use a função <u>Efetuar Cópia de Segurança...</u>I1tồ, no menu **Arquivo**.

*© Copyright 2003 - 2024 - Neo Interativa*
Caso necessite reinstalar o programa, ou restaurar apenas os dados, use a função [Restaurar Cópia de Segurança ...](#page-113-0)<sup>|11</sup>1, no menu **Arquivo**.

# **5.8 Restauração dos dados**

Caso necessite reinstalar o programa, ou restaurar apenas os dados, use a função [Restaurar Cópia de Segurança ...](#page-113-0)<sup>|11</sup>1, no menu **Arquivo**.

**RPA Expresso**

**Versão 4.11.0**

# **Capítulo 6**

# **6 Recebendo ajuda**

# **6.1 Durante o uso do programa**

Se durante o uso do programa você tiver alguma dúvida sobre um determinado tópico, você poderá obter a ajuda através do sistema de ajuda on-line. Para ativar o sistema de ajuda on-line utilize uma das seguintes opções:

- · Se a dúvida for sobre um determinado campo editável, clique-o com o mouse e tecle F1. Se for sobre um item de menu, posicione o cursor do mouse sobre ele, para selecioná-lo e tecle F1. Se for sobre um botão, selecione-o usando a tecla Tab e tecle F1.
- · Passe o cursor do mouse sobre o campo cuja função esteja com dúvida, e uma dica será exibida se esta estiver disponível.
- · Use o item **Tópicos da Ajuda**, do menu **Ajuda**.

# **6.2 Suporte técnico**

Usuários registrados têm direito a suporte técnico, conforme estabelecido no <u>[contrato de licença](#page-42-0)</u> 40 contrato de l de uso.

Para entrar em contato conosco, envie e-mail para

E-mail: info@neointerativa.com.br

Ou acesse a seguinte página em nosso site na internet:

Página para suporte:<http://www.neointerativa.com.br/Suporte/>

Não se esqueça de mencionar no ato da consulta o nome e versão do programa, a versão do Windows® e a configuração básica do seu computador. Informe também o seu nome, nome do profissional registrado e um endereço de e-mail para onde encaminhar a resposta.

Nossa experiência tem demonstrado que o suporte através de e-mail é bastante eficiente, conseguindo-se, na maioria dos casos, resolver a questão pendente já na primeira resposta por email.

# **6.3 Como reportar problemas**

Caso observe alguma anormalidade no programa, por favor, envie uma mensagem notificando-nos através das seguintes opções:

Fale Conosco:<http://www.neointerativa.com.br/Suporte/> E-mail: info@neointerativa.com.br

Na mensagem, não esqueça de informar:

- · O seu nome, nome do profissional registrado e um endereço de e-mail para onde encaminhar a resposta.
- **·** Nome e versão do programa que está utilizando. Se tiver alguma dúvida, consulte o menu **Ajuda Sobre...**
- Versão do Windows®.
- · Configuração do seu computador: processador, quantidade de memória RAM, capacidade do disco rígido, resolução de vídeo em que você trabalha, etc.
- Qual a mensagem fornecida pelo Windows® no momento da falha. Informe também se é uma falha irrecuperável e se não permite continuar operando com o programa.
- · Procure descrever detalhadamente em que situação ocorre a falha. Informações precisas são essenciais para que possamos reproduzir / diagnosticar o problema e, conseqüentemente, resolver a falha.

# <span id="page-39-0"></span>**6.4 Obtendo atualizações**

Como procuramos manter o desenvolvimento dos nossos programas contínuo, de tempos em tempos surgem novas versões. Normalmente, as versões são geradas para incluir novas funções no programa. Excepcionalmente, relacionam-se a falhas no programa.

Apesar de termos o hábito de alertar nossos usuários, quando novas versões são lançadas, sugerimos que, vez por outra, você verificasse se há nova versão do programa disponível em nosso site.

O RPA Expresso possui um sistema automático de verificação de novas versões no site da Neo Interativa. Através da opção **Neo Interativa On-line**, do menu **Ajuda**, clique em **Atualização do programa**. Ative uma das opções de periodicidade da verificação automática. Toda vez que iniciar o programa, você será notificado para efetuar uma consulta ao nosso servidor (clique em **Verificar**). Você será informado sobre a existência ou não de uma nova versão.

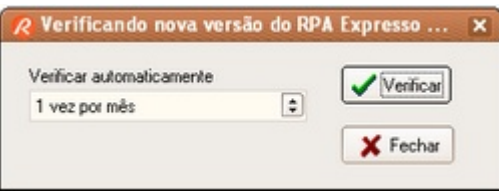

Novas versões do programa podem ser encontradas no seguinte endereço na internet:

Página para atualizações: <http://www.neointerativa.com.br/rpa/Comprar/>

Para saber se a versão disponível no site é mais atual que a versão instalada em seu computador, basta comparar o número da versão com o do programa que você está utilizando. Para saber qual é a sua versão, utilize o item de menu **Sobre...**, do menu **Ajuda***.*

**RPA Expresso**

**Versão 4.11.0**

# **Capítulo 7**

# **7 Compra e Licença**

# **7.1 Limitações da versão demonstrativa**

A versão demonstrativa do RPA Expresso possui uma única restrição de uso:

· Não imprime recibos de valor superior a R\$ 50,00 e exibirá a seguinte mensagem quando for imprimir, visualizar ou criar um recibo além desse valor:

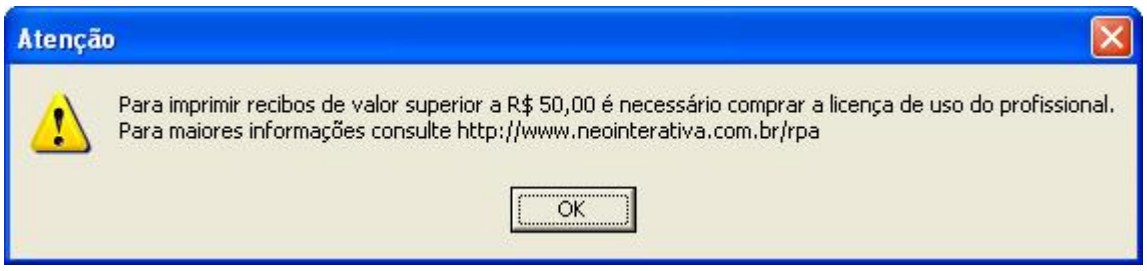

Para eliminar essa restrição, você deverá efetuar a compra da Licença de Uso do RPA Expresso.

### **ATENÇÃO**

**O RPA Expresso é liberado para o profissional (prestador de serviços) registrado. Portanto, se você estiver emitindo recibos para terceiros, deverá efetuar o pedido da Licença de Uso em nome deles. A Licença de Uso do RPA Expresso não lhe concede o programa e sim o direito de utilizá-lo para emitir recibos para o profissional (prestador de serviços) licenciado (identificado por nome e CNPJ/CPF).**

# **7.2 Como fazer pedido / comprar**

Para adquirir a Licença de Uso do RPA Expresso Versão 4.11.0, basta acessar o seguinte endereço na internet e fazer o seu pedido:

Página de pedido da Licença de Uso:

[Compra da Licença de Uso do RPA Expresso](http://www.neointerativa.com.br/_home/Asp/DoRegistro.asp?P=200)

Nessa página, você poderá fornecer as informações para registrar o programa (nome, CPF, endereço, e-mail, etc). Registrado o programa, será exibido um boleto bancário para o pagamento da taxa da Licença de Uso. Uma vez confirmado o pagamento da taxa da Licença de Uso, nós lhe enviaremos o Código de Liberação do programa, que o liberará para imprimir recibos de valor superior a R\$ 50,00. As instruções seguirão junto com o Código de Liberação.

### **ATENÇÃO**

**O RPA Expresso é liberado para o profissional (prestador de serviços) registrado. Portanto, se você estiver emitindo recibos para terceiros, deverá efetuar o pedido da Licença de Uso em nome deles. A Licença de Uso do RPA Expresso não lhe concede o programa e sim o direito de utilizá-lo para emitir recibos para o profissional (prestador de serviços) licenciado (identificado por nome e CNPJ/CPF).**

# <span id="page-42-0"></span>**7.3 Licença de uso**

# **RPA EXPRESSO LICENÇA DE USO NT210202 e NT220502**

A NEO TECNOLOGIA INTERATIVA LTDA FORNECE A V. SA. LICENÇA PARA USO DO PROGRAMA RPA EXPRESSO E TODA A DOCUMENTAÇÃO QUE O ACOMPANHA SOMENTE SOB A CONDIÇÃO DE QUE V. SA. ACEITE TODOS OS TERMOS DESTE CONTRATO. POR FAVOR, LEIA TODOS OS ITENS DESTE DOCUMENTO CUIDADOSAMENTE. AO USAR O PROGRAMA, V. SA. ESTARÁ INDICANDO QUE LEU, ENTENDEU, E QUE CONCORDA COM TODOS OS TERMOS DO PRESENTE CONTRATO. SE V. SA. NÃO CONCORDAR COM TODOS OS TERMOS DO CONTRATO, A NEO TECNOLOGIA INTERATIVA LTDA NÃO PODERÁ FORNECER-LHE LICENÇA PARA USO DO PROGRAMA, E V. SA. NÃO PODERÁ USAR O PROGRAMA.

# **1. O PROGRAMA**

O programa RPA Expresso permite que V. Sa. imprima Recibos de Pagamento a Autônomo (RPA) e é destinado exclusivamente para profissionais prestadores de serviços.

O PROGRAMA está disponível para utilização sob duas formas:

 a) Licenciado - Versão personalizada, exclusiva para um determinado profissional, e que permite impressão de recibos de qualquer valor. Está sujeita ao pagamento da taxa de licenciamento.

 b) Demonstração - Versão exclusiva para avaliação, mas que não emite recibos de valores superiores a R\$ 50,00.

Os termos deste contrato de licença de uso se aplicam indiferentemente para as duas formas de uso acima, licenciado ou demonstração, salvo quando explicitado em favor ou contra uma dessas formas.

# **2. LICENÇA**

A Neo Tecnologia Interativa Ltda (doravante denominada Neo Interativa) concede a V.Sa. o direito de uso de uma cópia do programa de computador RPA Expresso (doravante denominado "PROGRAMA"). O PROGRAMA está em uso em um computador quando estiver carregado na memória temporária (isto é, na RAM) ou instalado na memória permanente (por exemplo, disco rígido, CD-ROM, ou outro dispositivo de armazenamento) do computador. A instalação, entretanto, em um servidor da rede com o único propósito de distribuição para um ou mais computadores não se constitui em uso, sendo proibida, mesmo porque o PROGRAMA não está preparado para operar desta forma.

O PROGRAMA deve ser obtido exclusivamente através de execução do arquivo de instalação deste, o qual está disponível através de transferência eletrônica de arquivo (download) a partir do site Internet da Neo Interativa, no endereço http://www.neointerativa.com.br.

Para o uso licenciado do PROGRAMA, será fornecida uma versão personalizada, exclusivamente para gerar recibos no nome do profissional que V.Sa. escolheu (identificado por nome e CPF/CNPJ) durante o processo de pedido da Licença de Uso. Uma vez configurada esta versão personalizada, não será mais possível mudar o nome do profissional, pois a cópia de V.Sa. é personalizada. V. Sa. poderá instalar em até 3 computadores esta versão personalizada do PROGRAMA. V.Sa. deve manter sob sigilo esta versão personalizada e eventuais códigos de liberação associados a ela que lhe tenham sido enviados, evitando divulgá-los a terceiros.

VALIDADE: Para o uso licenciado, a licença de uso concedida será válida pelo período de 1 (um) ano. Transcorrido esse período de tempo, a licença será considerada expirada, podendo, então, o PROGRAMA ter parte de suas funcionalidades desativadas, ou mesmo, deixar de operar. Havendo interesse em continuar trabalhando com o PROGRAMA, para que este volte a operar com plenas funcionalidades será necessário renovar a licença de uso do PROGRAMA.

### **3. DIREITOS AUTORAIS**

O PROGRAMA pertence à Neo Interativa, e é protegido pela legislação de direitos autorais do Brasil e tratados internacionais. Assim, V. Sa. deve tratar o software como qualquer outro material protegido pelo direito autoral (por exemplo, um livro ou CD), exceto que V.Sa. poderá fazer cópias do PROGRAMA exclusivamente para fins de salvaguarda ou arquivo. É vedada a engenharia reversa, descompilação ou desmontagem do PROGRAMA e seus componentes.

### **4. GARANTIA LIMITADA**

A Neo Interativa garante que O PROGRAMA desempenhará suas funções substancialmente em conformidade com seu manual/ajuda eletrônica, por um período de 90 (noventa) dias a contar da data da compra da licença de uso. Quaisquer garantias implícitas com relação ao PROGRAMA ficam limitadas a estes 90 (noventa) dias.

O uso do PROGRAMA para demonstração deve ser feito no estado em que se encontra, cabendo a Neo Interativa decidir por gerar ou não novas versões para corrigir eventuais falhas.

## **5. DIREITOS DO USÁRIO LICENCIADO**

Em caso de mau funcionamento do PROGRAMA, a responsabilidade integral da Neo Interativa, e o único direito de V. Sa. será, a critério da Neo Interativa:

 a) Devolução do valor pago pelo licenciamento do PROGRAMA, descontando-se os custos operacionais decorrentes do processo de pagamento e devolução.

 b) O conserto ou substituição do PROGRAMA, sujeito aos termos da Garantia Limitada. Qualquer PROGRAMA substituído será garantido pelo prazo remanescente da garantia original ou por 30 (trinta) dias, no caso deste último prazo ser mais extenso.

# **6. GARANTIAS ÚNICAS**

As garantias supra mencionadas são as únicas garantias, quer expressas, quer implícitas. Ficam excluídas, inclusive, exemplificativamente, quaisquer garantias implícitas de comercialização e adequação para determinada aplicação, com relação ao PROGRAMA, seus manuais e aos materiais escritos que acompanhem o mesmo. Esta garantia limitada confere a V. Sa. direitos específicos.

# **7. LIMITAÇÃO DE RESPONSABILIDADE (DANOS INDIRETOS)**

Em nenhuma hipótese a Neo Interativa será responsável por quaisquer danos (incluindo, mas não limitados, a lucros cessantes, interrupção de negócios, perda de informações e outros prejuízos pecuniários) decorrentes do uso, ou da impossibilidade de usar este PROGRAMA, ainda que a Neo Interativa tenha sido alertada quanto à possibilidade destes danos. Em qualquer caso, a responsabilidade integral da Neo Interativa sob este contrato limitar-se-á ao valor efetivamente pago por V. Sa. pela licença de uso do PROGRAMA.

## **8. RESPONSABILIDADES DO USUÁRIO LICENCIADO**

Ao efetuar o licenciamento, V. Sa. deverá também fornecer uma senha pessoal e guardá-la em sigilo, não repassando a terceiros. O endereço de e-mail e a senha deverão ser utilizados para acesso restrito à seção "Meus Pedidos e Serviços" no site da Neo Interativa, por onde V. Sa. deverá efetuar o download do arquivo de instalação do PROGRAMA.

Após ter feito o download do arquivo instalador do PROGRAMA, V.Sa. deverá fazer uma cópia de segurança desse arquivo e de eventuais códigos de liberação do PROGRAMA que tenha recebido da Neo Interativa, para que possa reinstalar o PROGRAMA sempre que o for necessário.

V. Sa. assume total responsabilidade pelo uso, ou mau uso, do presente PROGRAMA, bem como por todos o atos decorrentes do uso do mesmo.

Ao proceder o licenciamento, V. Sa. deve fornecer o nome do profissional emissor dos recibos, fornecer endereço de e-mail válido (para onde serão enviados as instruções e procedimentos de configuração do PROGRAMA) e efetuar o pagamento da taxa de licenciamento através de um boleto de compensação.

## **9. SUPORTE E ATUALIZAÇÕES**

O pagamento da taxa de licenciamento dá direito a V. Sa., pelo período de 1 (um) ano a contar da data de pagamento da taxa de licenciamento, aos seguintes serviços:

a) Atualizações do PROGRAMA para quaisquer novas versões que vierem a surgir durante esse período de tempo.

b) Serviço de suporte técnico para o PROGRAMA, através de e-mail. Para contatar o pessoal de suporte técnico deve-se fazer abertura de um chamado de suporte técnico no site da Neo Interativa (http://www.neointerativa.com.br). A critério da Neo Interativa, e em função de novas tecnologias emergentes, novas formas para prestação de suporte técnico podem estar disponíveis.

b.1) O serviço de suporte técnico é de uso exclusivo de usuários licenciados do PROGRAMA e sempre prestado para a versão mais atual do PROGRAMA.

## **10. FORO DE ELEIÇÃO**

As partes elegem para dirimir qualquer controvérsia oriunda do presente contrato, com exclusão de qualquer outro, por mais privilegiado que seja, o Foro Central da Comarca desta Capital, Fórum João Mendes Júnior.

Este contrato é regido pelas leis da República Federativa do Brasil.

Caso V. Sa. tenha dúvidas em relação a este contrato, favor entrar em contato através do endereço vendas@neointerativa.com.br

São Paulo, 14/12/2011

NEO TECNOLOGIA INTERATIVA LTDA

**RPA Expresso**

**Versão 4.11.0**

# **Capítulo 8**

### **45 RPA Expresso Versão 4.11.0**

# **8 Dicas**

# **8.1 Dicas**

### **Ativando o sistema de ajuda**

Pressione a tecla de função F1 em qualquer local do programa para obter ajuda relacionado à janela ativa.

### **Criar novo Recibo**

Para criar um novo recibo, clique com o mouse sobre o cliente na Lista de Clientes e chame o **Assistente RPA**. O cliente já estará selecionado para criar o recibo.

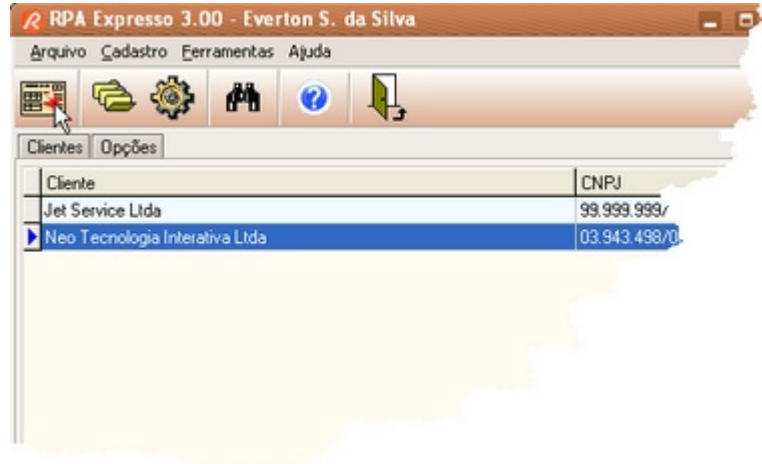

### **Criar novo Recibo**

Você pode também chamar o **Assistente RPA** através das teclas de atalho **CTRL-N** ou através de um duplo-clique sobre o nome do cliente.

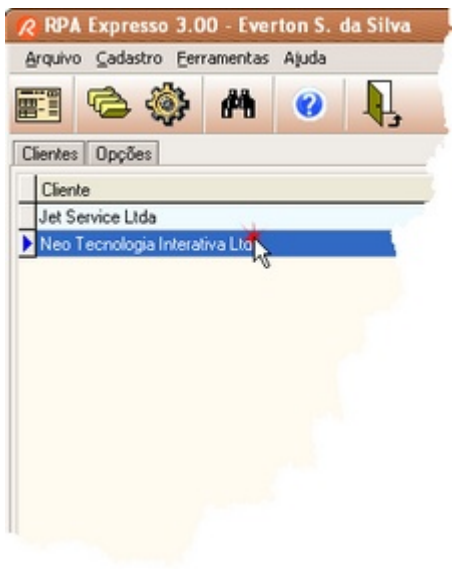

### **Alternando Profissional**

Para mudar o profissional, basta clicar sobre o nome que aparece na barra de status.

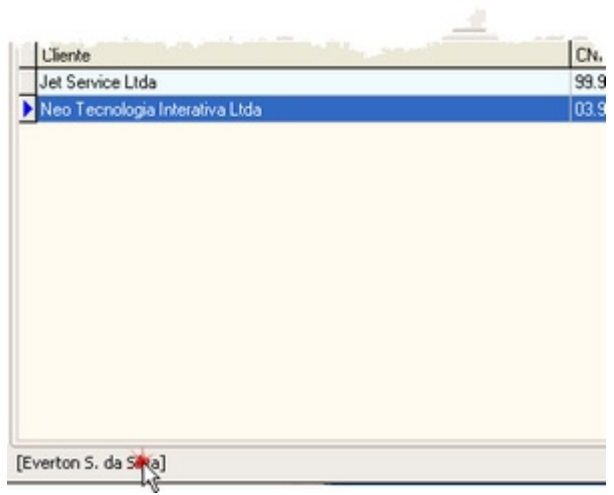

### **Localizando Cliente**

Para localizar um determinado cliente na Área de Trabalho, utilize as teclas de atalho CTRL-L.

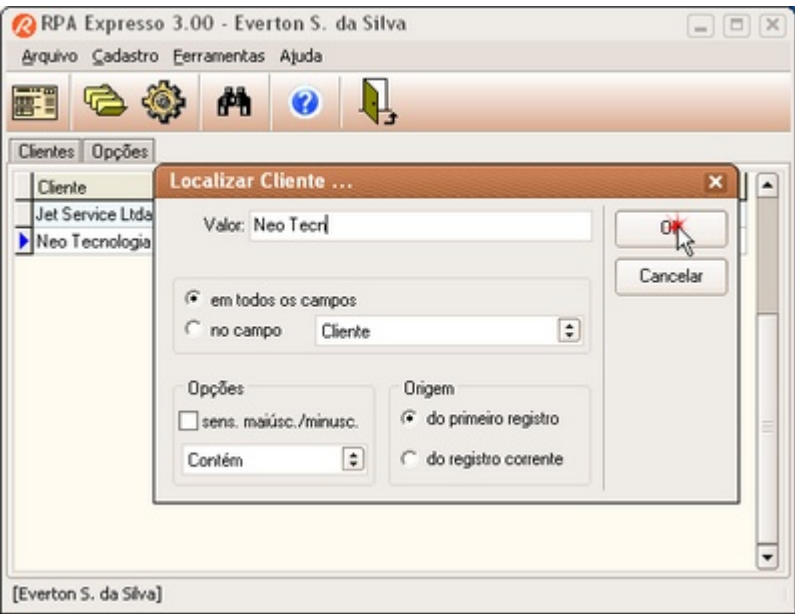

### **Localizando Cliente**

Na tela do **Gerenciador de Clientes**, use o botão **Localizar** para encontrar uma empresa pelo nome ou CNPJ.

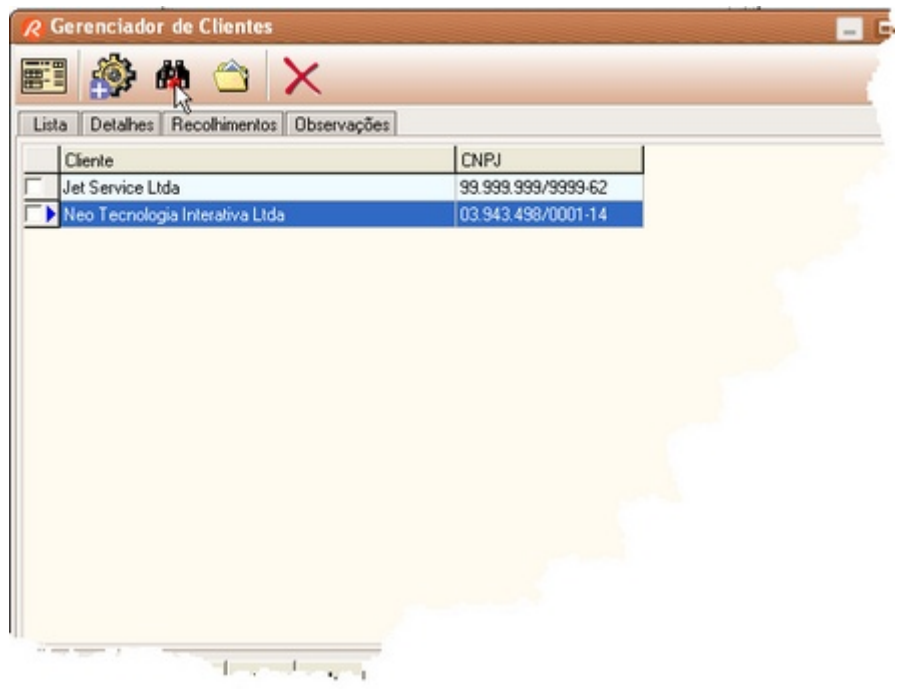

### **Selecionando todos itens da lista**

Para selecionar ou desmarcar todos os registros no **Gerenciador de Recibos** ou no **Gerenciador de Clientes**, clique com o botão direto do mouse e selecione uma das opções.

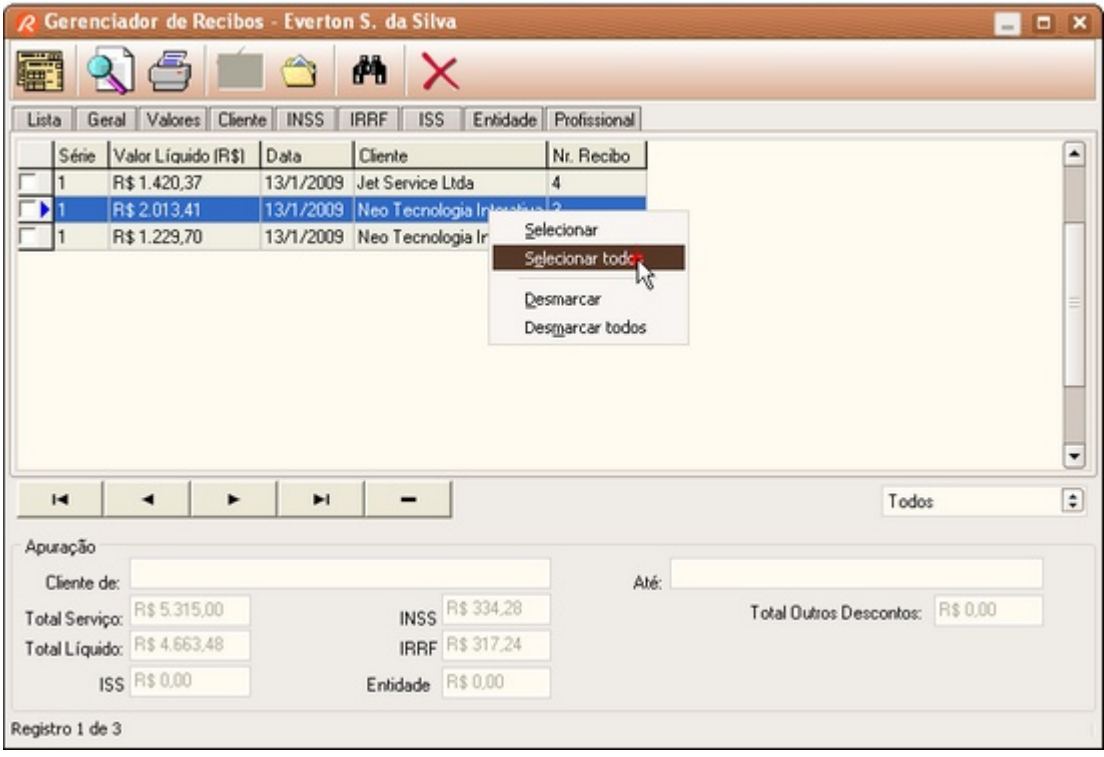

### **Efetuando cópia de segurança**

Para evitar perda de dados, aconselhamos que você efetue cópias de segurança regularmente. Para isso, use a função **Efetuar Cópia de Segurança...** do menu **Arquivo**.

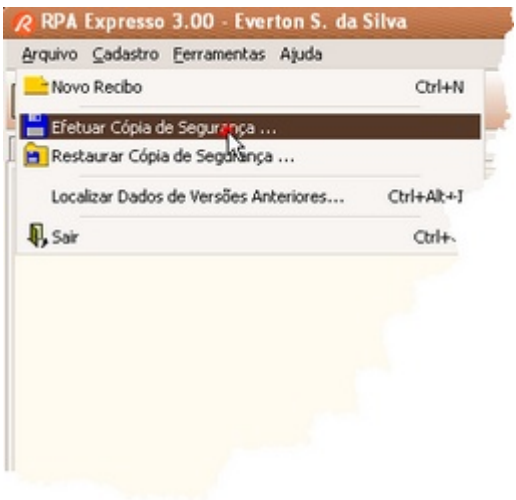

### **Usando filtros**

Não se perca entre as dezenas, centenas ou milhares de Recibos Emitidos. No Gerenciador de Recibos use um dos critérios de filtragem para listar recibos por: Mês, Últimos 3 meses, Últimos 6 meses, Últimos 12 meses, Primeiro Trimestre, Segundo Trimestre, Terceiro Trimestre, Quarto Trimestre, Ano Atual, Ano Anterior, Últimos 5 Anos, Anterior a 5 anos, Personalizado e Todos os Recibos.

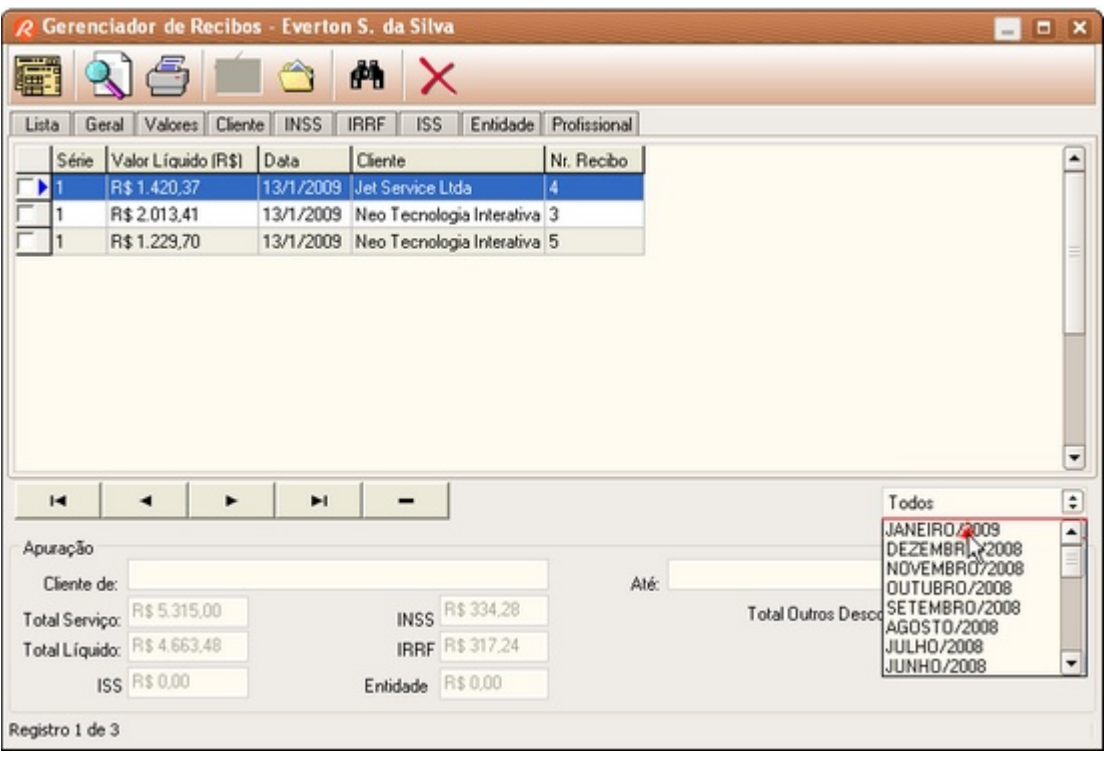

### **Perfil de recolhimento dos profissionais**

Você sabia que o programa permite alterar o perfil de recolhimento das taxas (IR, INSS, ISS e OUTROS RECOLHIMENTOS) para todos os profissionais cadastrados? Para isso acesse o Gerenciador de Profissionais, selecione um dos profissionais cadastrados, clique na aba correspondente ao recolhimento desejado e, para finalizar, clique no link "Aplicar para Todos". Atenção: esta operação é irreversível e afetará todos os profissionais cadastrados.

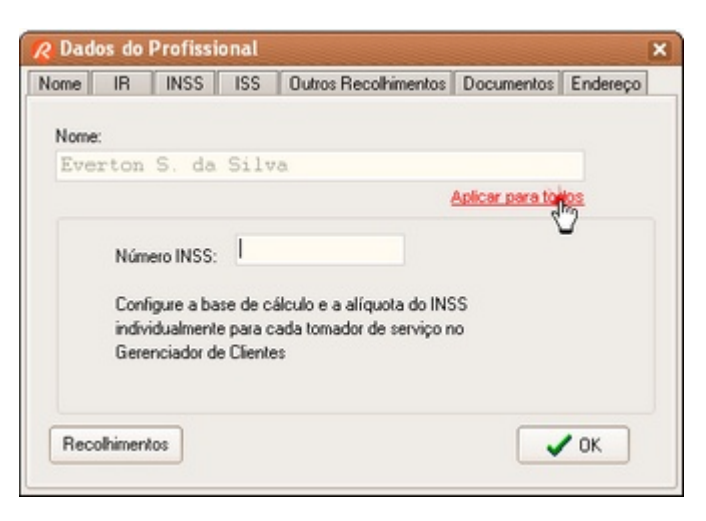

### **Verificando atualizações do programa**

Configure o programa para verificar automaticamente as atualizações disponíveis em nosso site. Para isso acesse o menu Ajuda, aponte para a opção Neo Interativa On-Line e, em seguida, clique na opção Atualização do Progrrama. Selecione a periodicidade das verificações. Toda vez que o programa inicializar, dentro do período configurado, verificará a existência de novas versões.

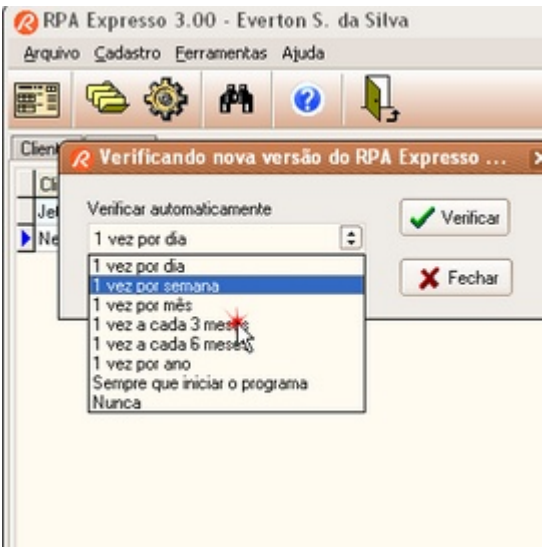

### **Importando dados da versão anterior**

Sempre que atualizar a versão do programa, importe os dados da versão anterior através da opção "Importar Dados de Versões Anteriores ..." do menu Arquivo.

## **Apuração Mensal do INSS e IR**

No Gerenciador de Recibos, selecione o mês para ativar o botão de Apuração Mensal. Através desse relatório é possível verificar as pendências de pagamentos ao INSS (GPS) e Receita Federal (DARF) após ajuste mensal dos referidos tributos.

**RPA Expresso**

**Versão 4.11.0**

# **Capítulo 9**

# **9 Dúvidas Freqüentes**

# **9.1 Dúvidas Freqüentes**

**[A quem pode interessar o programa RPA Expresso?](#page-55-0)** 53

**[Qual a diferença entre o RPA Empresa e o RPA Expresso?](#page-55-1)** 53

**[Quero comprar a Licença de Uso do programa. Como faço?](#page-55-2)** 53

**[Irei receber uma Nota Fiscal ao registrar o programa?](#page-56-0)** 54

**[Por que não consigo emitir recibos de valor superior a R\\$ 50,00?](#page-56-1)** 54

**[Posso emitir recibos para terceiros?](#page-56-2)** 54

**[Qual tipo de impressora devo usar?](#page-56-3)** 54

**[Se eu precisar reinstalar o programa, precisarei de um novo Código de Liberação?](#page-56-4)** 54

**[Precisei formatar o meu HD \(disco rígido\), instalei o programa, mas não tenho o Código de Li](#page-56-4) beração. Como devo proceder nesse caso?** 54

**[Se sair uma nova versão do programa, terei de pagar por ela?](#page-57-0)** 55

**[Atualizei a versão do programa RPA Expresso. Como faço para importar os meus dados da v](#page-57-1) ersão anterior?** 55

**[Gostaria de configurar o programa para verificar automaticamente as atualizações disponívei](#page-57-2) s (novas versões). Como faço?** 55

**[Como faço para obter ajuda no programa?](#page-58-0)** 56

**[Como faço para localizar um determinado cliente?](#page-58-1)** 56

**[Como faço para consultar, inserir ou alterar os dados cadastrais de um determinado cliente?](#page-59-0)** 57

**[Como faço para cadastrar um novo profissional?](#page-58-2)** 56

**[Como faço para alterar as taxas do Imposto de Renda e INSS?](#page-59-1)** 57

**[É possível desabilitar a retenção do INSS, IRRF, ISS e Outros Recolhimentos?](#page-59-2)** 57

**[O programa faz o ajuste mensal do recolhimento IRRF \(por empresa\)?](#page-59-3)** 57

**[O programa controla automaticamente os limites de contribuição mensal ao INSS?](#page-59-4)** 57

**[Como saber quais recibos emiti, para quem e quando?](#page-60-0)** 58

**[Por alguma razão que desconheço, todos os meus recibos não são mais exibidos no Gerenci](#page-60-1) ador de Recibos. O que devo fazer agora?** 58

**[Como faço para alterar o Número do Recibo?](#page-60-2)** 58

**[Como faço para emitir um Novo Recibo?](#page-60-3)** 58

**[Como faço para gerar um relatório contendo apenas os recibos emitidos em períodos específ](#page-61-0)**  $\overline{{\textsf{icos?}}}{}^{\textsf{(59)}}$ 

**[Como faço para localizar recibos emitidos em períodos específicos?](#page-61-1)** 59

**[Emiti vários recibos, porém com as taxas erradas, gostaria de alterar as taxas de impostos p](#page-61-2) ara todos os recibos emitidos. Como faço?** 59

# <span id="page-55-0"></span>**9.2 Para quem é o RPA Expresso**

**A quem pode interessar o programa RPA Expresso?**

A todos os profissionais que desejam ter agilidade no seu processo de emissão de RPAs para seus clientes (tomadores de serviço), contando com um sistema moderno que permite não só o preenchimento, cálculo automático dos tributos e a impressão dos recibos, mas também, o registro de todos os recibos que já foram emitidos.

# <span id="page-55-1"></span>**9.3 Diferença entre RPA Expresso e o RPA Empresa**

**Qual a diferença entre o RPA Empresa e o RPA Expresso?**

O **RPA Expresso** é destinado a pessoas físicas, prestadoras de serviços, que emitem recibos RPA para os seus clientes (tomadores de serviços - pessoas jurídicas). O uso do programa é licenciado para um determinado profissional.

O **RPA Empresa** é destinado a pessoas jurídicas, tomadoras de serviços, que efetuam pagamentos (contra recibos RPA) para seus diversos profissionais (prestadores de serviços - pessoas físicas) que lhes prestam serviços.

O uso do programa é licenciado para uma determinada empresa.

Para conhecê-lo melhor acesse o nosso site e faça um download: <http://www.neointerativa.com.br>

# <span id="page-55-2"></span>**9.4 Como comprar**

**Quero comprar a Licença de Uso do programa. Como faço?**

Para adquirir a Licença de Uso do RPA Expresso Versão 4.11.0, basta acessar o seguinte endereço na internet:

<http://www.neointerativa.com.br/rpa/Comprar/>

Nessa página, você poderá fornecer as informações para efetuar o pedido da Licença de Uso do programa (razão social, CNPJ, endereço, e-mail, etc). Concluindo o pedido, aparecerá um boleto bancário para o pagamento da taxa de licenciamento. Uma vez verificado o pagamento do boleto, nós lhe enviaremos as instruções para fazer o download do programa e o respectivo Código de Liberação.

**OBSERVAÇÃO**

Caso necessite atualizar o programa para uma versão que surgiu após um ano da sua data da compra da Licença de Uso, você poderá fazê-lo, desde que efetue o pagamento da taxa de atualização da Licença de Uso, a qual permitirá que você receba um novo Código de Liberação.

# <span id="page-56-0"></span>**9.5 Irei receber uma Nota Fiscal ao registrar o programa?**

### **Irei receber uma Nota Fiscal ao registrar o programa?**

Sim. Após a confirmação do pagamento da taxa de registro, a Nota Fiscal será emitida e enviada para o endereço fornecido no ato do pedido.

# <span id="page-56-1"></span>**9.6 Recibos acima de R\$ 50,00**

### **Por que não consigo emitir recibos de valor superior a R\$ 50,00?**

A versão demonstrativa do programa possui restrições quanto à emissão de recibos de valor superior a R\$ 50,00.

### **OBSERVAÇÃO**

Para emitir recibos de qualquer valor, você precisará comprar a Licença de Uso do programa para o profissional. Para comprar a Licença de Uso, favor acessar o menu "Ajuda" do programa; apontar para a opção "Neo Interativa On-line" e, em seguida, clicar na opção "Compra on-line".

# <span id="page-56-2"></span>**9.7 Recibos para terceiros**

### **Posso emitir recibos para terceiros?**

O RPA Expresso é licenciado por Profissional, ou seja, caso você emita recibos para outros Prestadores de Serviço, será necessário uma Licença de Uso para cada um dos Profissionais.

Esse modelo de licenciamento permite que o Profissional licenciado emita recibos RPA's em qualquer computador, sem nenhum custo adicional por instalação.

# <span id="page-56-3"></span>**9.8 Qual tipo de impressora devo usar?**

### **Qual tipo de impressora devo usar?**

É possível utilizar tanto impressora matricial como impressora a jato de tinta/laser. Você poderá selecionar uma impressora específica para emitir os recibos e uma outra impressora para os relatórios.

# <span id="page-56-4"></span>**9.9 Reinstalação do programa**

**Precisei formatar o meu HD (disco rígido), instalei o programa, mas não tenho o Código de Liberação. Como devo proceder nesse caso?**

É importante manter o seu Código de Liberação original em local seguro, por exemplo em disco flexível e impresso, para uma eventualidade de reinstalação dos dados do profissional. Mantenha também uma cópia de segurança do arquivo de instalação do RPA Expresso.

Caso a <u>restauração da sua cópia de segurança</u> <u>uñ</u> não libere o programa, você deverá proceder a liberação novamente utilizando o seu código original.

### **IMPORTANTE**

O RPA Expresso não extrai nenhuma informação do seu computador para gerar o Código de Liberação. O Código de Liberação está relacionado exclusivamente com o nome do usuário registrado, permitindo que o programa seja instalado em qualquer computador (com MS-Windows) a qualquer momento. Portanto, mantenha uma cópia **impressa** (ou em CD) do seu Código de Liberação em local seguro. Ela será importante numa eventual reinstalação do RPA Expresso.

# <span id="page-57-0"></span>**9.10 Atualização do programa**

**Se sair uma nova versão do programa, terei de pagar por ela?**

O Código de Liberação que você recebe após o pedido da Licença de Uso, permite que você o utilize em todas as versões do programa que surgirem no prazo de até 12 meses, a contar da data desse pedido.

### **OBSERVAÇÃO**

Caso necessite atualizar o programa para uma versão que surgiu após um ano da sua data do pedido, você poderá fazê-lo, desde que efetue o pagamento da taxa de atualização da Licença de Uso, a qual permitirá que você receba um novo Código de Liberação.

# <span id="page-57-1"></span>**9.11 Importando dados da versão anterior**

**Atualizei a versão do programa RPA Expresso. Como faço para importar os meus dados da versão anterior?**

Abra o programa da nova versão. Clique no menu Arquivo e em seguida na opção "Importar Dados de Versões Anteriores". informe o local onde os dados da versão anterior estão instalados.

### **OBSERVAÇÃO**

Caso necessite atualizar o programa para uma versão que surgiu após um ano da sua data do pedido, você poderá fazê-lo, desde que efetue o pagamento da taxa de atualização da Licença de Uso, a qual permitirá que você receba um novo Código de Liberação.

# <span id="page-57-2"></span>**9.12 Verificando as atualizações do programa**

**Gostaria de configurar o programa para verificar automaticamente as atualizações disponíveis (novas versões). Como faço?**

Configure o programa para verificar automaticamente as atualizações disponíveis em nosso site. Para isso, acesse o menu Ajuda, aponte para a opção Neo Interativa On-Line e, em seguida, clique na opção "Atualização do programa". Selecione a periodicidade para as verificações.

# <span id="page-58-0"></span>**9.13 Onde encontrar Ajuda**

**Como faço para obter ajuda no programa?**

Pressione a tecla de função F1 em qualquer local do programa para obter ajuda relacionada à tela ativa (em uso).

### **OBSERVAÇÃO**

Caso a sua dúvida persista, você poderá enviar um e-mail, descrevendo detalhadamente a dificuldade encontrada, para o nosso Suporte Técnico. Para isso, acesse o nosso site <http://www.neointerativa.com.br> e clique no link [Suporte](http://www.neointerativa.com.br/Suporte/) OU acesse o menu "Ajuda"; aponte para a opção "Neo Interativa On-line" e, em seguida, clique na opção "Suporte por e-mail".

# <span id="page-58-1"></span>**9.14 Como localizar cliente**

### **Como faço para localizar um determinado cliente?**

Existem três maneiras de localizarmos um cliente dentre vários cadastrados, veja a seguir:

- · Clique no menu Cadastro; opção Localizar Cliente
- · Clique no botão Localizar Cliente na barra de ferramentas
- · Utilizar as teclas de atalho CTRL + L.

### **DICA**

O mecanismo de localização de clientes possibilita que o mesmo seja localizado pelos campos: "Cliente", "CNPJ", "Observações" ou "Em todos os campos".

# <span id="page-58-2"></span>**9.15 Como inserir profissional**

### **Como faço para cadastrar um novo profissional?**

Existem duas maneiras de cadastrar um Novo Profissional:

- · Clique na aba Opções e em seguida no botão Profissionais; para inserir clique no botão Inserir.
- · Clique no menu Cadastro e em seguida na opção Profissionais; para inserir clique no botão Inserir.

# <span id="page-59-1"></span>**9.16 Como alterar as taxas do Imposto de Renda e INSS**

**Como faço para alterar as taxas do Imposto de Renda e INSS?**

Clique no menu Cadastro; opção Tabela INSS ou Tabela IR e, em seguida, altere a(s) taxa(s).

# <span id="page-59-0"></span>**9.17 Como consultar ou inserir cliente**

**Como faço para consultar, inserir ou alterar os dados cadastrais de um determinado cliente?**

Clique no botão Gerenciador de Clientes; na aba Lista, selecione o cliente e, em seguida, clique na aba Detalhes ou Observações para consultar ou editar os dados.

Para inserir um novo cliente, clique no botão Novo Cliente.

### **DICA**

Mesmo nas abas Detalhes e Observações, utilize os botões de navegação para navegar entre os registros.

# <span id="page-59-2"></span>**9.18 Desabilitando o recolhimento de impostos**

### **É possível desabilitar a retenção do INSS, IRRF, ISS e Outros Recolhimentos?**

Sim. O programa é flexível e possibilita desabilitar a retenção de recolhimentos para cada tipo de imposto. Esse controle é feito por cliente, individualmente.

Para desabilitar a retenção de um determinado imposto, clique no Menu Cadastro, opção Clientes. Selecione o Cliente para quem pretende desabilitar a retenção e clique na aba Recolhimentos. Localize a opção correspondente ao imposto que pretende desabilitar a retenção e desmarque a opção "Habilitar retenção ...".

Para alterar a opção de todos os clientes cadastrados, clique sobre o link "Aplicar para todos" correspondente ao imposto.

Atenção: Como os clientes são comuns a todos os profissionais, estas configurações serão aplicadas também para a emissão de recibos pelos demais profissionais.

# <span id="page-59-3"></span>**9.19 Ajuste mensal do IRRF na empresa**

### **O programa faz o ajuste mensal do recolhimento IRRF (por empresa)?**

Sim. O programa faz o ajuste mensal de recolhimento do IRRF baseado na <u>[Tabela IR](#page-106-0) I08</u>1. Os rendimentos são totalizados por períodos mensais e por cliente. O cálculo do imposto devido leva em consideração as deduções e os impostos já recolhidos naquele mês por este cliente.

# <span id="page-59-4"></span>**9.20 Limite de contribuição ao INSS**

**O programa controla automaticamente os limites de contribuição mensal ao INSS?**

Sim. O programa controla automaticamente o Limite de Contribuição Mensal baseado na **[Tabela do INSS](#page-107-0)**  $\text{^{105}}$ .

# <span id="page-60-0"></span>**9.21 Recibos emitidos**

**Como saber quais recibos emiti, para quem e quando?**

O programa registra os dados de todos os recibos que foram emitidos. Através da janela [Gerenciador de Recibos](#page-81-0) <sup>79</sup> você poderá verificar os dados de cada recibo emitido.

# <span id="page-60-1"></span>**9.22 Exibindo recibos**

**Por alguma razão que desconheço, todos os meus recibos não são mais exibidos no Gerenciador de Recibos. O que devo fazer agora?**

Inicialmente verifique as seguintes questões:

- · Existe mais de um Profissional cadastrado? Se acaso existir, verifique se está selecionado o Profissional correspondente aos recibos a que se refere.
- · Os recibos a que se refere pertencem ao mês corrente (atual)? Se acaso não pertencerem, selecione no critério de filtragem, o mês correspondente aos recibos emitidos.
- · Caso os recibos a que se refere pertençam a outros períodos, selecione no critério de filtragem, o critério que melhor se enquadra em sua situação.

**DICA**

Para exibir todos os recibos emitidos, utilize o critério de filtragem "Todos".

# <span id="page-60-2"></span>**9.23 Como alterar número do recibo**

**Como faço para alterar o Número do Recibo?**

Clique no menu Cadastro; opção Número Recibo e, em seguida, altere o Número do Recibo e/ou Talão.

# <span id="page-60-3"></span>**9.24 Como emitir um novo recibo**

### **Como faço para emitir um Novo Recibo?**

Existem quatro maneiras de emitirmos um novo recibo, sempre utilizando o <u>[Assistente](#page-89-0)</u> <sup>s</sup>7:

· Dê um Duplo clique sobre o nome do cliente para quem pretende emitir o recibo.

- $\bullet$  Localize o cliente na lista e utilize as teclas de atalho CTRL + N.
- · Localize o cliente na lista e clique no botão Assistente RPA.
- · Localize um recibo emitido anteriormente para esse cliente e dê um duplo clique.

# <span id="page-61-0"></span>**9.25 Como gerar relatório de recibos**

**Como faço para gerar um relatório contendo apenas os recibos emitidos em períodos específicos?**

Clique no botão Gerenciador de Recibos; selecione no campo de Filtragem, a opção Personalizado e, em seguida, informe o período que deseja obter os recibos gerados em relatório. Após ter informado o período, clique no botão Visualizar Relatório.

### **DICA**

O programa possibilita a geração de relatórios em diversos períodos, estabelecidos pelos filtros disponíveis: Mês, Últimos 3 meses, Últimos 6 meses, Últimos 12 meses, Primeiro Trimestre, Segundo Trimestre, Terceiro Trimestre, Quarto Trimestre, Ano Atual, Ano Anterior, Últimos 5 Anos, Anterior a 5 anos, Personalizado e Todos os Recibos.

# <span id="page-61-1"></span>**9.26 Como localizar recibos**

**Como faço para localizar recibos emitidos em períodos específicos?**

Clique no botão Gerenciador de Recibos; selecione no campo de Filtragem, a opção Personalizado e, em seguida, informe o período que deseja obter os recibos emitidos.

### **DICA**

Não se perca entre as dezenas, centenas ou milhares de recibos emitidos. Use, no Gerenciador de Recibos, um dos critérios de filtros disponíveis: Mês, Últimos 3 meses, Últimos 6 meses, Últimos 12 meses, Primeiro Trimestre, Segundo Trimestre, Terceiro Trimestre, Quarto Trimestre, Ano Atual, Ano Anterior, Últimos 5 Anos, Anterior a 5 anos, Personalizado e Todos os Recibos.

# <span id="page-61-2"></span>**9.27 Recibos com taxas erradas**

**Emiti vários recibos, porém com as taxas erradas, gostaria de alterar as taxas de impostos para todos os recibos emitidos. Como faço?**

O programa permite alterar o perfil de recolhimento das taxas (IR, INSS, ISS e OUTROS RECOLHIMENTOS) para todos os profissionais cadastrados. Para isso clique no menu Cadastro; opção Profissionais; clique no botão Editar; clique na aba correspondente ao recolhimento que pretende alterar e, para aplicar as novas taxas também para os demais profissionais, clique no link Aplicar para Todos.

### **Atenção**

Os recibos já emitidos não sofrerão esse ajuste, de forma que você deverá eliminar e criá-los novamente com as novas taxas.

**RPA Expresso**

**Versão 4.11.0**

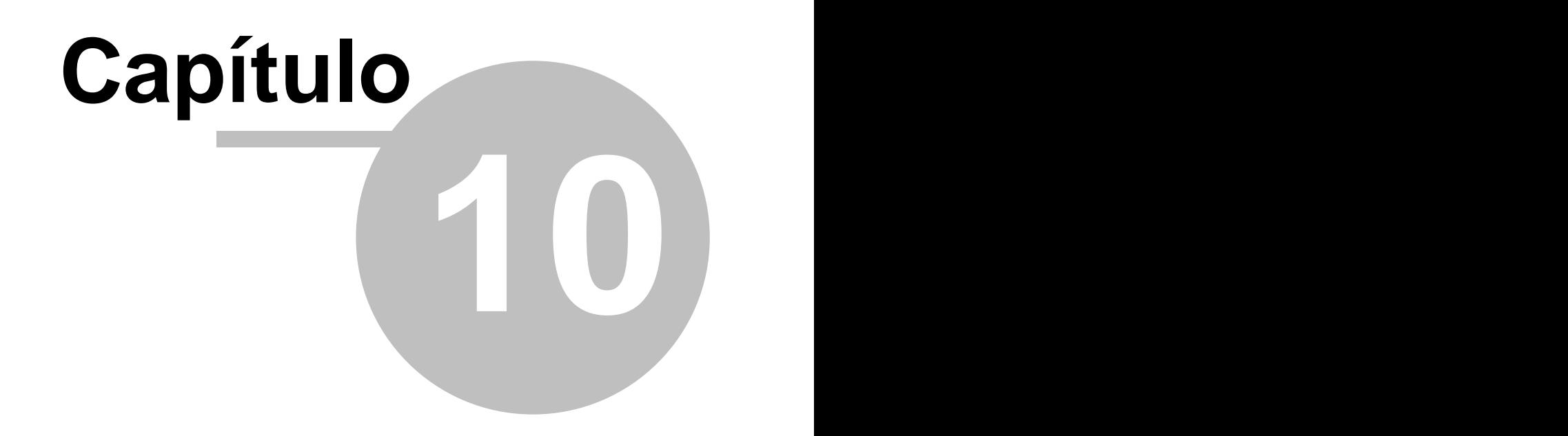

# **10 Informações de Referência**

# **10.1 Área de Trabalho**

### **10.1.1 Menus**

# **10.1.1.1 Menu Arquivo**

O menu principal possui chamadas para os seguintes recursos:

Menu Arquivo

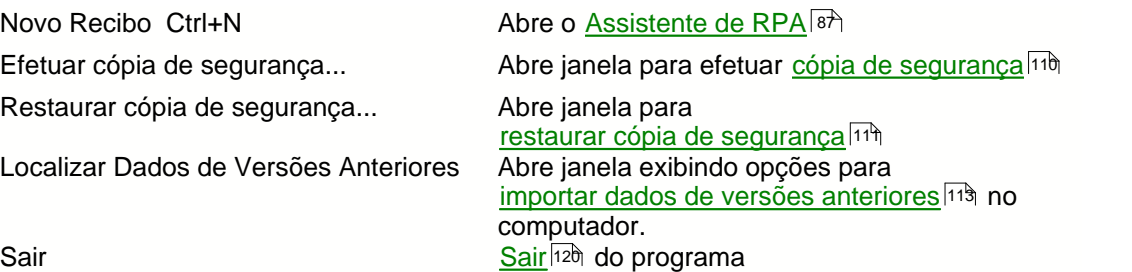

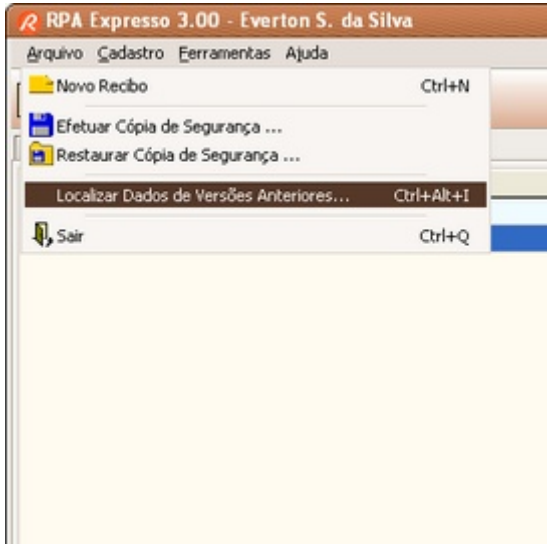

### **10.1.1.2 Menu Cadastro**

### **Menu Cadastro**

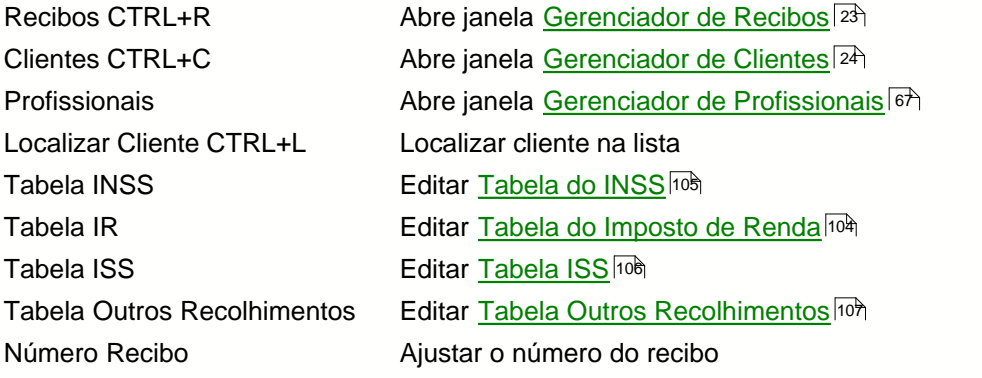

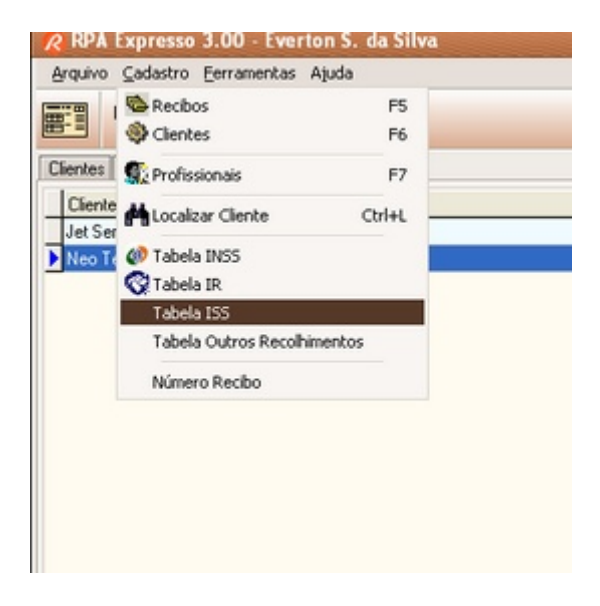

## **10.1.1.3 Menu Ferramentas**

### **Menu Ferramentas**

Calendário Abre [Calendário](#page-114-0) 112 Calculadora Abre [Calculadora](#page-114-1) 112

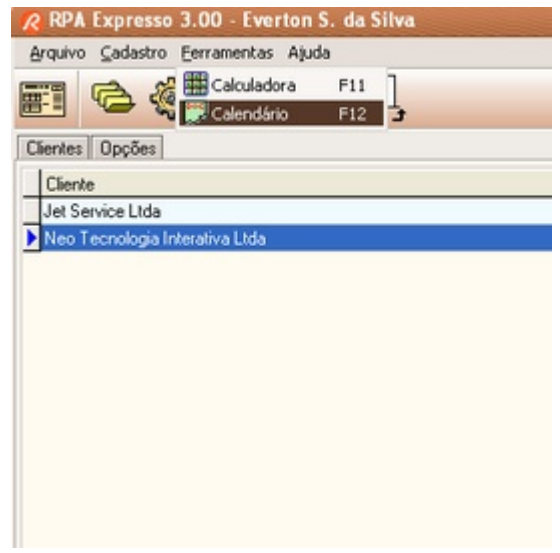

# **10.1.1.4 Menu Ajuda**

# **Menu Ajuda**

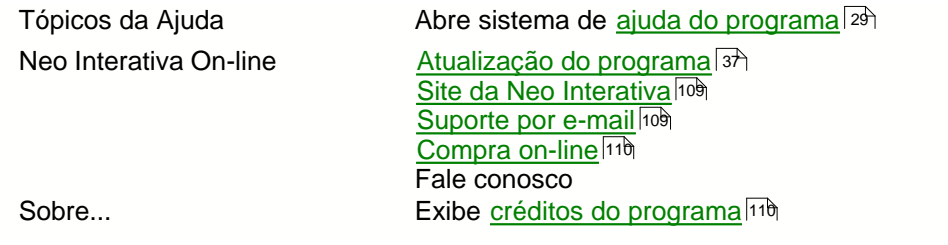

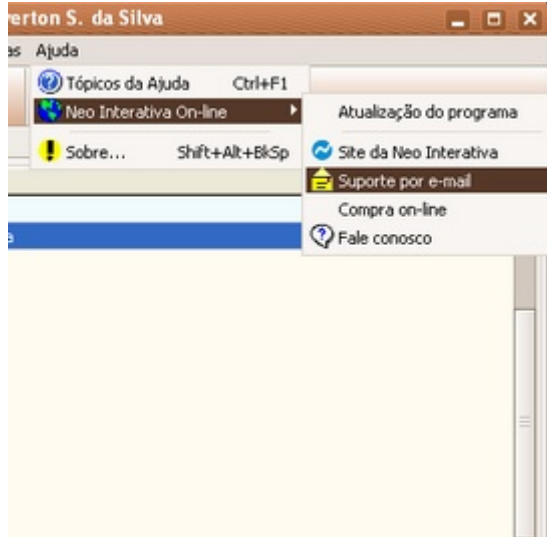

# **10.1.2 Barra de Ferramentas Principal**

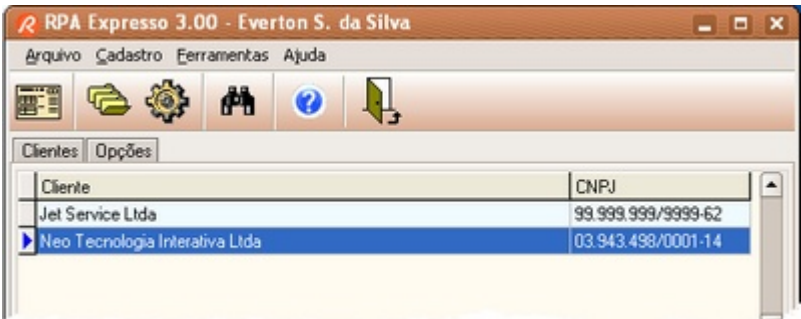

A barra de ferramentas principal do RPA Expresso possui chamadas para os seguintes recursos:

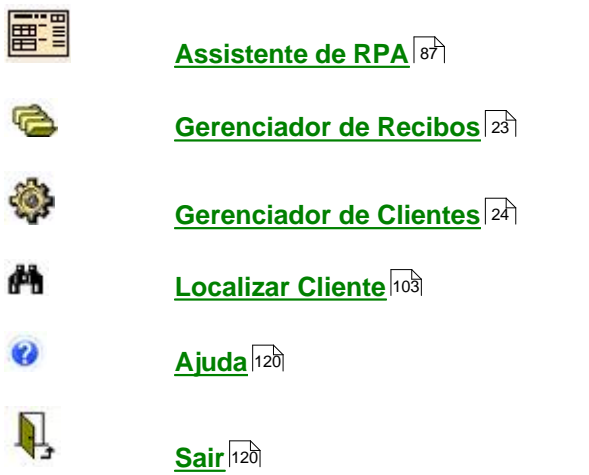

# **10.1.3 Lista de Clientes**

A aba **Clientes** lista todos os clientes cadastrados e respectivos CNPJs. Esta tela permite pré selecionar o cliente para emitir um novo recibo. A lista é ordenada por ordem alfabética, porém é possível localizar pelo nome do cliente ou CNPJ, através da ferramenta **Localizar,** que pode ser

chamada através do botão **de composito de contrava** contravamente, você poderá utilizar a tecla de atalho **CTRL+L**.

Para selecionar o cliente, basta dar um clique sobre o mesmo. Em seguida, você poderá ativar o [Assistente RPA](#page-89-0)<sup>|87</sup> para emitir um recibo para esse cliente.

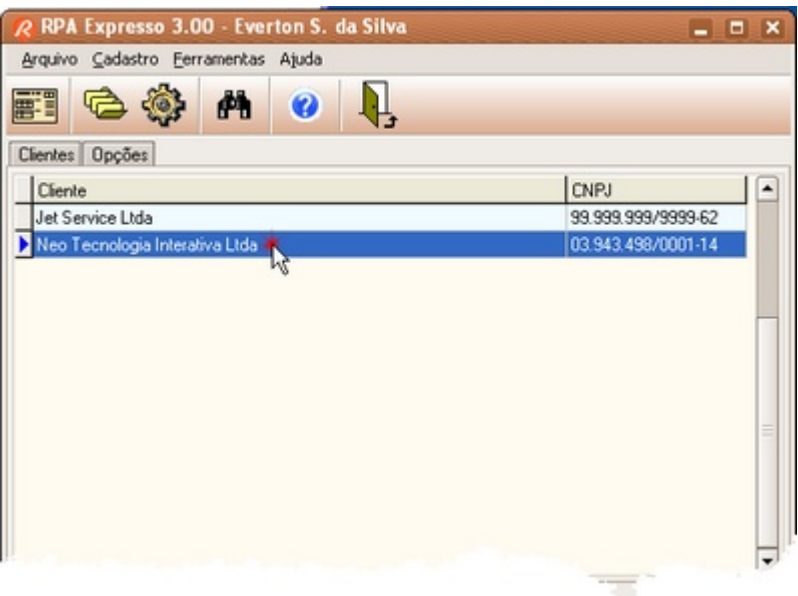

# **10.1.4 Opções**

A aba **Opções** está dividida em 3 grupos:

### **Profissional**

Os campos Nome, CPF, INSS e RG/Emissor descrevem os dados do profissional prestador de serviços selecionado. Para editá-los clique no botão **Profissionais.** A janela <u>[Gerenciador de Profissionais](#page-69-0)</u>│6<sup>)</sup> será aberta.

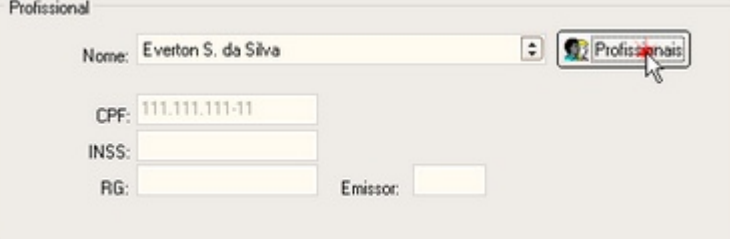

Você pode cadastrar vários profissionais, através do botão **Profissionais**. Para selecionar um determinado profissional, clique na caixa de seleção combinada e escolha-o na lista.

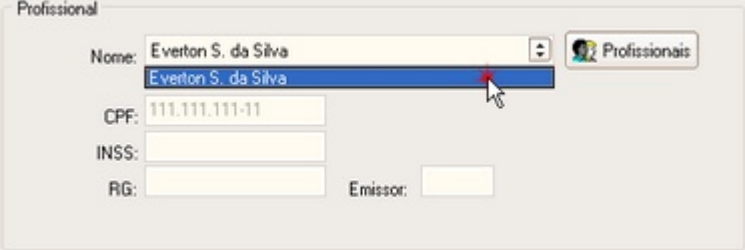

### **Controle dos Recibos**

Esses campos exibem o número sequencial de controle dos recibos.

Talão:

Número de controle do talão (por exemplo ano, mês, etc).

Nr Recibo:

Número sequencial do recibo. Esse valor é incrementado automaticamente após cada recibo gerado pelo Assistente (impresso ou cadastrado).

Para ajustar o valor, acesse a opção **Número Recibo** no menu **Cadastro**.

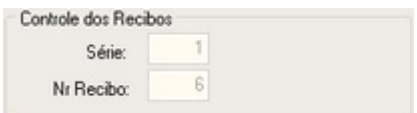

### **Opções Gerais**

### Número de vias:

Ajuste o número de vias que serão impressos por recibo. Você pode alterar o valor deste campo clicando nas setas de incremento/decremento que se encontram anexo ao campo. Seta para cima incrementa e seta para baixo decrementa o valor do campo de uma unidade. Você poderá optar entre 1 a 6 vias por recibo.

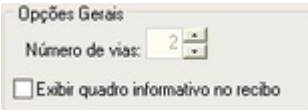

Exibir quadro informativo no recibo:

Ao manter ativada esta opção, será impresso no recibo o <u>quadro informativo</u>lezh das contribuições e bases de cálculos acumulados.

# <span id="page-69-0"></span>**10.2 Gerenciador de Profissionais**

# **10.2.1 Gerenciador de Profissionais**

A janela **Gerenciador de Profissionais** exibe a lista dos profissionais prestadores de serviço cadastrados. Para selecionar um determinado profissional, clique com o mouse sobre o nome na Lista de Profissionais.

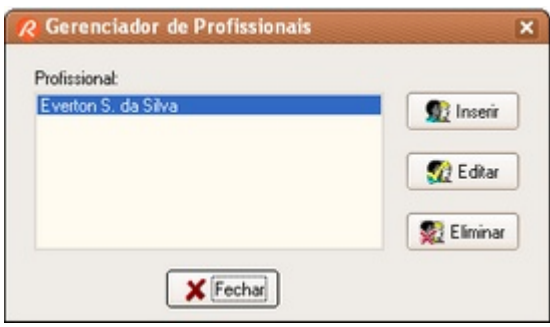

### **Botão Inserir**

Permite cadastrar um novo profissional. Ao ser pressionado, será exibida a janela  $\bm{\mathsf{D}}$ ados do Profissional $^{\ket{66}}$ , onde devem ser fornecidos os dados do profissional a cadastrar (nome e CPF). O CPF deverá ser um valor válido e o mesmo ainda não deve estar cadastrado.

Algumas informações de recibos e recolhimentos de taxas são relacionados pelo CPF do profissional. Portanto, o controle do CPF é importante para o correto funcionamento do programa (daí a sua validação quando da inserção).

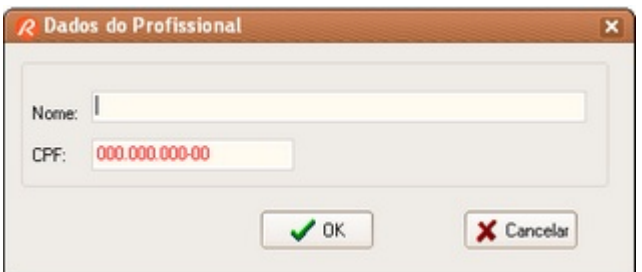

### **Botão Editar**

Permite editar os dados do profissional selecionado. Ao ser pressionado, será exibida a janela <u>[Dados do Profissional](#page-71-0)</u>│ଈੈ), onde você poderá editar o nome do profissional. O campo CPF não é editável.

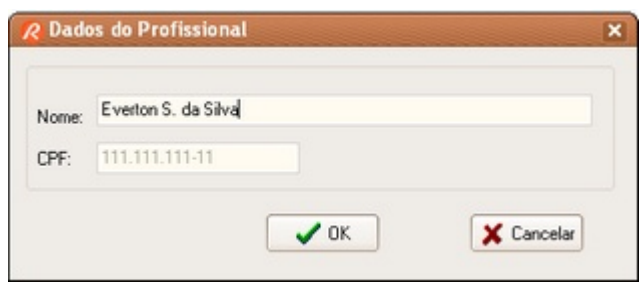

### **Botão Eliminar**

Elimina o profissional selecionado na lista. Atenção: ao eliminar um profissional, esteja certo de que todos os recibos emitidos por ele também serão eliminados. Após confirmar a operação, não mais será possível recuperá-los.

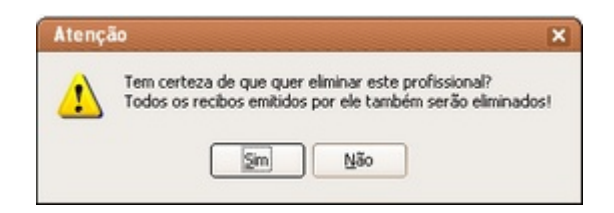

### **Botão Fechar**

Fecha a janela Gerenciador de Profissionais e o profissional selecionado passa a ser aquele selecionado na Lista de Profissionais.

# <span id="page-71-0"></span>**10.2.2 Dados do Profissional - Nome**

Esta janela permite inserir os dados do profissional.

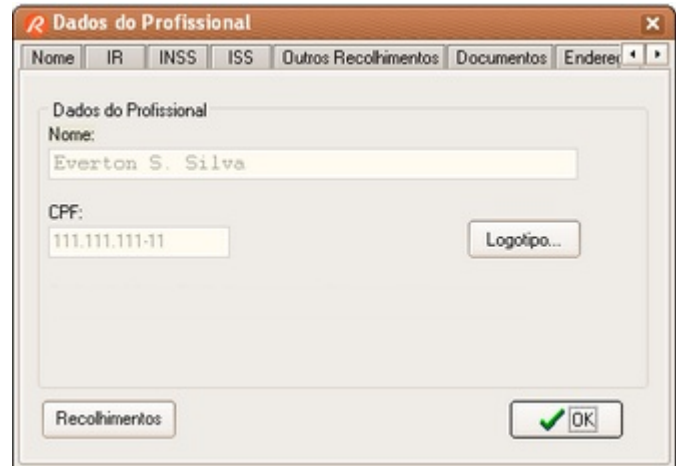

### **Nome**

Nome do profissional (não editável).

### **CPF**

Número do CPF do profissional (não editável).

### **Logotipo**

Permite selecionar um arquivo de imagem para o <u>[logotipo](#page-118-0)</u> l1ti a ser exibido nos relatórios.

### **Botão Ok**

Fecha a janela.

### **Botão Recolhimentos**
Abre a <u>Janela de Contribuições</u> 75 do profissional selecionado.

## <span id="page-72-0"></span>**10.2.3 Dados do Profissional - IR**

Esta janela permite editar os dados do profissional relacionados com o recolhimento do Imposto de Renda.

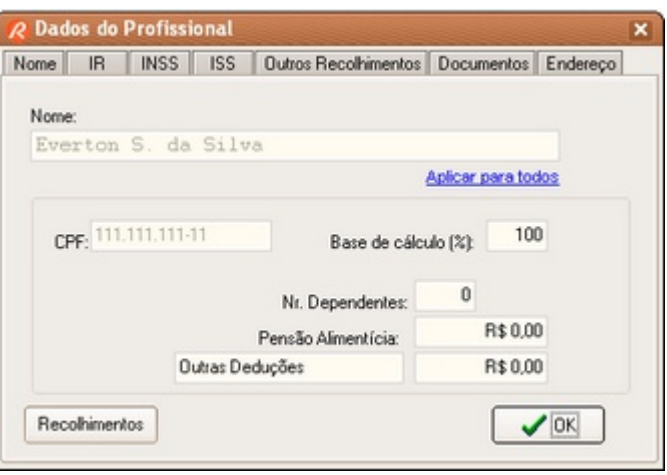

### **Base de cálculo**

É o percentual do valor do serviço prestado que será considerado como rendimento tributável no cálculo do imposto de renda. Normalmente o imposto de renda é aplicado sobre o valor total do serviço. Nesse caso, a base de cálculo será de 100%.

Consulte um especialista fiscal e verifique se a sua atividade profissional permite enquadrá-lo em uma categoria especial onde o percentual da base de cálculo é diferente de 100%.

### **Nr Dependentes**

O cálculo do imposto de renda permite deduzir um determinado valor por cada dependente que possuir. Informe aqui a quantidade de dependentes que possui.

**Atenção: você poderá utilizar a dedução dos dependentes em apenas um dos clientes ao longo do mês. Caso venha a lançar esta dedução em mais de um recibo, para clientes diferentes, estará recolhendo o IRRF aquém do devido e, certamente, quando efetuar o ajuste anual do imposto de renda, terá de compensá-los. Caso você tenha muitos clientes é recomendável que mantenha as deduções desabilitadas (basta mantê-las zeradas).**

#### **Pensão Alimentícia**

O cálculo do imposto de renda permite também deduzir os valores pagos a título de pensão alimentícia. Informe aqui o valor pago no mês.

**Atenção: você poderá utilizar a dedução da pensão alimentícia paga apenas em um dos clientes ao longo do mês. Caso venha a lançar esta dedução em mais de um recibo, para clientes diferentes, estará recolhendo o IRRF aquém do devido e, certamente, quando efetuar** **o ajuste anual do imposto de renda, terá de compensá-los. Caso você tenha muitos clientes é recomendável que mantenha esta dedução desabilitada (basta manter R\$ 0,00).**

#### **Outras Deduções**

O cálculo do imposto de renda permite também deduzir outros valores previstos em lei. Informe aqui o valor correspondente do mês.

**Atenção: você poderá utilizar esta dedução apenas em um dos clientes ao longo do mês. Caso venha a lançar esta dedução em mais de um recibo, para clientes diferentes, estará recolhendo o IRRF aquém do devido e, certamente, quando efetuar o ajuste anual do imposto de renda, terá de compensá-los. Caso você tenha muitos clientes é recomendável que mantenha esta dedução desabilitada (basta manter R\$ 0,00).**

#### **Aplicar para todos**

O perfil de cálculo do imposto de renda desse profissional pode ser aplicado para os demais profissionais cadastrados. Em algumas situações isso poderá ser útil, como por exemplo, alterar o percentual da base de cálculo para todos os profissionais. Atenção: a operação é irreversível e portanto você deverá utilizar esta opção com muito cuidado.

### <span id="page-73-0"></span>**10.2.4 Dados do Profissional - INSS**

Esta janela permite editar os dados do profissional relacionados com a contribuição ao INSS.

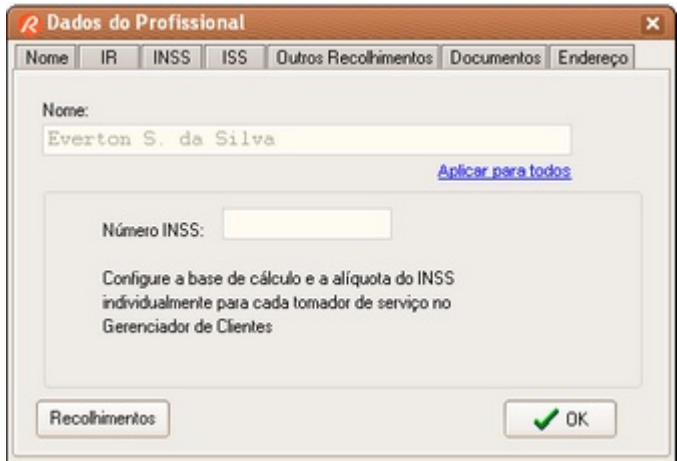

#### **Número INSS**

Número de referência no INSS (número da inscrição)

A base de cálculo do Salário de Contribuição e a alíquota do INSS devem ser definidas individualmente para cada tomador de serviços no [Gerenciador de Clientes](#page-101-0) 99.

### <span id="page-74-0"></span>**10.2.5 Dados do Profissional - ISS**

Esta janela permite editar os dados do profissional relacionados com o recolhimento do Imposto Sobre Serviços.

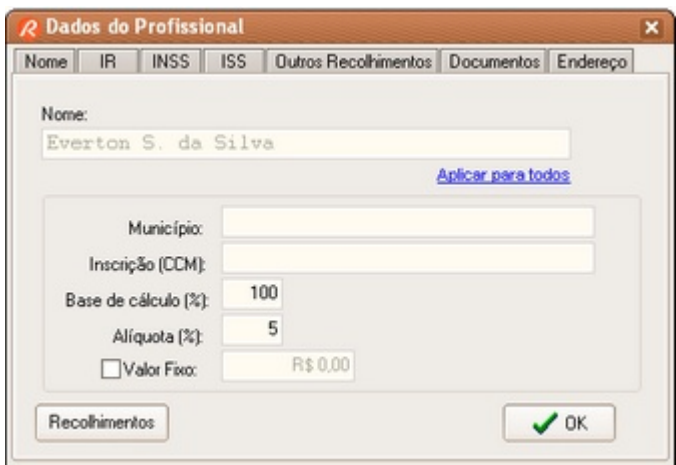

#### **Município**

Nome da contribuição ou do município. Por exemplo: "ISS / Rio de Janeiro"

#### **Inscrição**

Número de inscrição no município.

#### **Base de cálculo**

É o percentual do valor do serviço prestado que será considerado como rendimento tributável no cálculo do Imposto Sobre Serviços. Normalmente o ISS é aplicado sobre o valor total do serviço. Nesse caso, a base de cálculo será de 100%.

Consulte um especialista fiscal no seu município e verifique se a sua atividade profissional permite enquadrá-lo em uma categoria especial onde o percentual da base de cálculo é diferente de 100%.

#### **Alíquota**

É a taxa que será aplicada sobre a base de cálculo para determinar o valor do ISS. Consulte um especialista fiscal no seu município para saber qual é a alíquota que deve ser aplicada.

### **Valor Fixo**

Caso venha a fazer recolhimento mensal com valor fixo, ative esta opção e informe o valor a ser recolhido.

### <span id="page-75-0"></span>**10.2.6 Dados do Profissional - Outros Recolhimentos**

Esta janela permite editar os dados do profissional relacionados com outros recolhimentos.

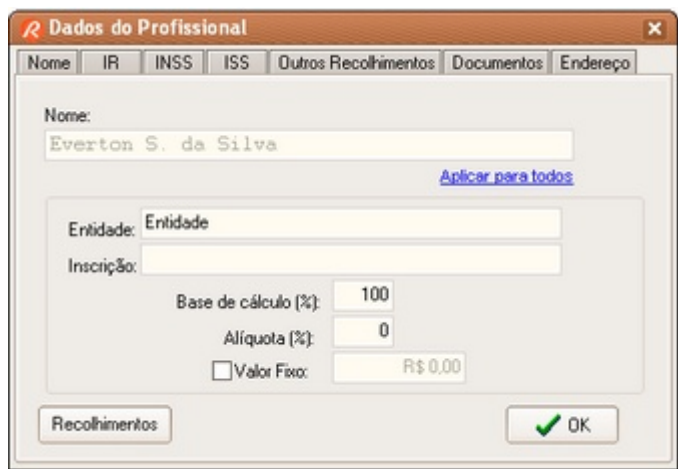

### **Entidade**

Nome da entidade a que se refere a contribuição. Por exemplo: "SEST/SENAT"

#### **Inscrição**

Número de inscrição na entidade.

#### **Base de cálculo**

É o percentual do valor do serviço prestado que será considerado no cálculo da contribuição. Normalmente é aplicado sobre o valor total do serviço. Nesse caso, a base de cálculo será de 100%.

Consulte um especialista fiscal da sua categoria profissional e verifique se a sua atividade profissional permite enquadrá-lo em uma categoria especial onde o percentual da base de cálculo é diferente de 100%.

#### **Alíquota**

É a taxa que será aplicada sobre a base de cálculo para determinar o valor da contribuição. Consulte um especialista fiscal da sua categoria profissional para saber qual é a alíquota que deve ser aplicada.

#### **Valor Fixo**

Caso venha a fazer recolhimento mensal com valor fixo, ative esta opção e informe o valor a ser recolhido.

# **10.2.7 Dados do Profissional - Documentos**

Esta janela permite editar os dados do profissional relacionados com a sua identificação.

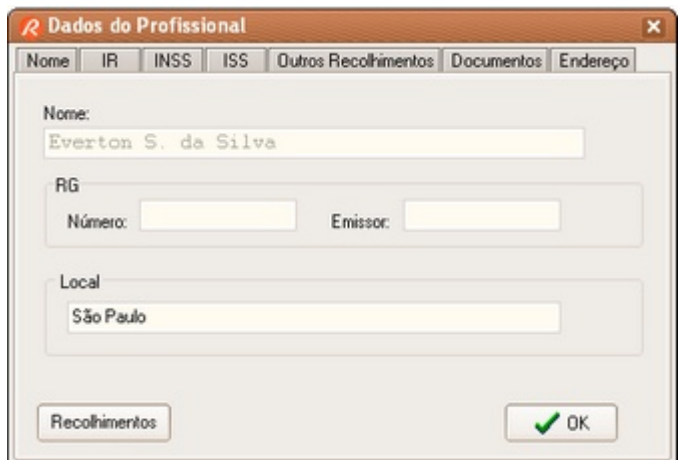

### **RG Número / Emissor**

Número do Registro Geral e o respectivo órgão emissor..

**Local**

Localidade onde exerce a sua atividade profissional.

# **10.2.8 Dados do Profissional - Endereço**

Esta janela permite editar os dados do endereço do profissional, que serão impressos no recibo.

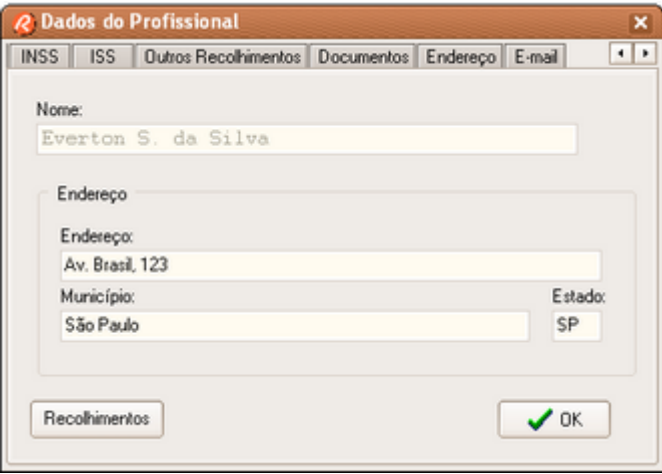

# **10.2.9 Dados do Profissional - E-Mail**

Esta janela permite configurar os parâmetros para o envio de recibos por e-mail.

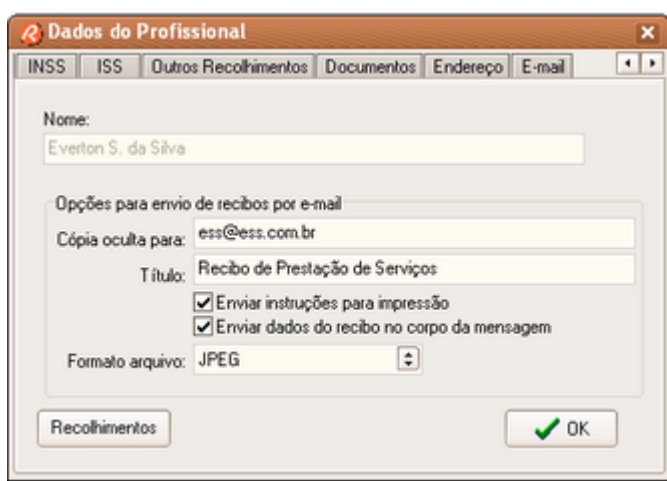

#### **Cópia oculta para**

Informe um endereço de e-mail para enviar uma cópia oculta (BCC ou CCO) das mensagens enviadas. Você poderá alterar esse endereço na janela de diálogo do envio de e-mail.

#### **Título**

Título padrão das mensagens a serem enviadas. Você poderá alterar esse título na janela de diálogo do envio de e-mail.

#### **Enviar instruções para impressão**

Envia informações de como abrir e imprimir o recibo no corpo da mensagem. Você poderá alterar essa opção na janela de diálogo do envio de e-mail.

### **Enviar dados do recibo no corpo da mensagem**

Envia informações do recibo no corpo da mensagem. Você poderá alterar essa opção na janela de diálogo do envio de e-mail.

#### **Formato arquivo**

Define o formato padrão do arquivo a ser enviado em anexo (PDF, JPEG, GIF, BMP, EMF e WMF). Você poderá alterar essa opção na janela de diálogo do envio de e-mail.

### <span id="page-77-0"></span>**10.2.10 Recolhimentos**

Esta janela lista os recolhimentos acumulados para o profissional selecionado. Para navegar pelos registros, utilize as teclas de navegação (setas para cima, baixo, esquerda, direita, Pg Up, Pg Dn, Home e End).

Para visualizar os detalhes de cada tipo de recolhimento, clique em uma das abas correspondentes: INSS, IRRF, ISS ou Outros.

Para restringir a lista dos recolhimentos, utilize os recursos de filtragem por período.

Selecione um dos periodos pré definidos na caixa de seleção combinada:

- · Mensal (últimos 12 meses)
- · Últimos 3 meses
- · Últimos 6 meses
- · Últimos 12 meses
- · Primeiro trimestre
- · Segundo trimestre
- · Terceiro trimestre
- · Quarto trimestre
- · Ano Atual
- · Ano Anterior
- · Últimos 5 anos
- · Anterior últimos 5 anos
- · Personalizado (digite a data inicial e a data final)
- · Todos (exibe todos os recibos cadastrados)

Os totais e os recolhimentos acumulados são atualizados em função do período listado.

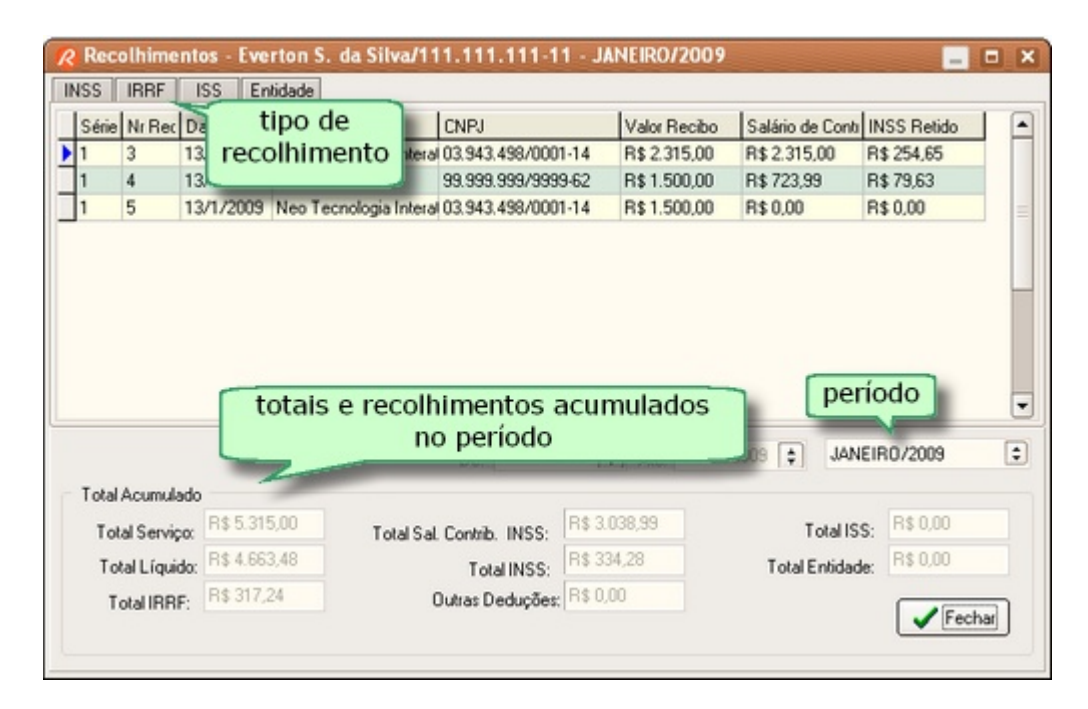

# <span id="page-78-0"></span>**10.3 Gerenciador Recibos**

### **10.3.1 Barra de Ferramentas**

A barra de ferramentas possui chamadas para os seguintes recursos:

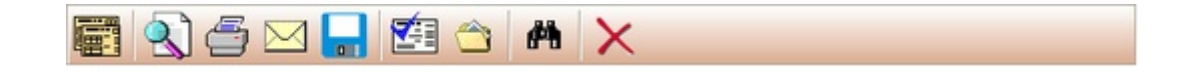

### **77 RPA Expresso Versão 4.11.0**

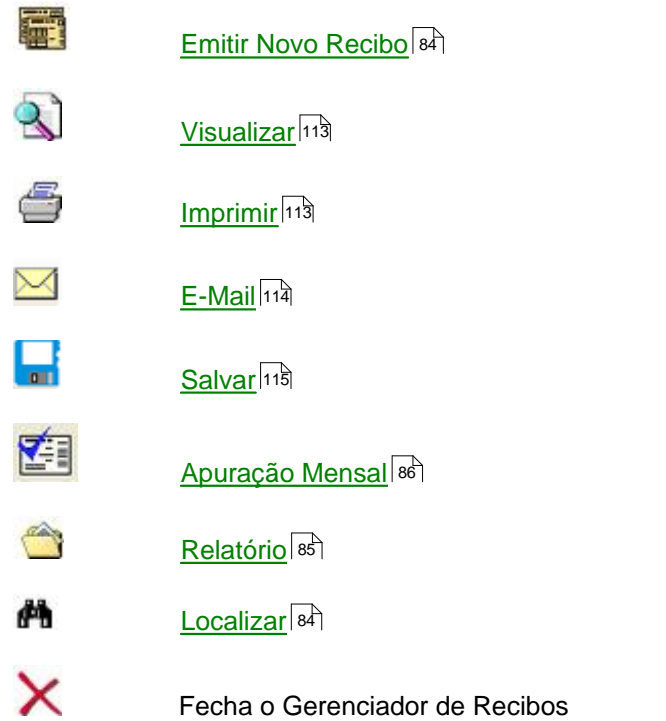

### <span id="page-79-0"></span>**10.3.2 Filtro Cliente e Período**

Para restringir a lista de recibos, utilize os recursos de filtragem por período e por cliente.

### **Período**

Selecione um dos periodos pré definidos na caixa de seleção combinada:

- · Mensal (últimos 12 meses)
- · Últimos 3 meses
- · Últimos 6 meses
- · Últimos 12 meses
- · Primeiro trimestre
- · Segundo trimestre
- · Terceiro trimestre
- · Quarto trimestre
- · Ano Atual
- · Ano Anterior
- · Últimos 5 anos
- · Anterior últimos 5 anos
- · Personalizado (digite a data inicial e a data final)
- · Todos (exibe todos os recibos cadastrados)

### **Cliente**

Você pode definir uma faixa de clientes, através das caixas de texto disponíveis para essa finalidade. Em **Cliente de** defina o início da faixa e em **Até** defina o final da faixa.

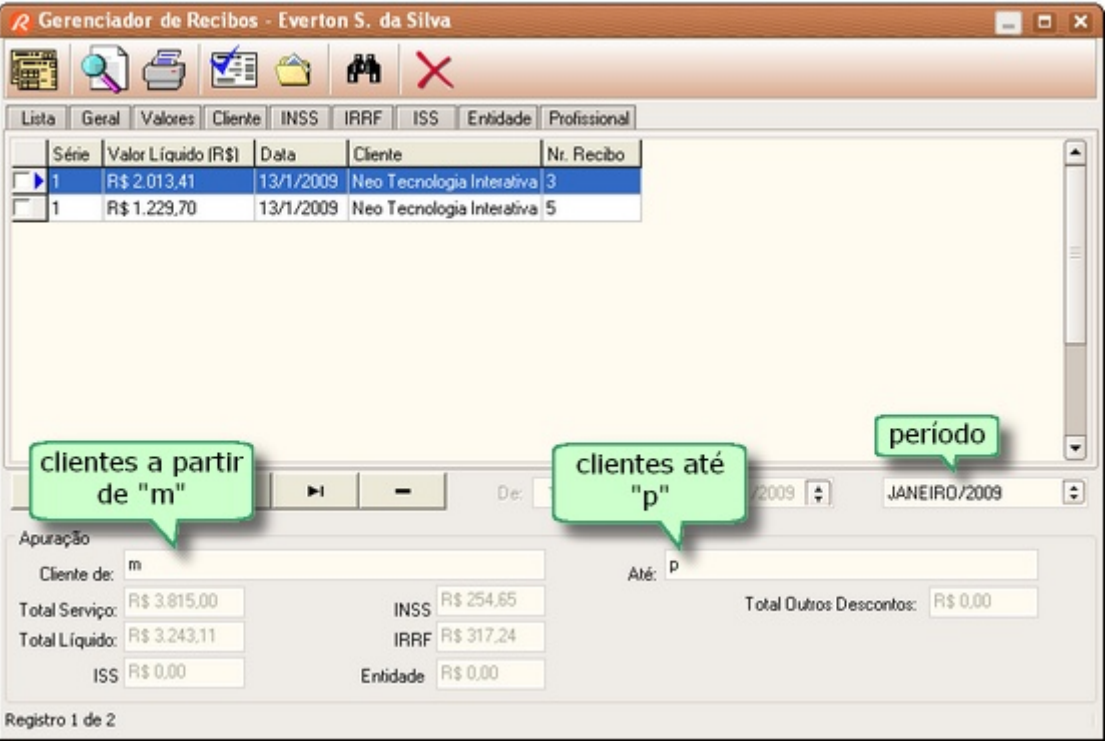

### <span id="page-80-0"></span>**10.3.3 Lista**

A aba Lista exibe a relação dos recibos cadastrados ou emitidos pelo sistema. Você pode restringir a lista dos recibos através dos recursos de <u>[filtragem](#page-79-0)</u>  $|\vec{\tau}|$ .

Para navegar pelos recibos, utilize a <u>[barra de navegação](#page-121-0) <u>kis</u>. Alternativamente, você poderá utilizar</u> o mouse ou as teclas de navegação (setas para cima, baixo, esquerda, direita, Pg Up, Pg Dn, Home e End).

Ao navegar pelos recibos, você notará que a seta lateral indica o recibo corrente. Esta seta indica qual recibo você está selecionando para efetuar alguma ação, como por exemplo, **Reemitir**, **Visualizar** ou **Imprimir**.

Algumas ações podem abranger vários recibos, como por exemplo **Eliminar** e **Visualizar** um lote de recibos. Para selecionar vários recibos, clique nas **caixas de seleção** da coluna mais à esquerda para marcar ou desmarcar o respectivo recibo.

Para selecionar todos os recibos, clique com o botão direito do mouse sobre a lista. Irá surgir um menu do tipo pop-up com as opções de seleção disponíveis.

Ao efetuar múltipla seleção, dependendo do contexto, algumas opções se tornam indisponíveis.

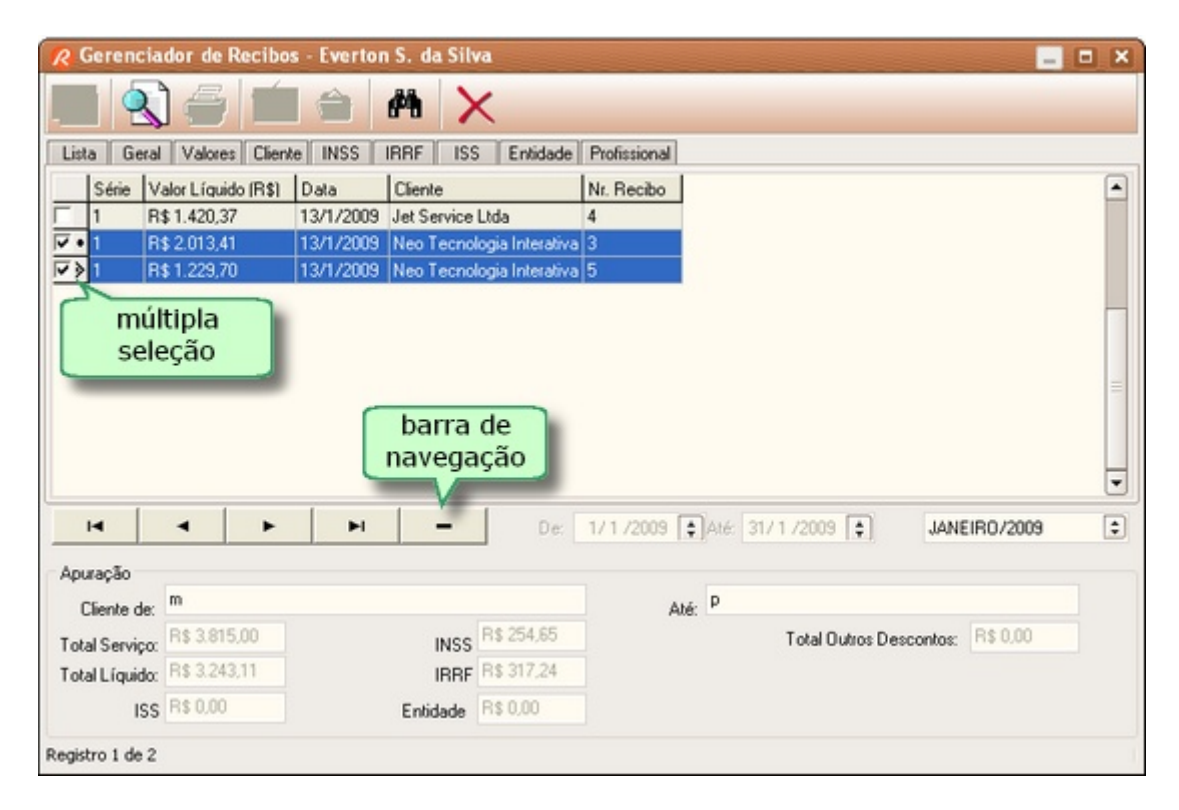

## **10.3.4 Geral**

A aba **Geral** informa os detalhes do recibo selecionado na **[Lista](#page-80-0)** <sup>78</sup> .

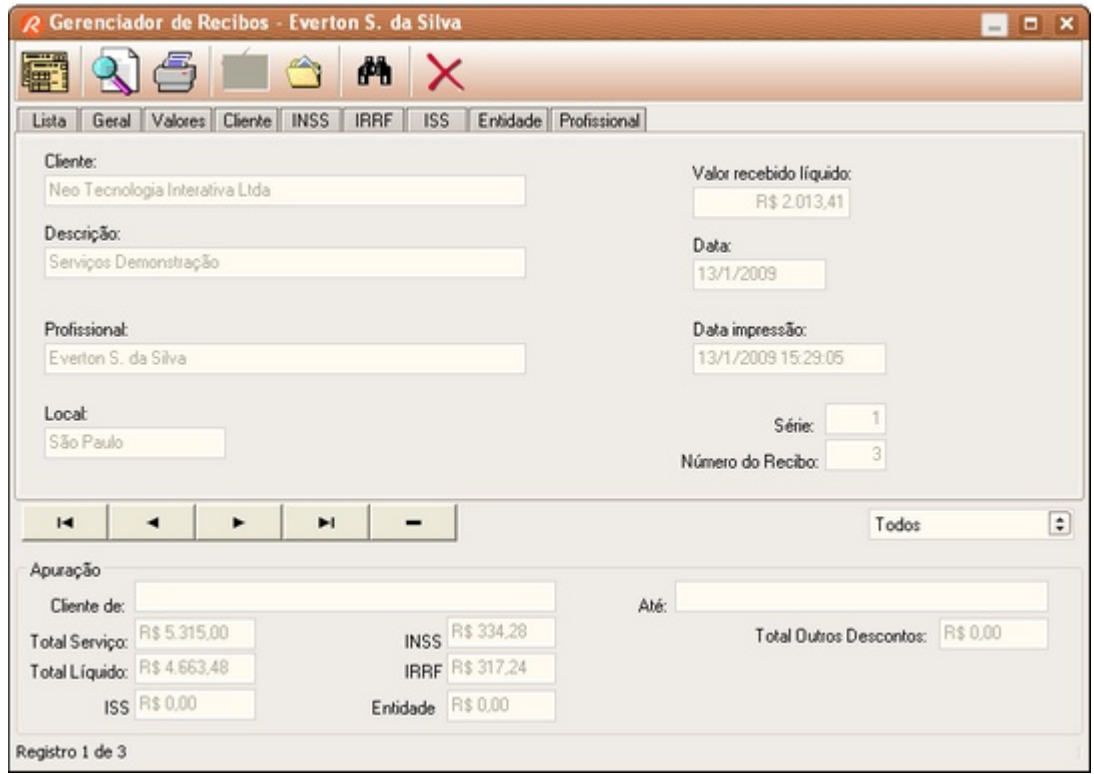

# **10.3.5 Valores**

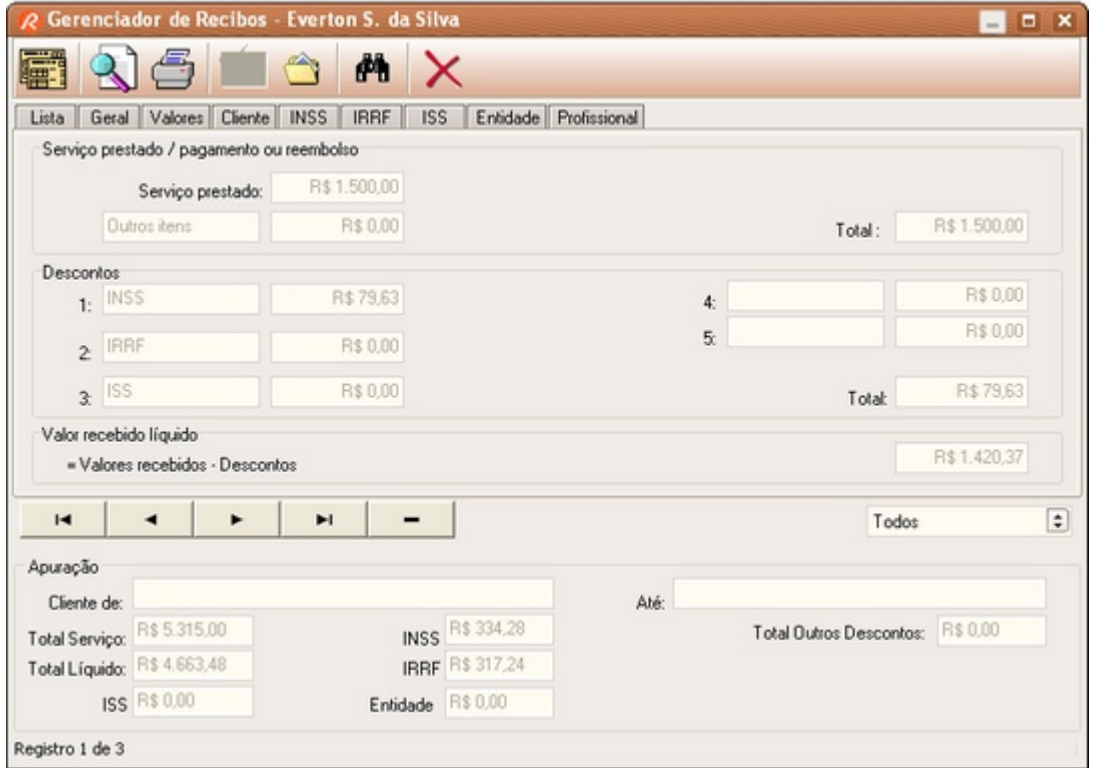

A aba **Valores** informa os detalhes do recibo selecionado na **[Lista](#page-80-0) .** 78

### **10.3.6 Cliente**

A aba **Cliente** informa os detalhes do recibo selecionado na **[Lista](#page-80-0) .** 78

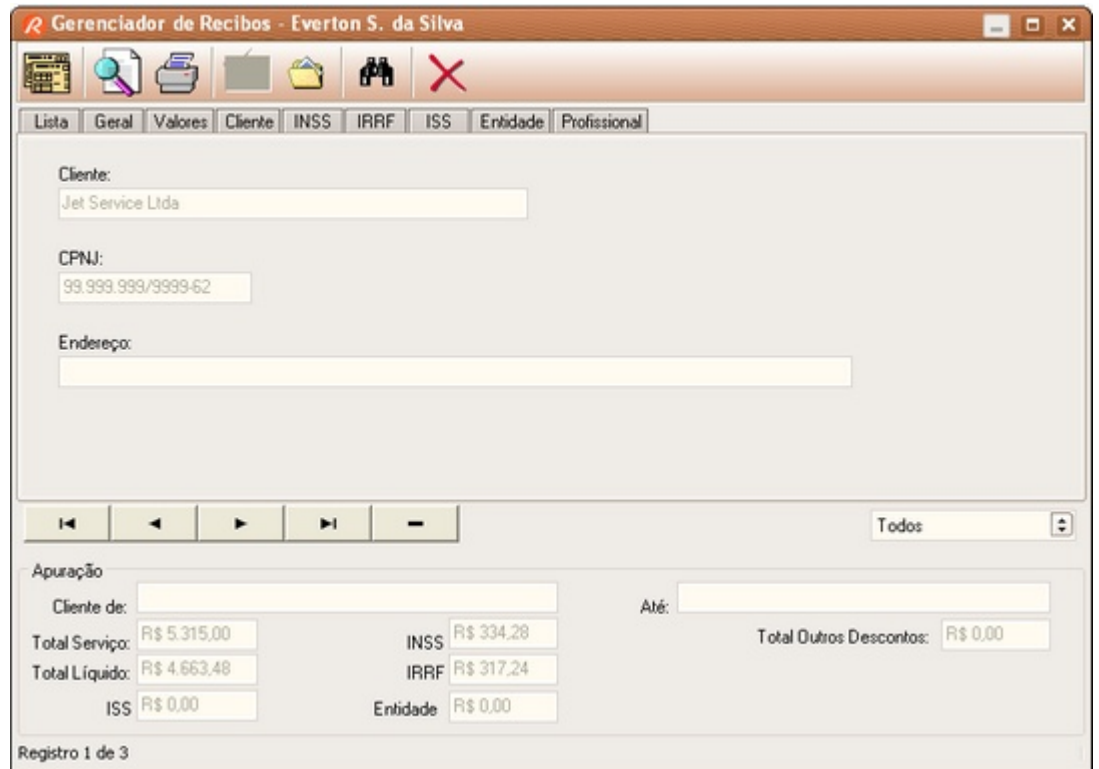

# **10.3.7 INSS**

A aba **INSS** informa os detalhes do recibo selecionado na **[Lista](#page-80-0)** <sup>78</sup> **.**

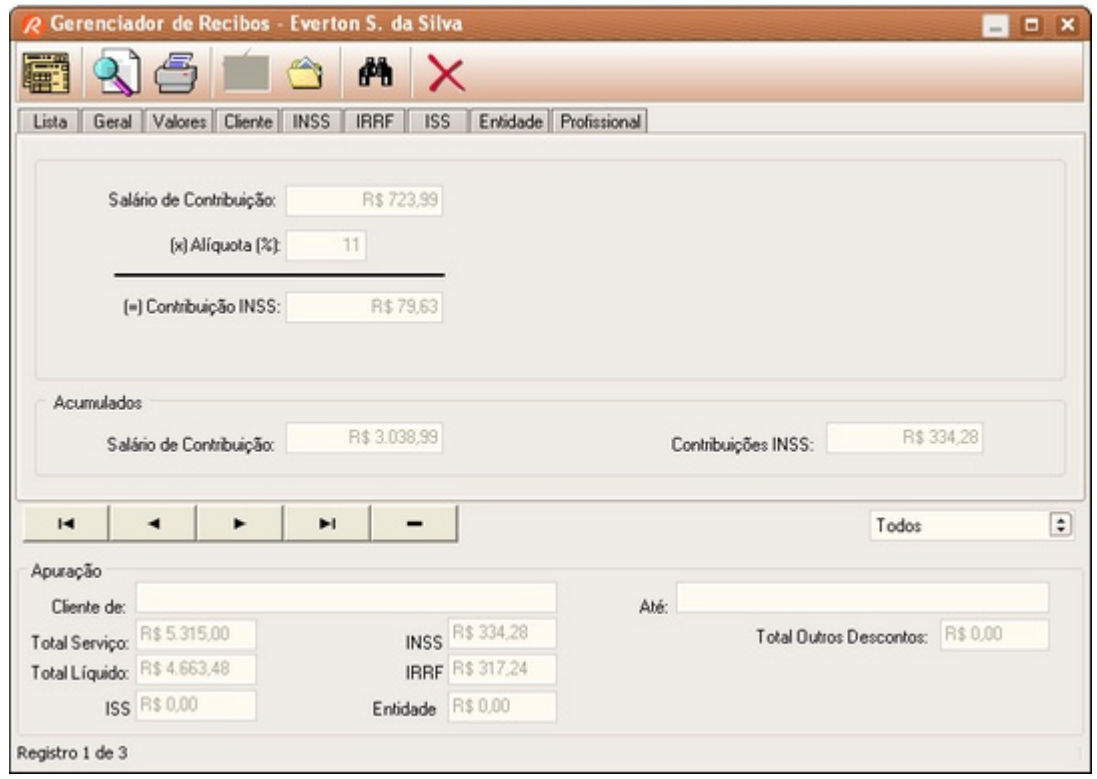

# **10.3.8 IRRF**

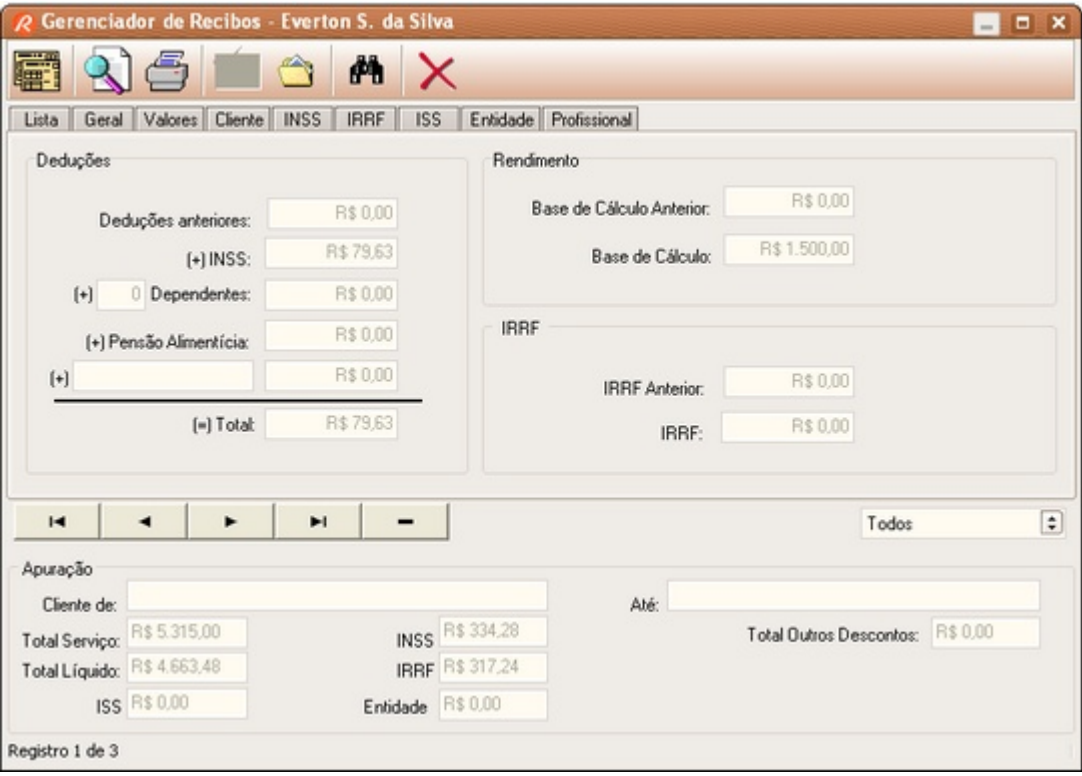

A aba **IRRF** informa os detalhes do recibo selecionado na **[Lista](#page-80-0) .** 78

### **10.3.9 ISS**

A aba **ISS** informa os detalhes do recibo selecionado na **[Lista](#page-80-0) .** 78

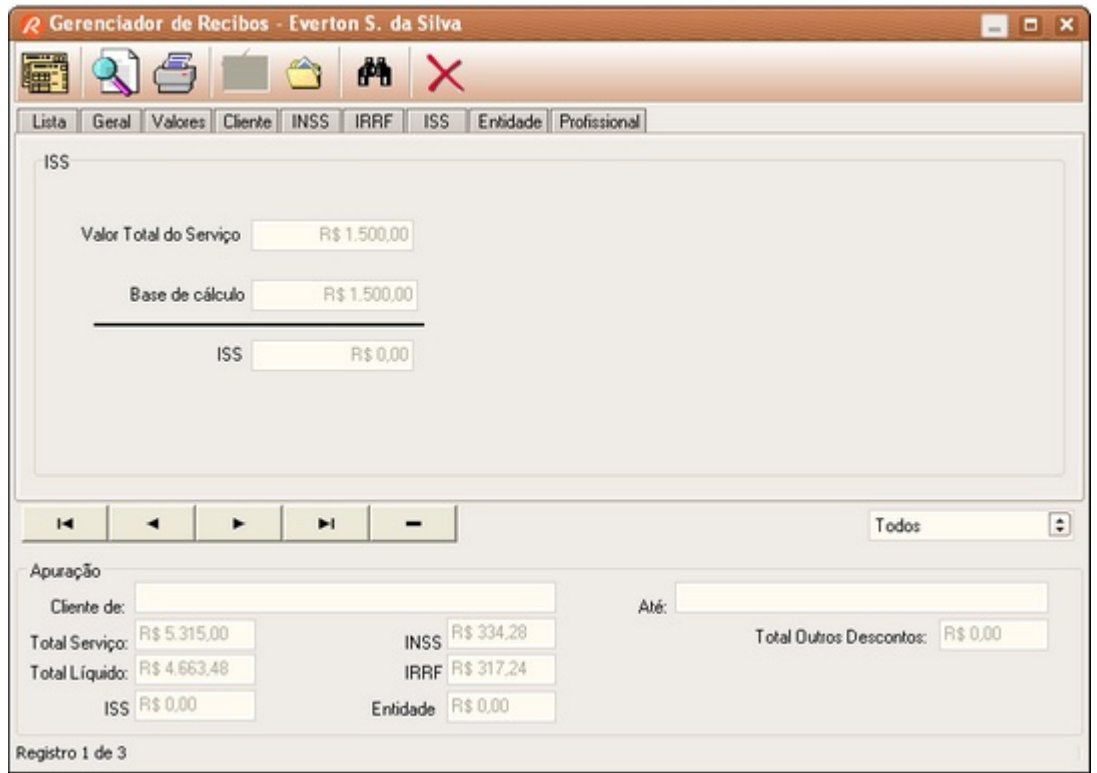

# **10.3.10 Entidade**

A aba **Entidade** informa os detalhes de outras contribuições do recibo selecionado na **[Lista](#page-80-0)** <sup>78</sup> **.**

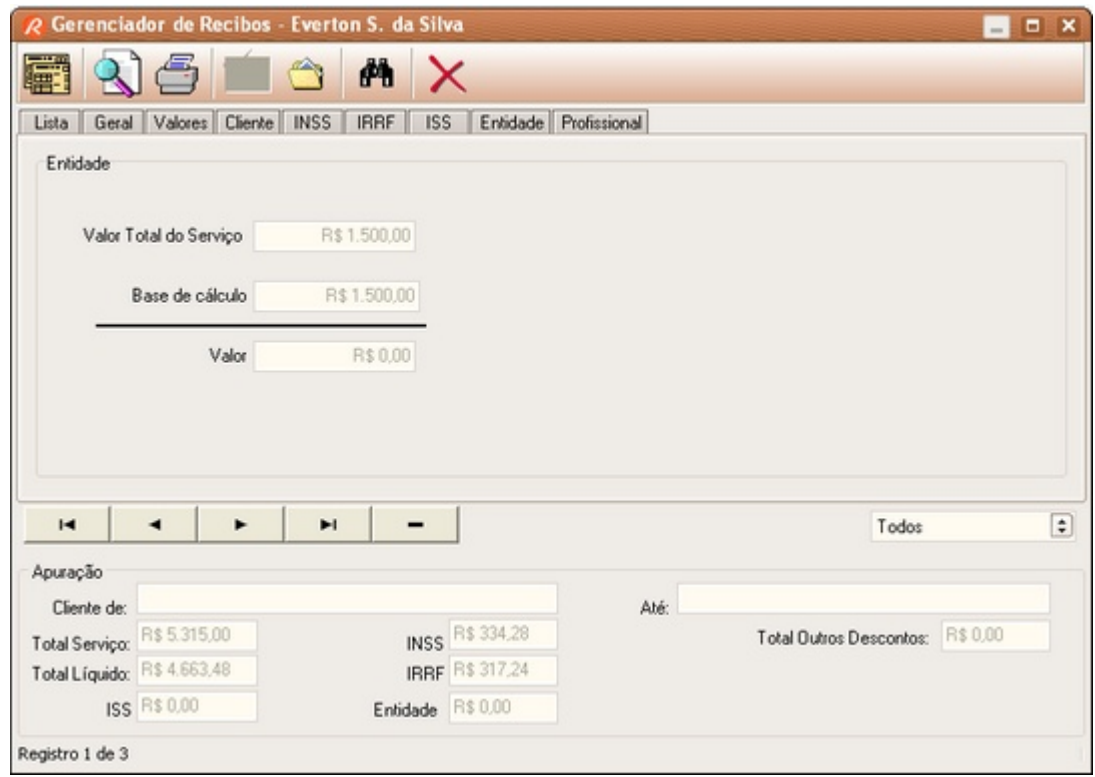

# **10.3.11 Profissional**

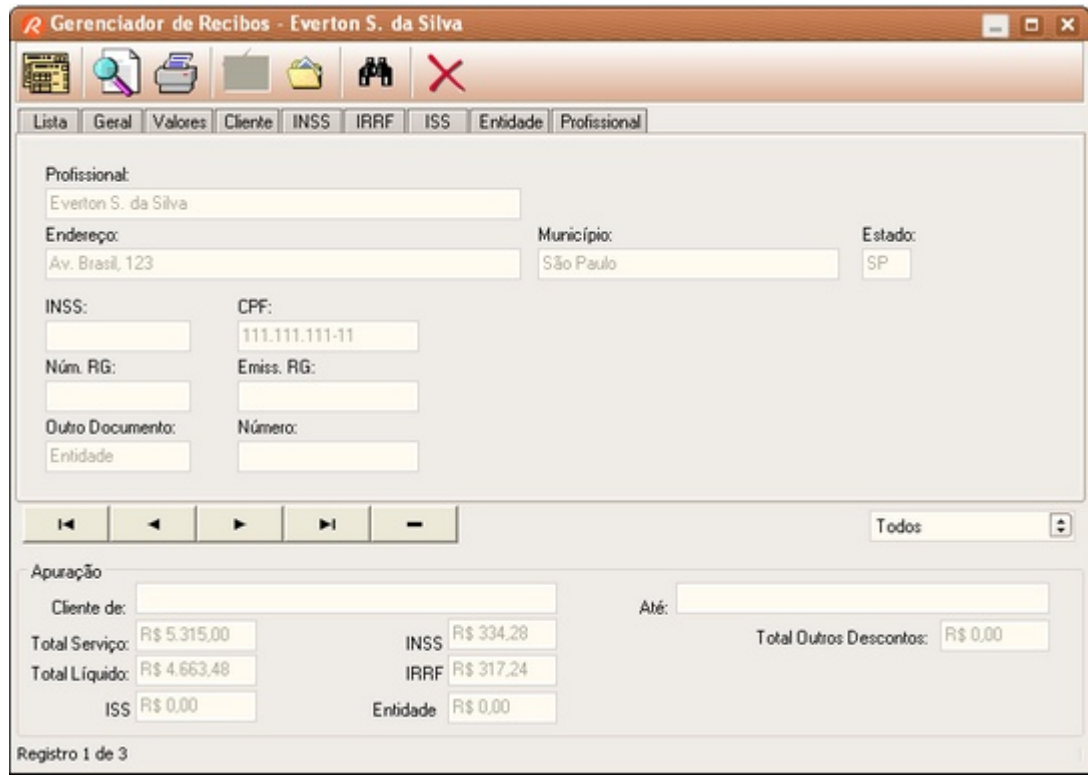

A aba **Profissional** informa os detalhes do recibo selecionado na **[Lista](#page-80-0) .** 78

### <span id="page-86-0"></span>**10.3.12 Emitir Novo Recibo**

Para emitir um novo recibo, baseado num recibo previamente emitido, basta selecionar este recibo e clicar no botão

Caso o CNPJ do cliente não esteja cadastrado no <u>Gerenciador de Clientes</u>│sी , você será alertado para cadastrá-lo. Após confirmar o cadastro, o <u>[Assistente de Recibo](#page-23-0)</u>!2ी será chamado, com os dados do cliente e os dados do serviço prestado anteriormente, inclusive o valor do mesmo.

# <span id="page-86-1"></span>**10.3.13 Localizar Recibo**

Localiza um determinado recibo através do nome do cliente, CNPJ, Data, Descrição ou Número.

Clique no botão **.** 

Informe o dado correspondente no campo **Localizar** e ajuste as demais opções de busca.

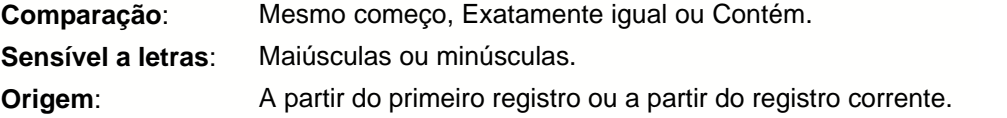

Ao clicar em Ok, o primeiro registro localizado será apontado.

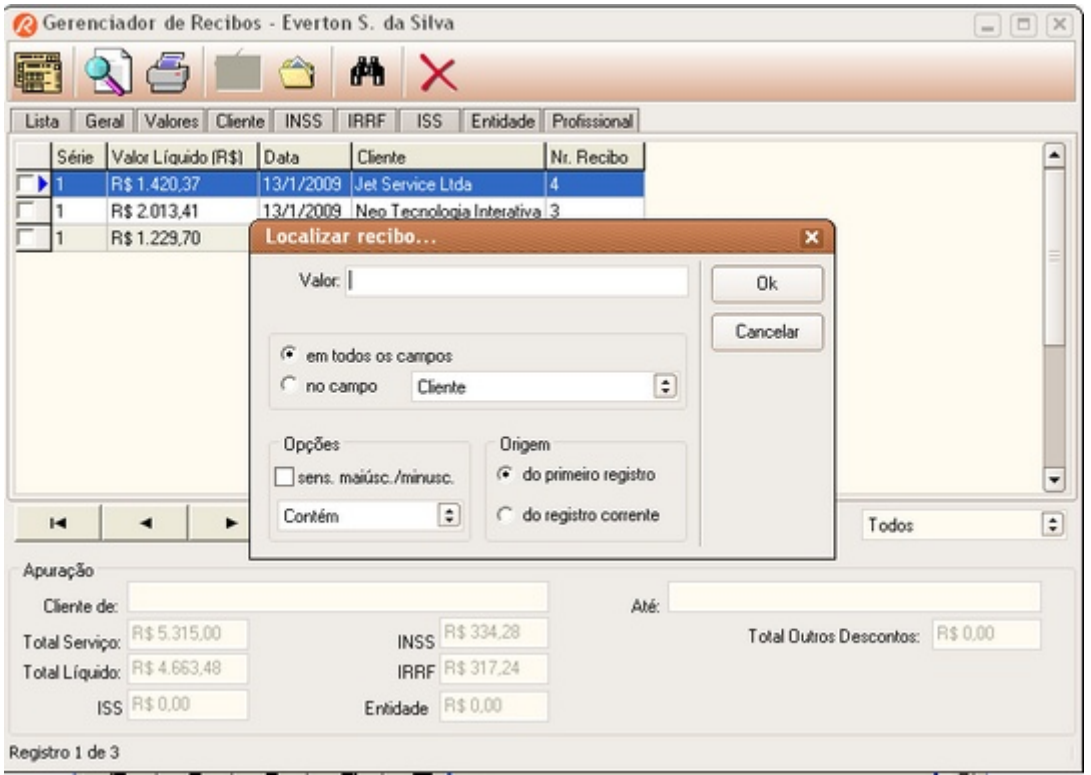

# <span id="page-87-0"></span>**10.3.14 Relatório de Recibos**

O Relatório de Recibos permite visualizar os recibos emitidos no período selecionado. Os filtros **Cliente** e **Período** devem ser previamente ajustados para obter o relatório desejado.

Clique no botão

Utilize os botões de navegação das páginas e de ajuste de visualização para ver os detalhes do relatório. No final do relatório haverá um resumo com as totalizações dos recibos visualizados. ATENÇÃO: os valores totais se referem aos recibos listados, após os critérios da filtragem selecionado.

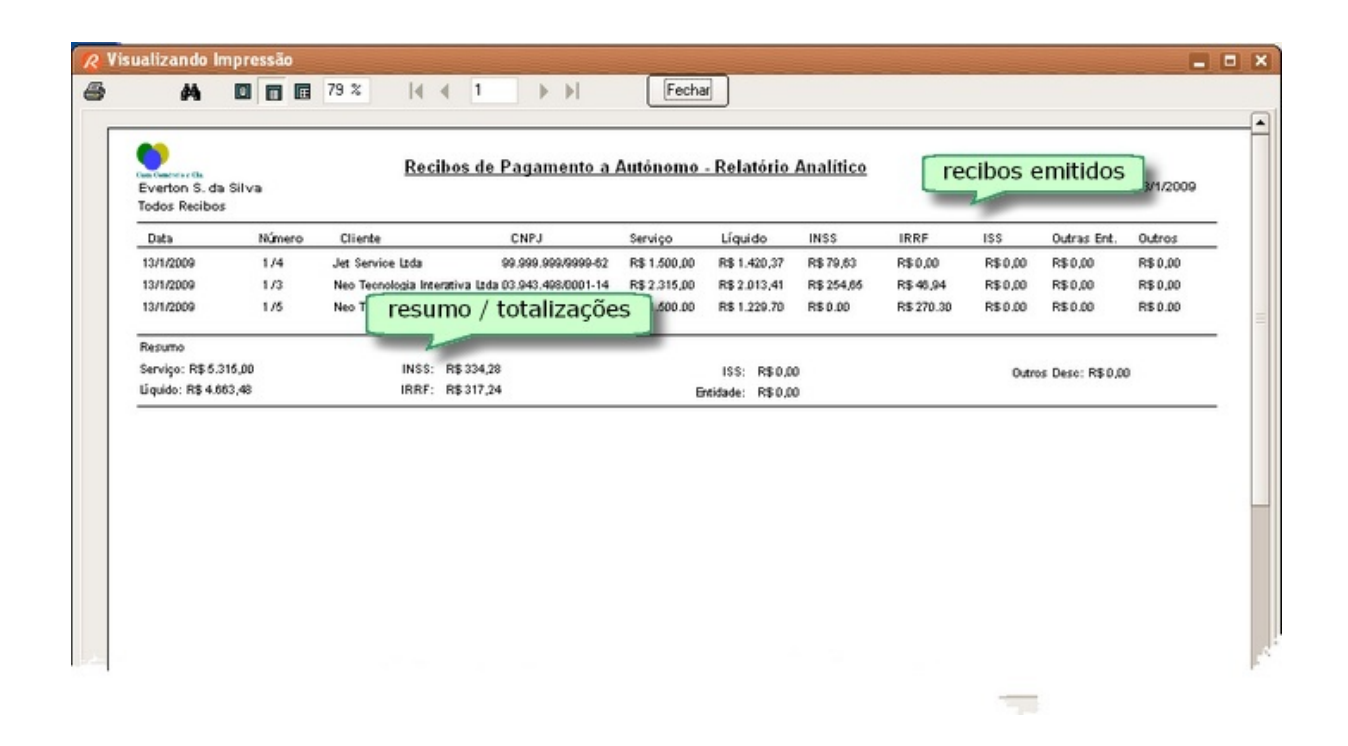

### <span id="page-88-0"></span>**10.3.15 Relatório de Apuração Mensal**

O Relatório de Apuração Mensal lista os valores de INSS e Imposto de Renda calculado em decorrência dos serviços executados num determinado mês. A partir do [Gerenciador de Recibos](#page-78-0) $^{|\tau\!\delta|}$ , selecione o período referente ao mês a apurar e clique no botão

correspondente a Apuração Mensal  $\frac{\sqrt{2}}{\sqrt{2}}$ 

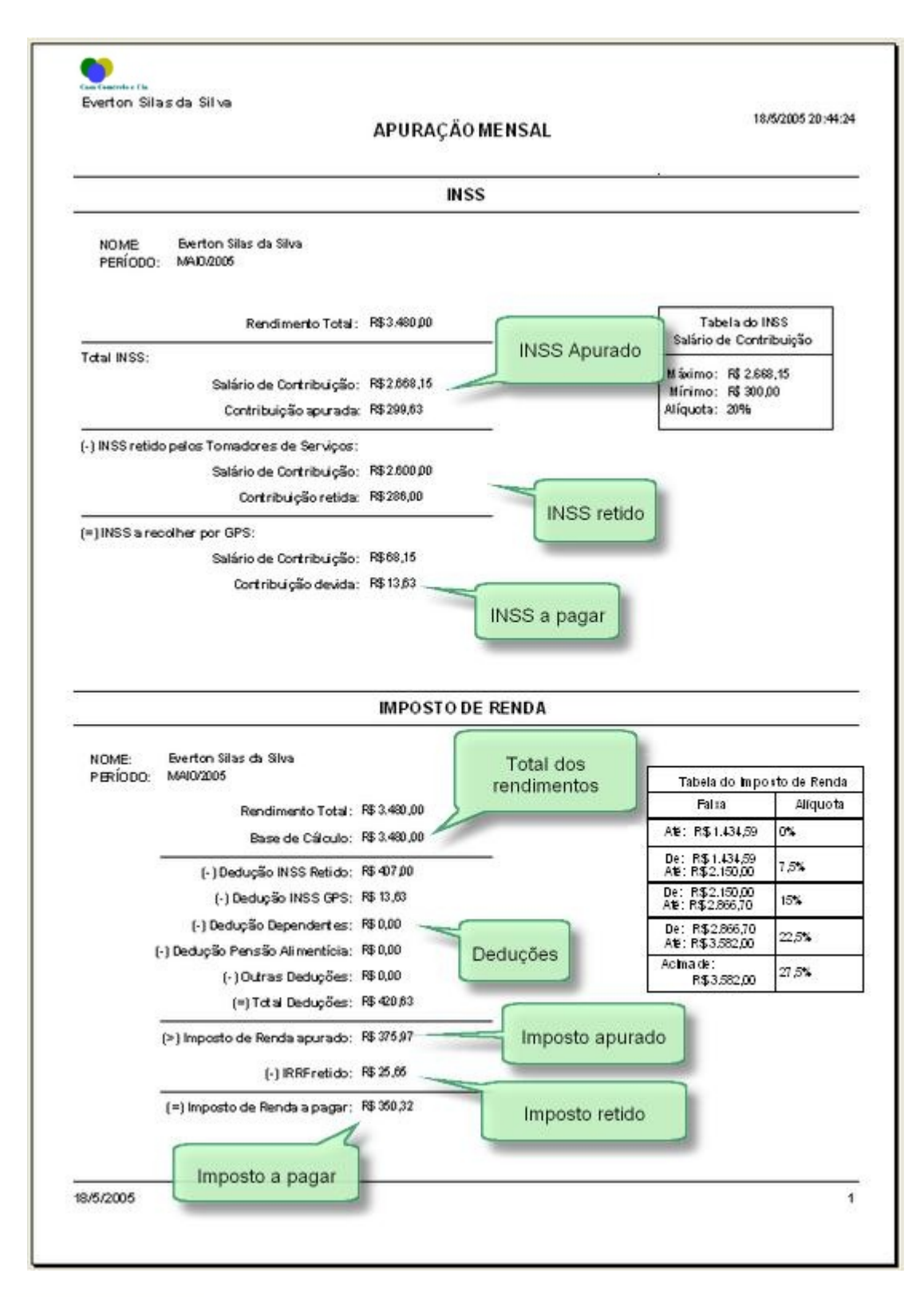

# <span id="page-89-0"></span>**10.4 Assistente RPA**

### **10.4.1 Passo 1**

O primeiro passo para criar o recibo é informar para qual cliente irá emitir. Clique no botão con para abrir o **[Gerenciador de Clientes](#page-100-0)** <sup>98</sup> . Localize o cliente (clique sobre o nome) e clique no botão

雷 para abrir o Assistente. Caso o cliente não esteja na lista, você deverá cadastrá-lo.

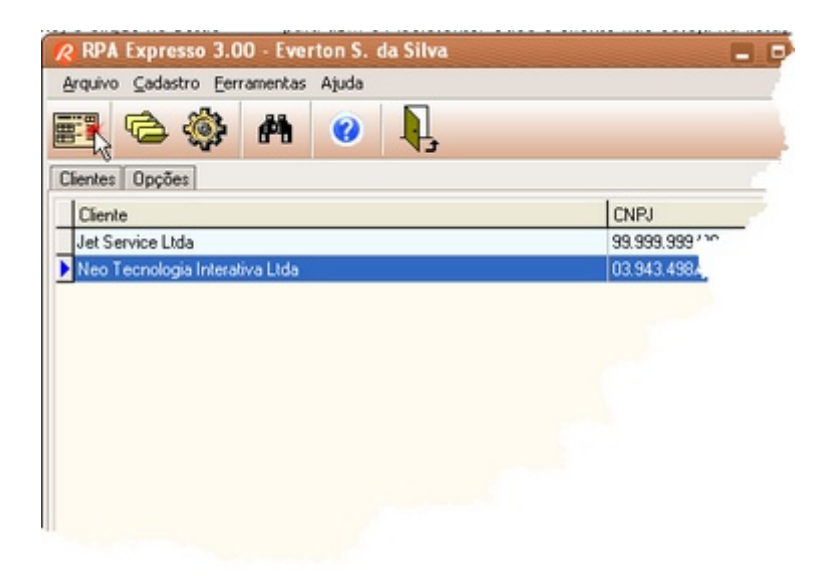

Os campos Cliente e CNPJ deverão ser preenchidos automaticamente com os dados do cliente selecionado. Caso queira escolher um novo cliente, abra novamente o Gerenciador de Clientes e

efetue a correção. Basta clicar no botão . O cálculo do recolhimento do IRRF será baseado nesse cliente/CNPJ selecionado.

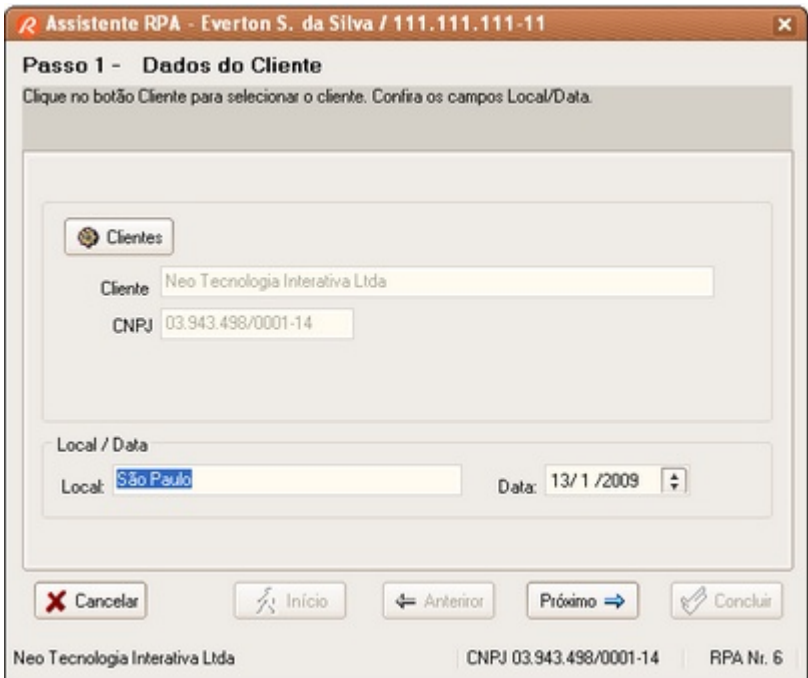

Selecionado o cliente, informe ou confirme o **local** e a **data** de emissão do recibo. Os cálculos dos recolhimentos do INSS e IRRF serão baseados no mês dessa data informada.

Passe para o próximo passo do assistente através do botão <mark>[Próximo](#page-91-0)</mark> s<sup>a</sup> ou cancele com o botão **Cancelar**.

# <span id="page-91-0"></span>**10.4.2 Passo 2**

No **Passo 2** você deve informar os dados do serviço prestado e itens correlatos com os respectivos valores, em Reais.

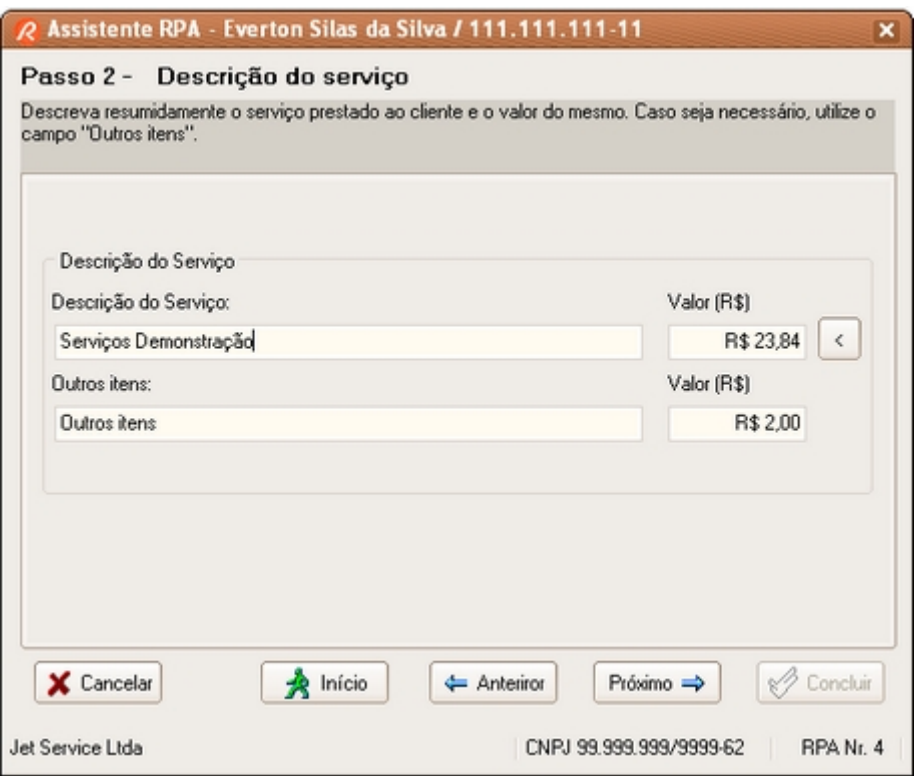

#### **Cálculo do Valor do Serviço**

É possível calcular o valor do serviço (valor bruto) a partir de um valor líquido desejado. Clique no **botão ثمين para abrir a <u>[calculadora](#page-122-0) (ال</u>ثين** ).

Passe para o próximo passo do assistente através do botão <mark>[Próximo](#page-91-1)</mark> s<sup>a</sup> ou cancele com o botão **Cancelar**.

Para retornar ao passo anterior, clique no botão <mark>[Anterior](#page-89-0)</mark> I8<sup>)</sup> ou, para iniciar novamente, clique no botão **Início**.

### <span id="page-91-1"></span>**10.4.3 Passo 3**

No **Passo 3**, o cálculo automático do recolhimento do INSS é efetuado. Caso tenha outros recolhimentos ao INSS já efetuados no mês, estes serão considerados para efeitos da

compensação da <mark>[contribuição máxima](#page-107-0)</mark>l105 mensal.

Para consultar outros recolhimentos ao INSS efetuados, clique no link <mark>[Acumulados](#page-77-0)</mark> l가.

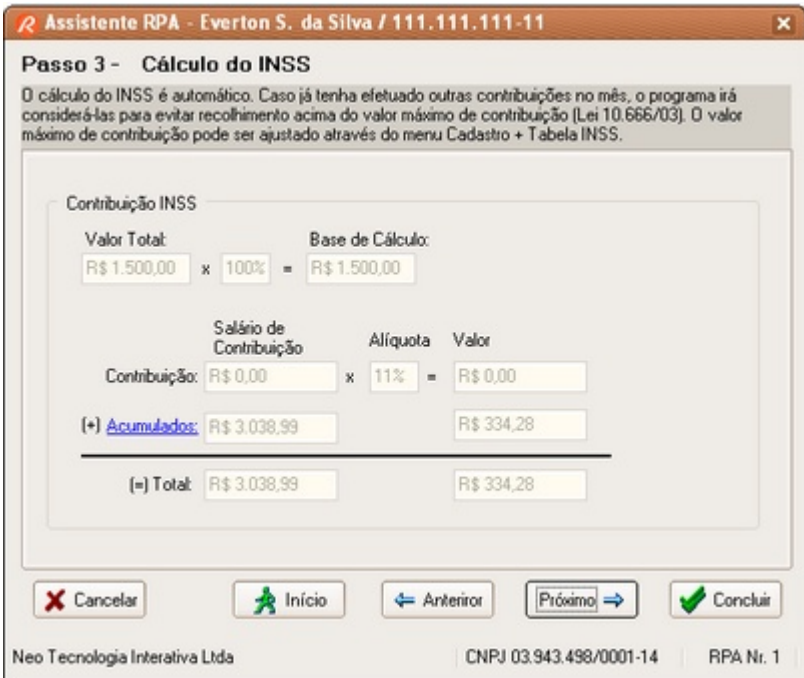

O **Valor Base** é determinado pela <mark>[Base de Cálculo](#page-73-0)</mark> ರ $\dagger$ ी (definido para o profissional) sobre o valor total obtido no <u>Passo 2</u> |೫). Aplicando-se a <mark>[Alíquota](#page-73-0)</mark> |オ| (também definido para o profissional em questão) se obtém o valor da **Contribuição**.

O total de **Contribuições acumuladas** permite limitar o valor da contribuição de forma a não ultrapassar a <mark>[Contribuição Máxima](#page-107-0)</mark> 105 .

### **ATENÇÃO**

A Base de Cálculo e a Alíquota devem ser definidos conforme estabelecido pela categoria profissional. Se necessário, consulte um especialista para obter os valores a serem aplicados.

Passe para o próximo passo do assistente através do botão <mark>[Próximo](#page-93-0)</mark> <sup>e</sup>r ou cancele com o botão **Cancelar**.

Para concluir o Assistente com os cálculos padrões de recolhimento, clique no botão <mark>[Concluir](#page-98-0)</mark> श्री.

Para retornar ao passo anterior, clique no botão <mark>[Anterior](#page-91-0)</mark> l<sup>es</sup>ì ou, para iniciar novamente, clique no botão <u>[Início](#page-89-0)</u>Iേೆ.

### <span id="page-93-0"></span>**10.4.4 Passo 4**

O **Passo 4** calcula o total de rendimentos do profissional naquele mês.

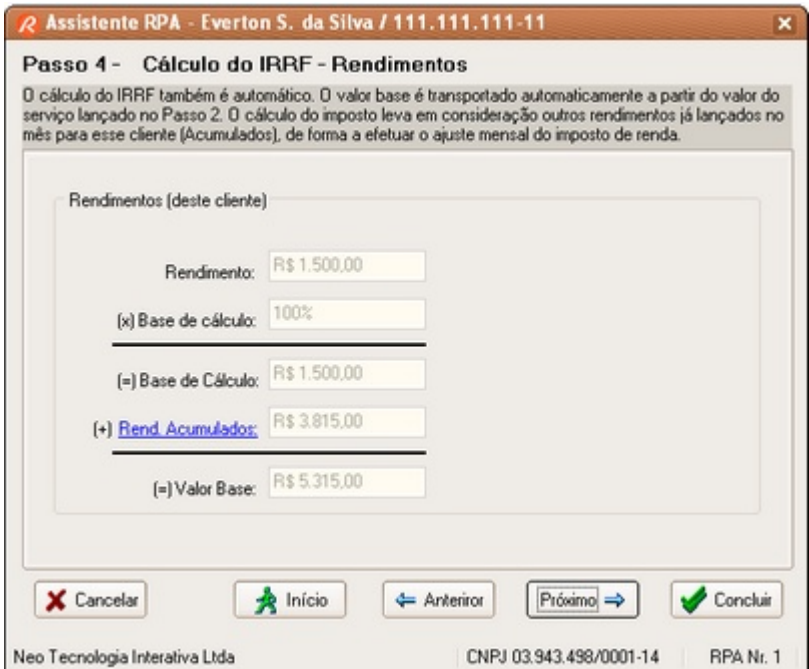

O **Valor Base** é determinado pela <mark>[Base de Cálculo](#page-72-0)</mark> l $\vec{v}$  (definido para o profissional) sobre o valor total obtido no <u>Passo 2</u> $|\hspace{1pt}$   $\hspace{1pt}$   $\hspace{1pt}$   $\hspace{1pt}$ 

Através do link <mark>[Acumulados](#page-77-0)</mark> lट्ठी você poderá consultar, caso hajam, outros recibos emitidos para esse cliente.

Como o Assistente efetua o ajuste mensal do Imposto de Renda Retido na Fonte para esse cliente, o rendimento a ser considerado no cálculo será o valor exibido no campo Rendimento Total.

Passe para o próximo passo do assistente através do botão <mark>[Próximo](#page-93-1)</mark> <sup>g</sup>ì ou cancele com o botão **Cancelar**.

Para concluir o Assistente com os cálculos padrões de recolhimento, clique no botão <mark>[Concluir](#page-98-0)</mark> <sup>क्षी</sup>.

Para retornar ao passo anterior, clique no botão <mark>[Anterior](#page-91-1)</mark> l<sup>es</sup>ì ou, para iniciar novamente, clique no botão <u>[Início](#page-89-0)</u>Iേª .

# <span id="page-93-1"></span>**10.4.5 Passo 5**

O **Passo 5** calcula o total de deduções do profissional naquele mês.

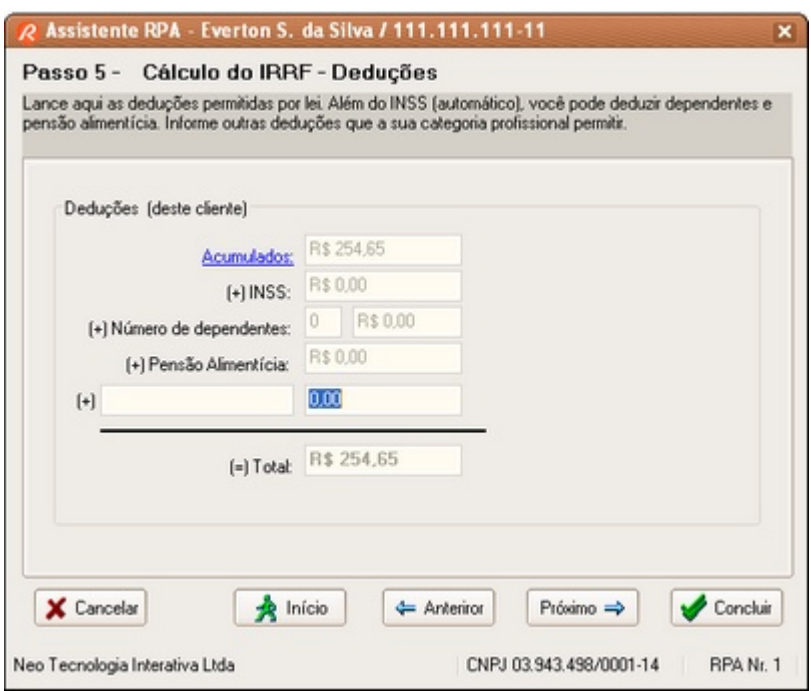

Através do link <mark>[Acumulados](#page-77-0)</mark> lซ จ você poderá consultar as deduções lançadas no mês para esse cliente, através de outros recibos.

O campo **INSS** informa o valor referente à contribuição ao INSS deste recibo. O transporte poderá ser feito automaticamente ou não, dependendo da configuração da <u>[Tabela do Imposto de Renda](#page-106-0)</u> 104.

No campo **Número de dependentes**, informe o número de dependentes. No campo **Pensão Alimentícia**, informe o valor da pensão alimentícia. Informe no campo adicional outras deduções não previstas anteriormente.

Os valores padrões desses campos são definidos no <mark>[Gerenciador de Profissionais](#page-72-0)</mark> løो na sessão referente ao IRRF.

Passe para o próximo passo do assistente através do botão <mark>[Próximo](#page-94-0)</mark> 92 ou cancele com o botão **Cancelar**.

Para concluir o Assistente com os cálculos padrões de recolhimento, clique no botão <mark>[Concluir](#page-98-0)</mark> <sup>क्षी</sup>.

Para retornar ao passo anterior, clique no botão <mark>[Anterior](#page-93-0)</mark> Is<sup>)</sup> ou, para iniciar novamente, clique no botão <u>[Início](#page-89-0)</u>Iগী.

### <span id="page-94-0"></span>**10.4.6 Passo 6**

O **Passo 6** efetua a apuração final do imposto de renda do profissional a ser retido por esse cliente naquele mês.

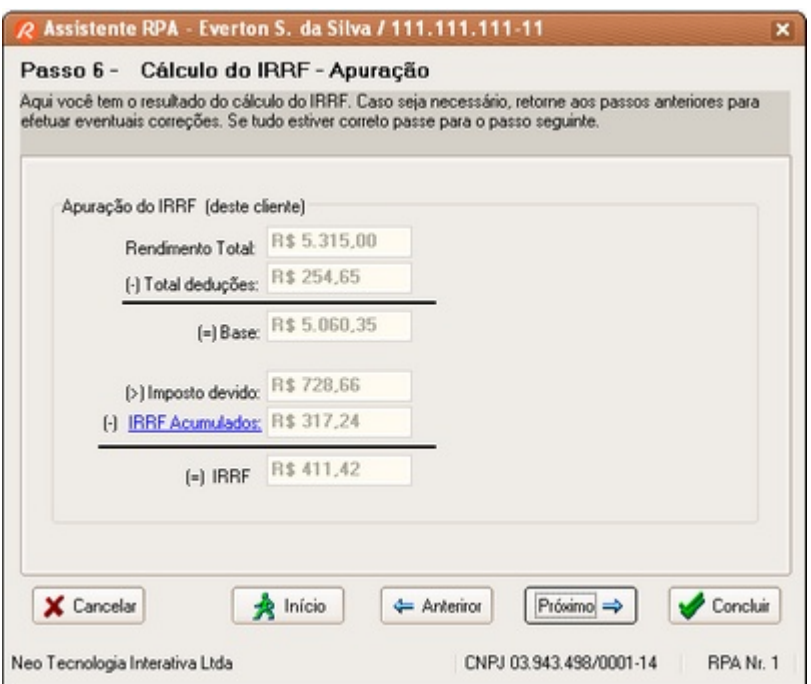

Através do link <u>IRRF Acumulados Izinocê poderá consultar outros recolhimentos do IRRF do</u> profissional no mês.

Passe para o próximo passo do assistente através do botão <mark>[Próximo](#page-95-0)</mark> |೫ ou cancele com o botão **Cancelar**.

Para concluir o Assistente com os cálculos padrões de recolhimento, clique no botão <mark>[Concluir](#page-98-0)</mark> <sup>क्री</sup>.

Para retornar ao passo anterior, clique no botão <mark>[Anterior](#page-93-1)</mark> Is<sup>r</sup>ì ou, para iniciar novamente, clique no botão <u>[Início](#page-89-0)</u>Iേೆ.

# <span id="page-95-0"></span>**10.4.7 Passo 7**

O **Passo 7** efetua o cálculo do **Imposto Sobre Serviços** (ISS) do profissional naquele mês.

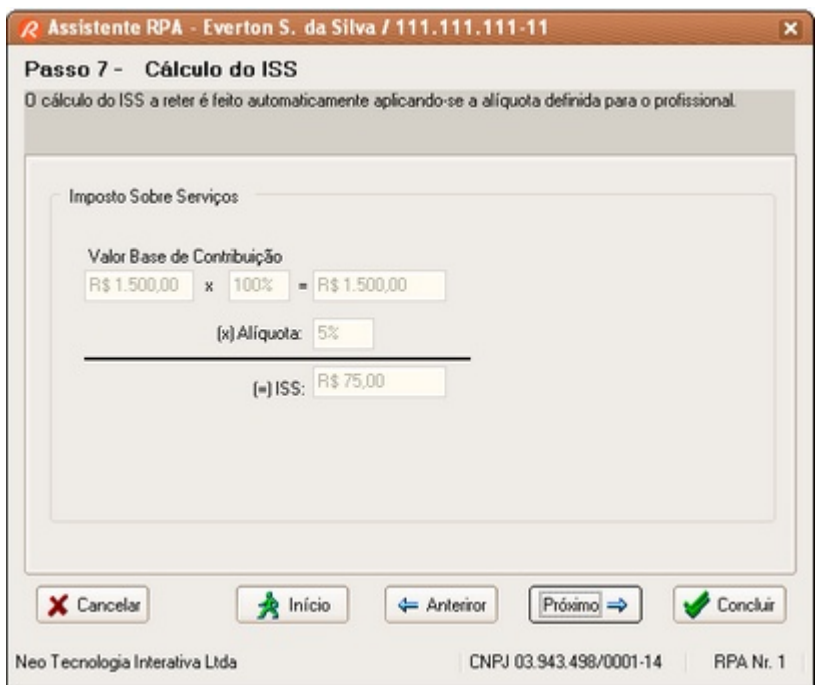

O ISS pode ser calculado sobre um percentual do valor total obtido no <u>Passo 2</u> |േ , ou um valor fixo. Para configurar a forma de recolhimento, configure-o nos dados do <u>profissional</u> l $^{\prime\prime}$ l. 89⊺. OU I  $72$ .

Passe para o próximo passo do assistente através do botão <mark>[Próximo](#page-96-0)</mark> <sup>g∤</sup>ì ou cancele com o botão **Cancelar**.

Para concluir o Assistente com os cálculos padrões de recolhimento, clique no botão <mark>[Concluir](#page-98-0)</mark> <sup>क्षी</sup>.

Para retornar ao passo anterior, clique no botão <mark>[Anterior](#page-94-0)</mark> I az ou, para iniciar novamente, clique no botão <u>[Início](#page-89-0)</u>Iগী.

### <span id="page-96-0"></span>**10.4.8 Passo 8**

O **Passo 8** efetua o cálculo de **Outros Recolhimentos** do profissional naquele mês.

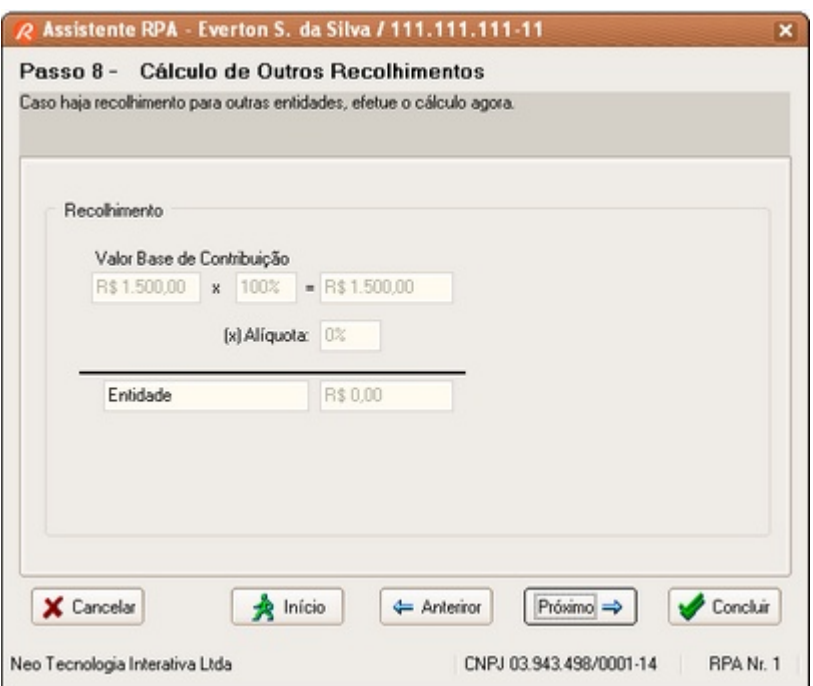

O recolhimento pode ser calculado sobre um percentual do valor total obtido no <u>[Passo 2](#page-91-0)</u> કલી, ou um valor fixo. Para configurar a forma de recolhimento, configure-o nos dados do <u>[profissional](#page-75-0)</u>⊺⁄बी.

Passe para o próximo passo do assistente través do botão <mark>[Próximo](#page-97-0)</mark> så ou cancele com o botão **Cancelar**.

Para concluir o Assistente com os cálculos padrões de recolhimento, clique no botão <mark>[Concluir](#page-98-0)</mark> <sup>क्षी</sup>.

Para retornar ao passo anterior, clique no botão <mark>[Anterior](#page-95-0)</mark> ସର ou, para iniciar novamente, clique no botão <u>[Início](#page-89-0)</u>Iগী.

### <span id="page-97-0"></span>**10.4.9 Passo 9**

O **Passo 9** permite informar outros descontos após a apuração dos impostos e taxas. Informe o nome de referência do desconto e o respectivo valor.

Caso haja recolhimento previsto no Passo 8 então este será relacionado neste item.

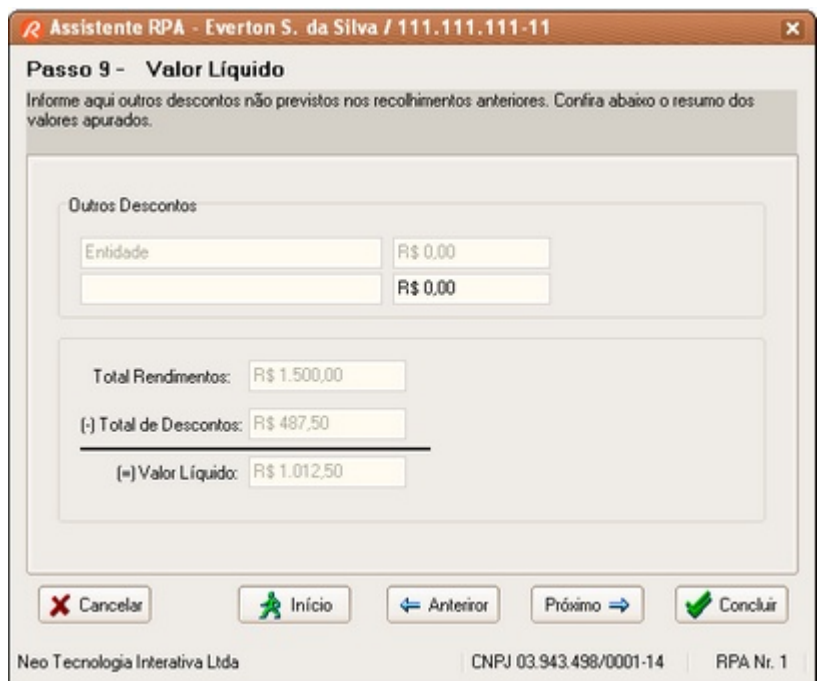

Um **Quadro Resumo** será exibido, apresentando o **Total de Rendimentos**, **Total de Descontos** e o **Valor Líquido**.

Passe para o próximo passo do assistente através do botão <mark>[Próximo](#page-98-0)</mark> sÑ ou cancele com o botão **Cancelar**.

Para concluir o Assistente com os cálculos padrões de recolhimento, clique no botão <mark>[Concluir](#page-98-0)</mark> श्री.

Para retornar ao passo anterior, clique no botão <mark>[Anterior](#page-96-0)</mark> l<sup>e </sup> ou, para iniciar novamente, clique no botão <u>[Início](#page-89-0)</u>I8기.

### <span id="page-98-0"></span>**10.4.10 Passo 10**

O **Passo 10** conclui a criação do recibo, permitindo que o usuário opte por cadastrá-lo, salvá-lo, enviar por e-mail, visualizá-lo ou imprimi-lo. Ao imprimir o recibo, este será automaticamente cadastrado na base de dados do programa.

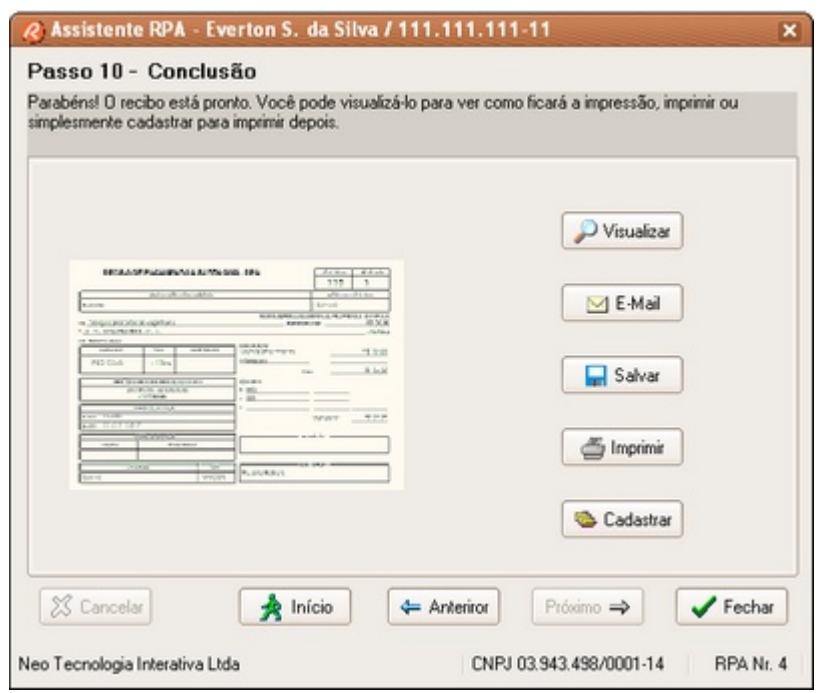

Para retornar ao passo anterior, clique no botão <mark>[Anterior](#page-97-0)</mark> S ou, para iniciar novamente, clique no botão <u>[Início](#page-89-0)</u>│ध⁄ो. 95] OU. I  $87$  .

Para Fechar o Assistente, clique no botão **Fechar**.

# **10.5 Gerenciador Clientes**

# **10.5.1 Barra de Ferramentas**

A barra de ferramentas possui chamadas para os seguintes recursos:

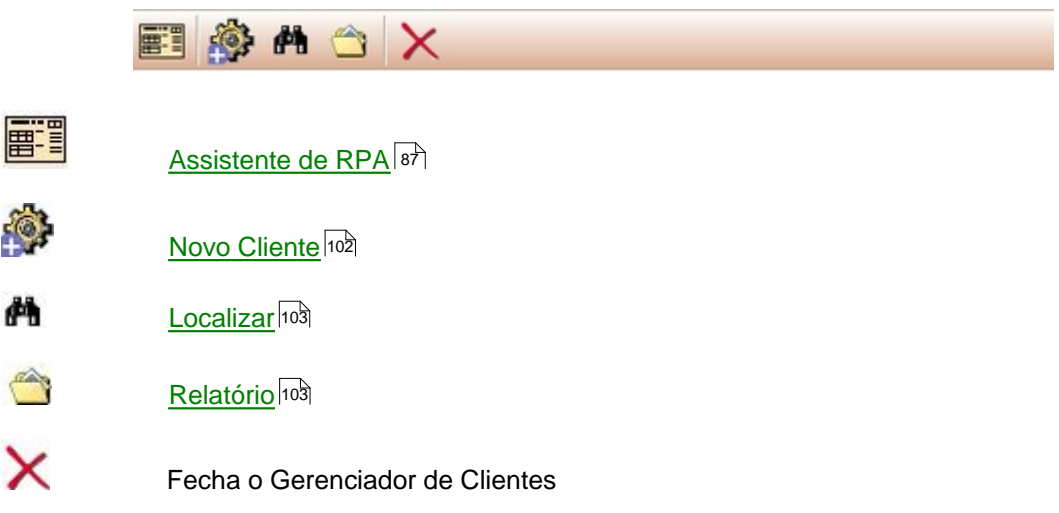

### <span id="page-100-0"></span>**10.5.2 Lista**

A aba Lista exibe a relação dos clientes cadastrados no sistema

Para navegar pelos registros, utilize a <u>[barra de navegação](#page-121-0)</u> 11ª. Alternativamente, você poderá utilizar o mouse ou as teclas de navegação (setas para cima, baixo, esquerda, direita, Pg Up, Pg Dn, Home e End).

Ao navegar pelos registros, você notará que a seta lateral indica o registro corrente. Esta seta indica qual cliente você está selecionando para editar ou eliminar.

Algumas ações podem abranger vários registros, como por exemplo eliminar. Para selecionar vários registros, clique nas **caixas de seleção** da coluna mais à esquerda para marcar ou desmarcar o respectivo cliente.

Para selecionar todos os registros, clique com o botão direito do mouse sobre a lista. Irá surgir um menu do tipo pop-up com as opções de seleção disponíveis.

A lista relaciona o nome do cliente e o respectivo [CNPJ](#page-104-1) 1021.

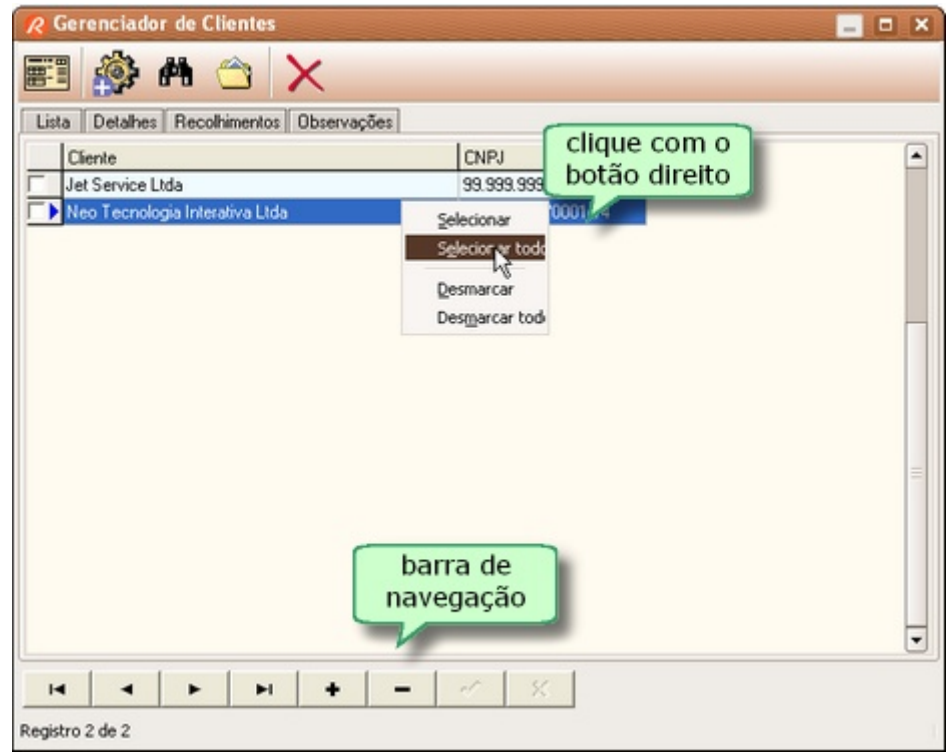

### <span id="page-100-1"></span>**10.5.3 Detalhes**

A aba **Detalhes** informa outros detalhes do cliente selecionado na <mark>[Lista](#page-100-0)</mark> ९६ी.

Informe os dados do contato e seu e-mail. O endereço de e-mail será utilizado quando for enviar um recibo por e-mail.

As outras informações não são utilizadas para a emissão dos recibos e respectivos cálculos de recolhimentos.

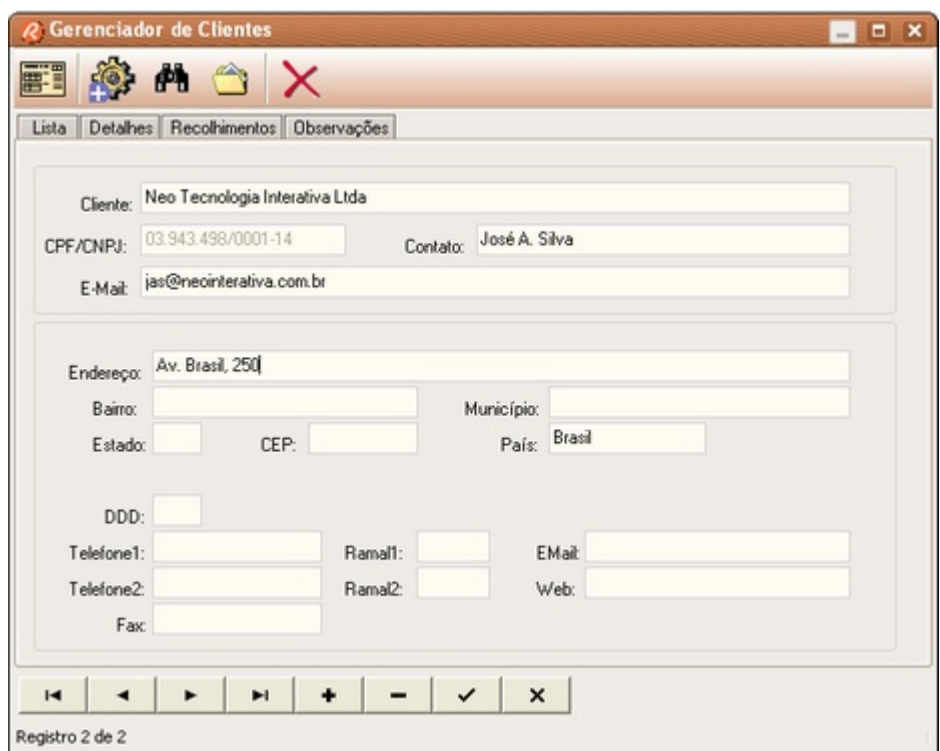

**Cliente** Nome do cliente<br> **CNPJ** Número do CNP [CNPJ](#page-104-1) Múmero do CNPJ 10<sup>5</sup> do cliente

# <span id="page-101-0"></span>**10.5.4 Recolhimentos**

A aba Recolhimentos permite selecionar os impostos que deverão ser recolhidos pelo cliente. Ao ativar esta opção, o cálculo do imposto será feito automaticamente e descontado durante a emissão do recibo pelo Assistente.

![](_page_102_Picture_76.jpeg)

#### **Habilitar retenção do IRRF**

Para ativar o recolhimento do imposto de renda na fonte (IRRF), mantenha esta opção ativada. Clique em "Aplicar para todos" para extender a opção para os demais clientes cadastrados.

Caso o tomador de serviços seja pessoa jurídica, por padrão, haverá recolhimento do IRRF. Entretanto, caso seja pessoa física, não haverá o recolhimento do IRRF.

#### **Habilitar retenção do ISS**

Para ativar o recolhimento do Imposto Sobre Serviços (ISS), mantenha esta opção ativada. Clique em "Aplicar para todos" para extender a opção para os demais clientes cadastrados.

#### **Habilitar retenção de Outros Recolhimentos**

Para ativar outros recolhimentos, mantenha esta opção ativada. Clique em "Aplicar para todos" para extender a opção para os demais clientes cadastrados.

### **Habilitar retenção do INSS**

Para ativar o recolhimento do INSS, mantenha esta opção ativada. Clique em "Aplicar para todos" para extender a opção para os demais clientes cadastrados.

Caso o tomador de serviços seja pessoa jurídica, por padrão, haverá recolhimento do INSS. Entretanto, caso seja pessoa física, não haverá o recolhimento do INSS.

#### **Base de cálculo**

É o percentual do valor do serviço prestado que será considerado como base de cálculo da contribuição ao INSS. Normalmente a taxa de contribuição é aplicada sobre o valor total do serviço. Nesse caso, a base de cálculo será de 100%.

Consulte um especialista fiscal e verifique se a sua atividade profissional permite enquadrá-lo em uma categoria especial onde o percentual da base de cálculo é diferente de 100%.

### **Alíquota**

É a taxa que será aplicada sobre a base de cálculo para determinar o valor da contribuição ao INSS. Consulte um especialista fiscal para saber qual é a alíquota que deve ser aplicada.

### **10.5.5 Observações**

**A aba Observações** informa outros dados do cliente selecionado na <mark>[Lista](#page-100-0)</mark> st .

Estas informações não são utilizadas para a emissão dos recibos e respectivos cálculos de recolhimentos.

![](_page_103_Picture_80.jpeg)

### <span id="page-104-1"></span>**10.5.6 CNPJ**

O CNPJ é utilizado para relacionar todos os recolhimentos relacionados a um deteminado cliente. Portanto ele é fundamental para o correto funcionamento do sistema (recolhimento do INSS e IRRF).

Ao cadastrar um <u>novo cliente</u> <sup>hog</sup>ì, o CNPJ deve obrigatoriamente ser informado.

O valor a ser informado deve obedecer o padrão NNNNNNNNNNNNNN (14 dígitos). O sistema irá validá-lo verificando o dígito de controle. Caso esteja incorreto, o CNPJ não será aceito. Estando correto, o campo se tornará inibido para evitar edição futura.

![](_page_104_Picture_108.jpeg)

Caso o CNPJ já esteja cadastrado no programa, então não poderá ser cadastrado novamente.

### **ATENÇÃO**

O CNPJ é mais importante do que o próprio nome do cliente.

### <span id="page-104-0"></span>**10.5.7 Novo Cliente**

Utilize o botão **para incluir um novo cliente. Será aberta a janela Dados do Cliente, onde você** deverá digitar os dados solicitados: nome do cliente e seu <u>CNPJ</u>|102 .

![](_page_104_Picture_109.jpeg)

Você não poderá cadastrar um CNPJ que já esteja cadastrado.

Após inserir o nome do cliente e o CNPJ, será exibida a aba <mark>DetaIhes</mark> l<sup>es</sup>ì onde você poderá digitar os demais dados.

#### **ATENÇÃO**

O CNPJ é mais importante do que o próprio nome do cliente.

# <span id="page-105-0"></span>**10.5.8 Localizar Cliente**

Utilize o botão **de para localizar um cliente**. Você pode fazer busca por Nome, CNPJ ou Observações.

Informe o dado correspondente no campo **Localizar** e ajuste as demais opções de busca.

![](_page_105_Picture_90.jpeg)

Ao clicar em **Ok**, o primeiro registro localizado será apontado.

![](_page_105_Picture_91.jpeg)

# <span id="page-105-1"></span>**10.5.9 Relatório de Clientes**

Utilize o botãopara visualizar um relatório dos clientes cadastrados.

Utilize os botões de navegação das páginas e de ajuste de visualização para ver os detalhes do relatório.

![](_page_105_Picture_92.jpeg)

# <span id="page-106-0"></span>**10.6 Tabelas**

### **10.6.1 Tabela I.R.**

Esta janela permite editar a tabela progressiva utilizada no cálculo do imposto de renda mensal. Nela constam as alíquotas associadas a cada faixa de tributação (5 faixas), além do valor da dedução por dependente.

![](_page_106_Picture_89.jpeg)

Os valores devem ser obtidos junto à [Receita Federal](http://www.receita.fazenda.gov.br) - Tabela **Alíquotas do Imposto de Renda Retido na Fonte**. Preencha os campos **Valores Mensais** (Faixas de rendimento mensal) e **Alíquotas**. Os valores de **Parcelas a deduzir** não são necessários, uma vez que o programa calcula automaticamente esses valores.

### **Recolher mesmo abaixo do Recolhimento Mínimo**

Ative esta opção caso vá recolher valores mesmo abaixo do limite mínimo estabelecido pela [Receita Federal](http://www.receita.fazenda.gov.br).

#### **Deduzir automaticamente o INSS**

Ative esta opção caso deduza automaticamente a contribuição do INSS no cálculo do IRRF.

#### **Texto Padrão**

Define qual é o texto padrão a ser exibido no campo correspondente ao recolhimento do imposto de renda. Define também a identificação da aba nas janelas Gerenciador de Recibos e Contribuições

### **OBSERVAÇÃO**

**Os valores presentes nesta tabela, e a metodologia de cálculo utilizada para o cálculo do imposto devido foram as que estavam em vigor quando da implementação do programa, segundo documentação disponível na Secretaria da Receita Federal. Aconselha-se que, periodicamente, verifique se não houve alguma modificação nas regras ou alíquotas definidas pelo órgão em questão.**

**Ref. <http://www.receita.fazenda.gov.br>**

### <span id="page-107-0"></span>**10.6.2 Tabela INSS**

Nesta tabela devem ser informados os valores para fins do cálculo das contribuições ao INSS. A base de cálculo e a alíquota para o recolhimento devem ser configuradas individualmente para cada tomador de serviço no <u>Gerenciador de Clientes</u> <sup>99</sup> .

#### **Contribuição Máxima**

**Contribuição Máxima** é o valor máximo (em Reais) que um Contribuinte Individual pode contribuir ao INSS no período de um mês. Consulte o valor máximo vigente no site oficial do **[Ministério da Previdência e Assistência Social](http://www.mpas.gov.br)**.

#### **Contribuição Mínima**

**Contribuição Mínima** é o valor mínimo (em Reais) que um Contribuinte Individual pode contribuir ao INSS. Consulte o valor mínimo vigente no site oficial do **[Ministério da Previdência e Assistência Social](http://www.mpas.gov.br)**.

#### **Recolher mesmo abaixo da Contrib. Mínima**

Ative esta opção caso vá recolher valores mesmo abaixo do limite mínimo estabelecido pelo **[Ministério da Previdência e Assistência Social](http://www.mpas.gov.br)** .

#### **Tabela válida a partir de**

Informa a data a partir do qual os valores desta tabela passou a vigorar. Esta data é utilizada para fins de controle de emissão dos recibos, evitando-se emitir recibos incompatíveis com a tabela configurada.

#### **Texto Padrão**

Define qual é o texto padrão a ser exibido no campo correspondente ao recolhimento do INSS. Define também a identificação da aba nas janelas Gerenciador de Recibos e Contribuições

#### **Não arredondar resultado**

Para compatibilizar o resultado do cálculo do INSS com outros sistemas, pode ser que seja necessário arredondar ou não o valor calculado. Ative ou não o arredondamento do cálculo desmarcando ou não a caixa de ativação.
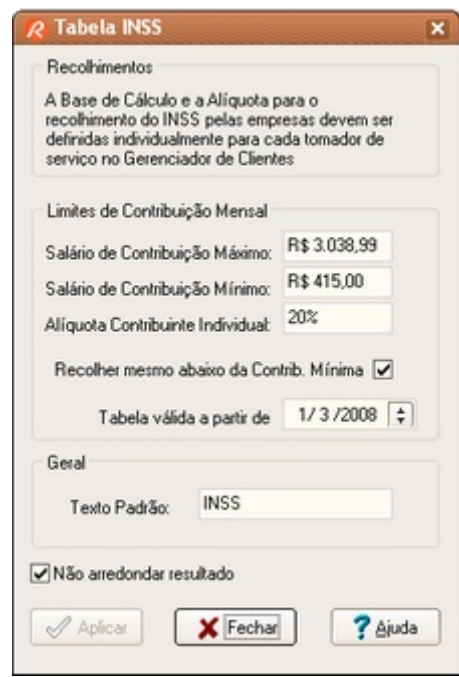

#### **OBSERVAÇÃO**

**Os valores presentes nesta tabela, e a metodologia de cálculo utilizada para o cálculo do recolhimento ao INSS foram as que estavam em vigor quando da implementação do programa, segundo documentação disponível no**

**[Ministério da Previdência e Assistência Social](http://www.mpas.gov.br). Aconselha-se que, periodicamente, verifiquese se não houve alguma modificação nas regras ou alíquotas definidas pelo órgão em questão.**

## **10.6.3 Tabela ISS**

Esta janela permite editar a tabela padrão para o recolhimento do ISS. Ao cadastrar um novo profissional, o perfil do recolhimento do ISS utilizado será o definido nesta tabela.

Informe a Base de Cálculo e a Alíquota padrões a serem aplicadas.

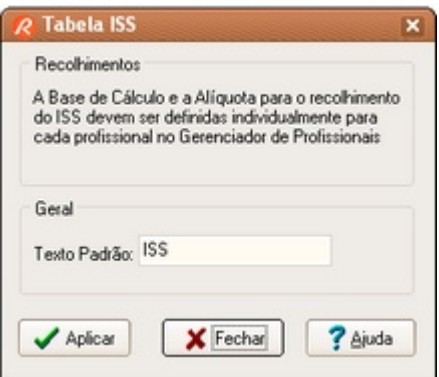

#### **Valor Fixo**

Para definir um valor fixo padrão, informe o valor no campo Contribuição Mensal.

#### **Texto Padrão**

Define qual é o texto padrão a ser exibido no campo correspondente ao recolhimento do ISS. Define também a identificação da aba nas janelas Gerenciador de Recibos e Contribuições

#### **OBSERVAÇÃO**

**A forma de recolhimento desse tributo pode ser diferente em seu município. Consulte um especialista para confirmar a metodologia e as alíquotas envolvidas.**

## **10.6.4 Tabela Outros Recolhimentos**

Esta janela permite editar a tabela padrão para o recolhimento de outros tributos ou taxas. Ao cadastrar um novo profissional, o perfil do recolhimento desse tributo ou taxa será o definido nesta tabela.

Informe a Base de Cálculo e a Alíquota padrões a serem aplicadas.

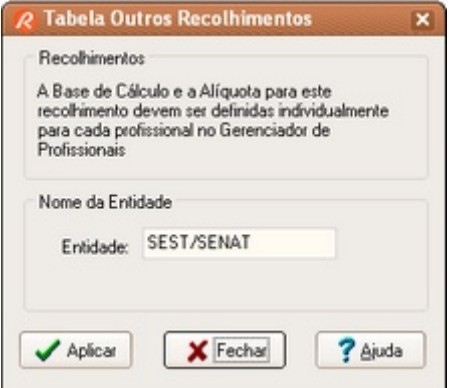

#### **Valor Fixo**

Para definir um valor fixo padrão, informe o valor no campo Valor Fixo.

#### **Entidade**

Define qual é o nome do tributo ou taxa a ser exibido no campo correspondente ao recolhimento. Define também a identificação da aba nas janelas Gerenciador de Recibos e Contribuições

#### **OBSERVAÇÃO**

A forma de recolhimento desse tributo pode ser diferente em seu município.

# **10.7 Outras Funções**

## **10.7.1 Ajuda**

## **10.7.1.1 Tópicos de ajuda**

Chama o sistema de Ajuda on-line (Help).

Se durante o uso do programa você tiver alguma dúvida, você poderá obter ajuda, se disponível, através do sistema de ajuda on-line usando uma das seguintes opções:

- · Se a dúvida for num determinado campo, clique-o com o mouse e tecle **F1**. Se for sobre um item de menu, posicione o cursor do mouse sobre ele, para selecioná-lo e tecle **F1**. Se for sobre um botão, selecione-o usando a tecla **Tab** e tecle **F1**.
- Posicione o cursor do mouse sobre o campo sobre o qual tem dúvida, e uma dica será exibida se esta estiver disponível.
- · Use o item **Tópicos da Ajuda**, do menu **Ajuda**.

#### **10.7.1.2 Neo Interativa On-line**

10.7.1.2.1 Atualização do programa

O RPA Expresso possui a opção de verificação automática de novas versões no nosso site. Clique na opção "Atualização do programa" em "Neo Interativa On-line" do menu "Ajuda". Basta que você tenha uma conexão à internet e permita que o RPA Expresso acesse o nosso site.

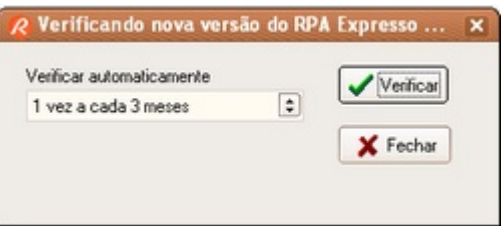

Ajuste a periodicidade com que o RPA Expresso acesse o nosso site e verifique a existência de novas versões. Escolha um dos nossos servidores e clique em "Verificar".

Você receberá uma mensagem de seu interesse como abaixo. Clique em Ok.

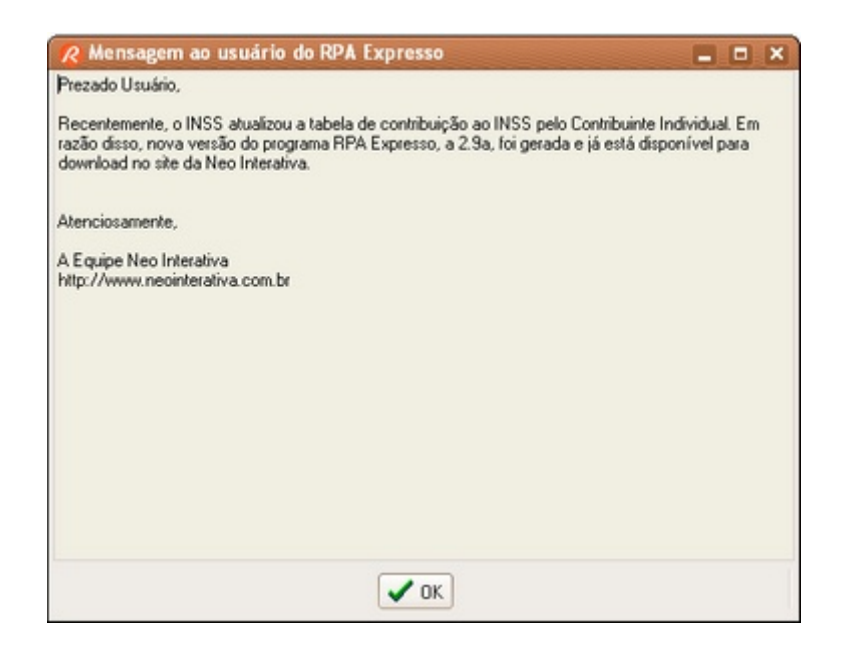

Em seguida você obterá o resultado da verificação de nova versão do programa.

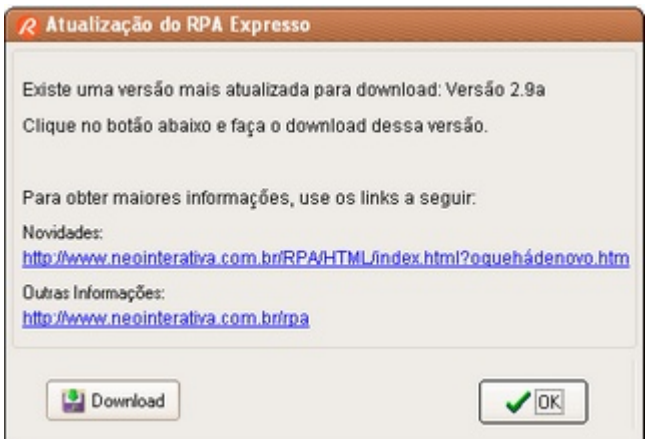

Caso exista uma versão mais recente, será exibida uma janela contendo o link para acessar o nosso site e efetuar o download da nova versão.

10.7.1.2.2 Site da Neo Interativa

Ativa o seu navegador de internet (Internet Explorer ou Netscape, por exemplo) e acessa a página principal do site da [Neo Interativa](http://www.neointerativa.com.br).

10.7.1.2.3 Suporte por email

Ativa o seu navegador de internet (Internet Explorer ou Netscape, por exemplo) e acessa a página na internet para efetuar consulta ao serviço de [suporte](http://www.neointerativa.com.br/Suporte/) da Neo Interativa. Útil caso o computador que você esteja utilizando não esteja configurado para enviar e-mail.

Utilize este link para nos <u>reportar falhas</u>‡ॐ e problemas relacionados ao funcionamento do<br>programa.

#### 10.7.1.2.4 Compra on-line

Ativa o seu navegador de internet (Internet Explorer ou Netscape, por exemplo) e acessa a página para compra da Licença de Uso do programa ([Pedido On Line](http://www.neointerativa.com.br/_home/asp/DoRegistro.asp?P=200)).

Conheça também quais são as <u>limitações</u> $|$ ssῒ da versão demonstrativa.

10.7.1.2.5 Fale conosco

Ativa o seu navegador de internet (Internet Explorer ou Netscape, por exemplo) e acessa a página na internet para enviar uma mensagem ao [suporte](http://www.neointerativa.com.br/FaleConosco/) da Neo Interativa. Útil caso o computador que você esteja utilizando não esteja configurado para enviar e-mail.

Use este link caso tenha algo a nos falar, como por exemplo, uma nova função que gostaria de ver implementada no programa, dúvidas com relação às versões, problemas para efetuar downloads, pedir informações de como comprar a Licença de Uso, etc.

#### **10.7.1.3 Sobre...**

Mostra a janela com os créditos do programa e informa também os dados do profissional licenciado e o respectivo código de registro.

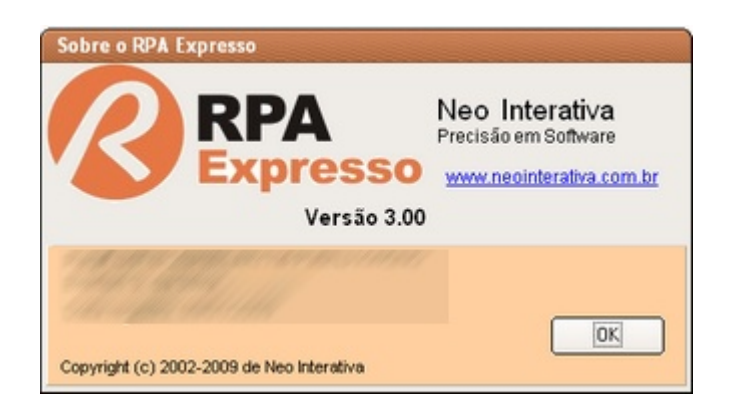

#### <span id="page-112-0"></span>**10.7.2 Preservando os seus dados**

#### **10.7.2.1 Efetuar Cópia de Segurança**

Para prevenir-se contra perdas de dados, é recomendável que se faça cópias de segurança dos seus dados regularmente. Esses dados são fundamentais para o funcionamento do programa e contém todas as informações do sistema: dados das empresas cadastradas, profissionais, recibos emitidos e cadastrados, tabelas, etc.

Eventualmente você poderá ter de <u>[restaurar](#page-113-0)[113]</u> os seus dados ou mesmo transferi-los para um outro computador. Neste caso utilize os arquivos da sua cópia de segurança.

Você poderá copiar os seus dados para um disco flexível, para uma pasta da rede, para um disco removível ou mesmo para uma outra pasta do mesmo disco onde está instalado o programa.

Você poderá executar a função através da opção **Efetuar Cópia de Segurança...** do menu **Arquivo**. Alternativamente, toda vez que você for fechar o programa, será alertado para que efetue a cópia.

Ao chamar a função, você deverá fornecer o local para onde serão copiados os seus dados, através

da janela de diálogo **Efetuar Cópia de Segurança...**. Você sempre deverá fornecer o local e o nome do arquivo a ser gerado. Todos os arquivos da sua base de dados serão copiados para esse arquivo de segurança. Mantenha esse arquivo em local seguro, de preferência em uma mídia externa, tais como pendrive ou CD-ROM.

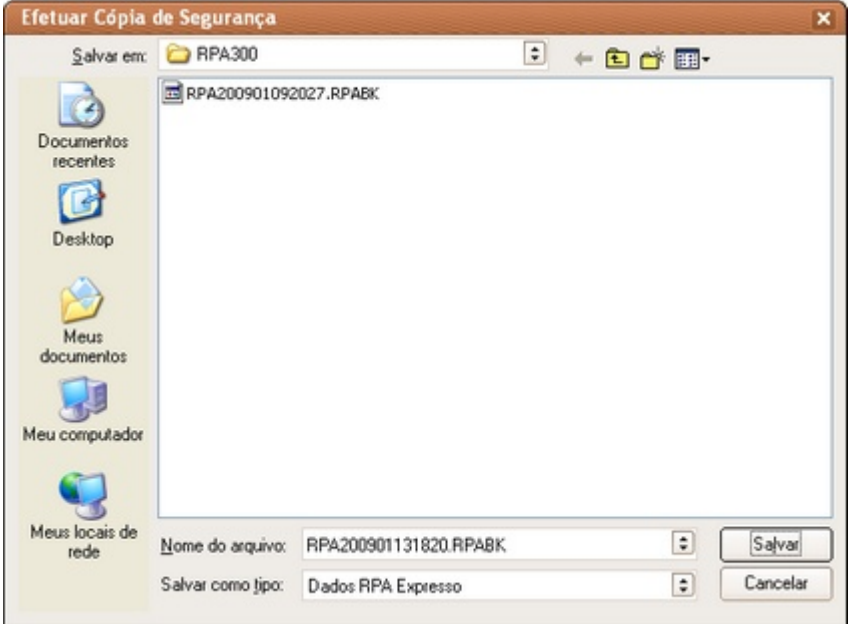

Para iniciar o processo da cópia, tecle em **Salvar**. Caso contrário, em **Cancelar**.

#### <span id="page-113-0"></span>**10.7.2.2 Restaurar Cópia de Segurança**

Para restaurar dados copiados anteriormente pela função <u>[Efetuar Cópia de Segurança...](#page-112-0)</u>Int® utilize a função **Restaurar Cópia de Segurança...** disponível no menu **Arquivo**.

Utilize esta função apenas em caso de recuperação de dados que foram perdidos acidentalmente. A restauração não garante que você irá recuperar os seus dados integralmente, mas sim idênticos aos do momento em que foram gerados os arquivos das cópias de segurança.

Atenção: somente restaure arquivos da base de dados do RPA Expresso, cuja extensão é RPABK.

Você pode também querer recuperar os dados intencionalmente, porém, esteja certo de que os dados atuais serão perdidos e substituídos pelos que estão sendo recuperados.

Para recuperar os dados, selecione a pasta onde estão os arquivos a serem restaurados, na janela de diálogo **Restaurar Cópia de Segurança...**.

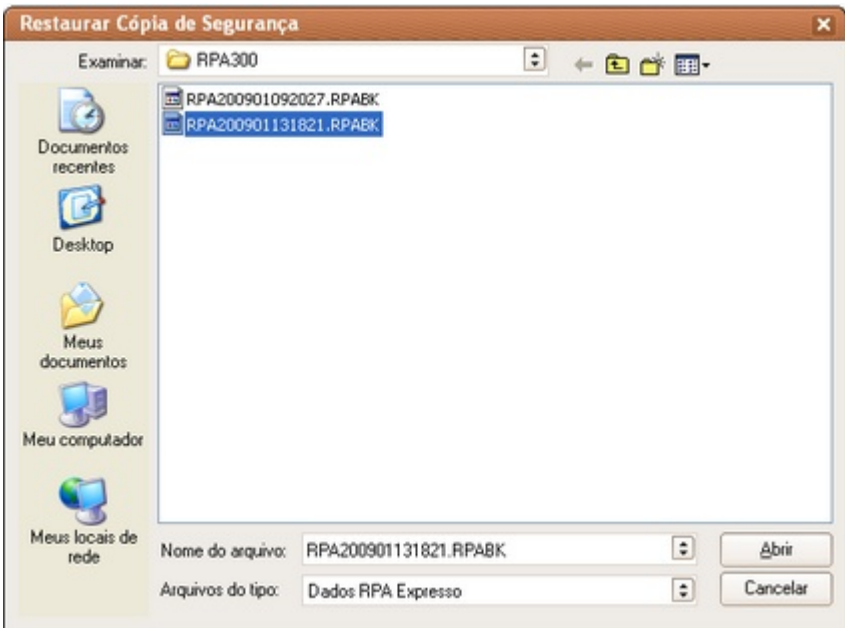

Após selecionar a pasta, confirme com **Abrir** para iniciar a restauração ou **Cancelar** para cancelar a operação.

## **10.7.3 Ferramentas**

## **10.7.3.1 Calendário**

Abre uma janela com um calendário para consulta rápida.

Você pode mantê-lo aberto e utilizá-lo sempre que for necessário.

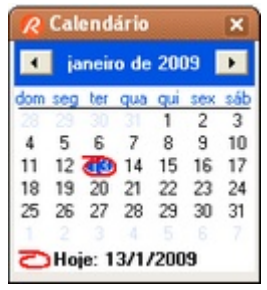

#### **10.7.3.2 Calculadora**

Abre a calculadora para consulta rápida.

Você pode mantê-la aberta e utilizá-la sempre que for necessário.

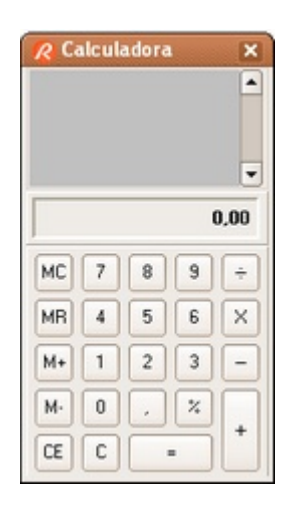

## **10.7.4 Visualizar recibo**

Esta janela permite uma visualização do recibo antes de efetuar o cadastro ou impressão do mesmo.

Através dos botões situados no topo da janela, pode-se configurar a escala para a visualização do recibo, navegar pelas páginas a serem impressas, configurar a impressora e imprimir o recibo que está sendo visualizado.

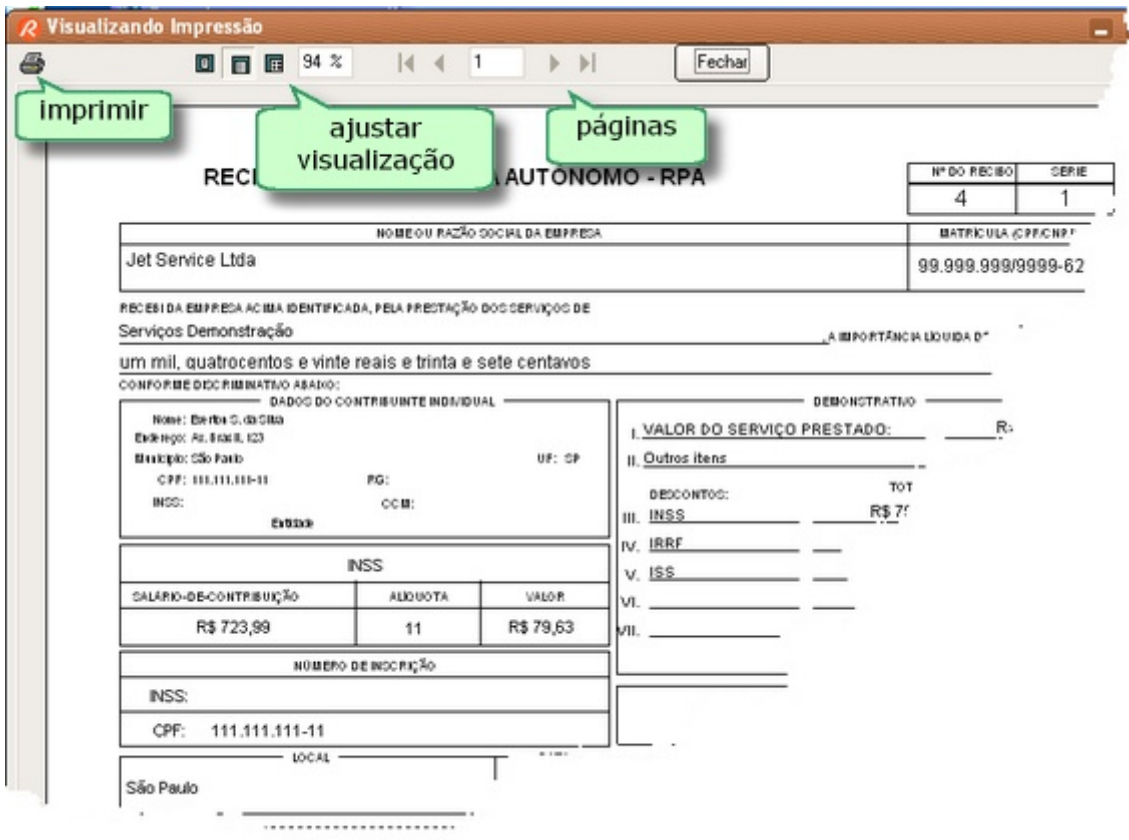

## **10.7.5 Importando dados de versão anterior**

Se você já for usuário do RPA Expresso de alguma versão anterior, ao executar esta versão pela

primeira vez, será exibida uma janela informando quais versões estão (ou estavam) instaladas. As pastas contendo os arquivos serão exibidas e poderão ser selecionadas para restaurar os dados para esta versão. Selecione a versão que estava sendo utilizada até o momento da instalação da nova versão. Para facilitar, o RPA Expresso Versão 4.11.0 irá sempre sugerir a versão mais recente encontrada em seu computador.

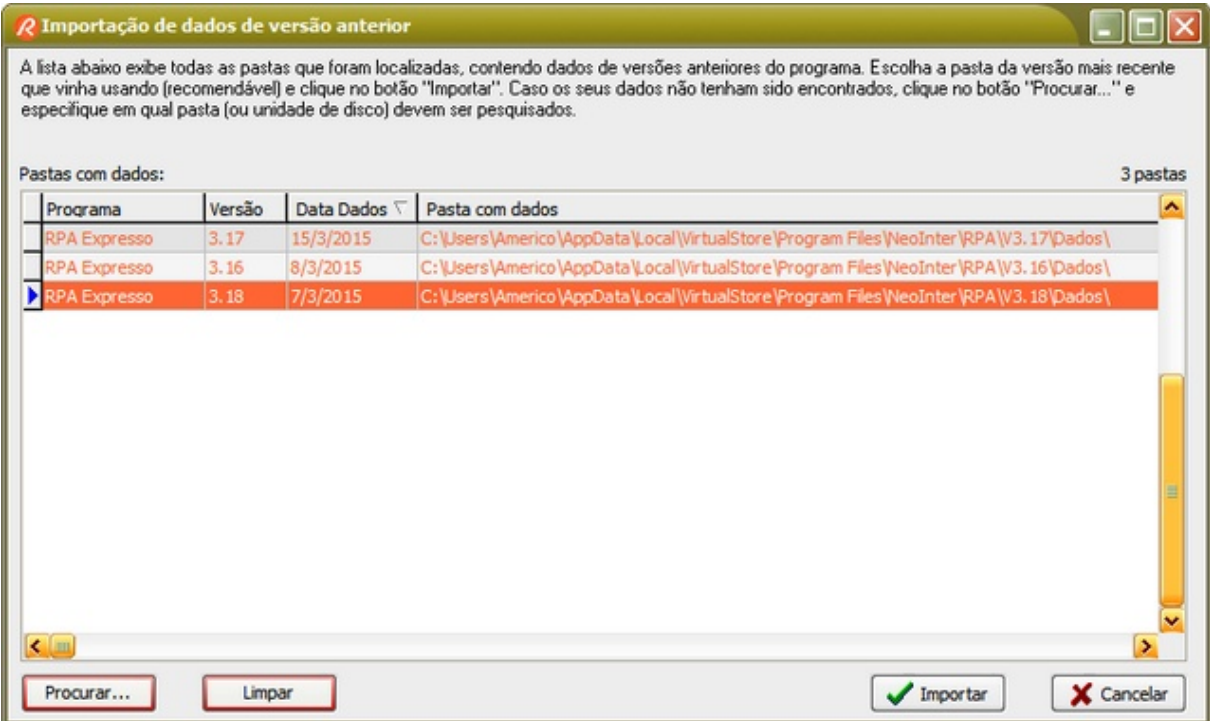

Após selecionar a versão, clique em "Importar" para restaurar os dados daquela versão.

Caso você não tenha nenhuma versão anterior instalada ou tenha dados em uma unidade de disco externa (discos removíveis, CD-ROM, pendrives, etc), clique no botão "Procurar". Informe o local (unidade de disco e pasta) e efetue a importação.

Caso não queira restaurar dados de nenhuma daquelas versões, clique em "Cancelar".

## **10.7.6 Enviar recibo por E-Mail**

O RPA Expresso utiliza o seu programa de e-mail (Outlook Express, Mozilla Thunderbird, MS-Outook, etc) para enviar recibos por e-mail. O recibo é enviado em arquivo de imagem anexo ao email.

Para que seja possível utilizar, o seu programa de e-mail deve suportar o protocolo MAPI e estar configurado como programa de e-mail padrão. Para configurar o seu programa de e-mail padrão, acesse as opções de internet no seu navegador. Sendo necessário, consulte o manual ou Ajuda do Windows.

Você poderá enviar um recibo por e-mail a partir do <u>Assistente RPA</u>∫<u>s</u>ଶ` ou do <u>[Gerenciador de Recibos](#page-78-0)</u> $|$ 76ী.

Ao solicitar o envio de recibo por e-mail, será aberta a janela abaixo.

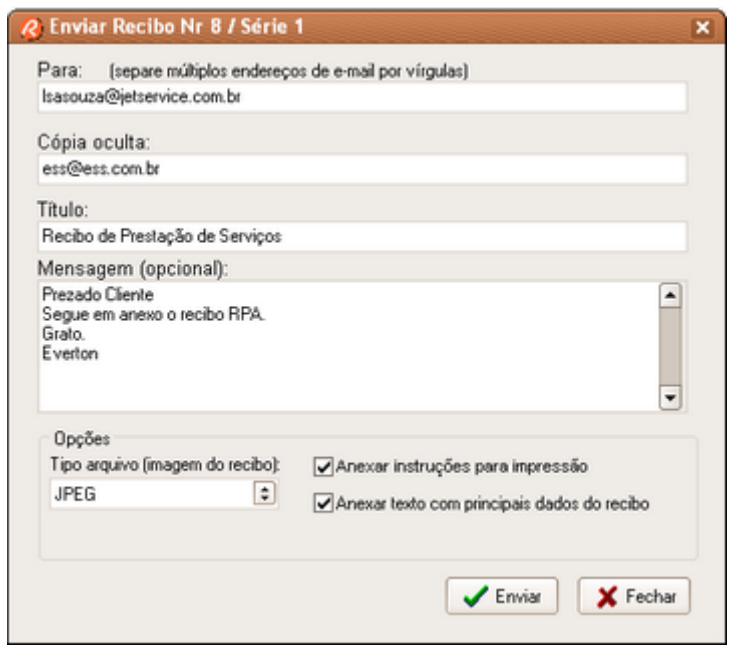

Os campos estarão <u>pr</u>eenchidos com os dados configurados no <u>perfil do cliente</u> <sup>est</sup>ì (e-mail) e no [perfil do profissional](#page-76-0)<sup>|74</sup>ì (Cópia oculta, Título, Mensagem, Tipo de arquivo e opções de anexo de textos adicionais).

Sendo necessário, você poderá editar esses campos antes de enviar a mensagem.

Para enviar o recibo, clique em Enviar. O RPA Expresso irá se comunicar com o seu programa de e-mail e enviará para a sua caixa de saída. Dependendo das configurações do seu programa de email, você deverá confirmar o envio, ou mesmo enviar manualmente através dele. Consulte o manual do seu programa de e-mail caso queira alterar essas configurações.

## **10.7.7 Salvar recibo em arquivo**

Você poderá salvar a imagem de um recibo a partir do <u>Assistente RPA</u>│औ ou do <u>[Gerenciador de Recibos](#page-78-0)</u> পি.

Para salvar um recibo em arquivo, selecione um formato de imagem e forneça um nome.

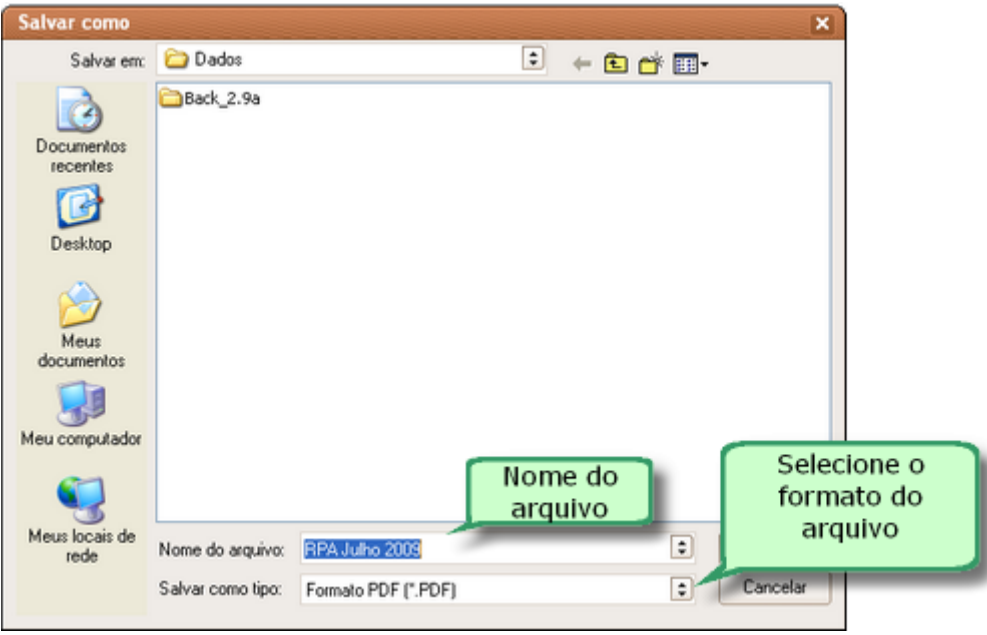

## **10.7.8 Logotipos**

A janela Logotipos permite selecionar um arquivo de imagem contendo o seu logotipo. É possível selecionar 3 tipos de logotipo, sendo:

#### **1 - Logotipo do cabeçalho dos [relatórios](#page-87-0)** 85

Na aba Relatórios, clique em "Procurar..." para buscar o seu arquivo de imagem. São aceitos vários tipos de arquivo

e você poderá pré visualizá-lo na própria janela de diálogo.

Uma vez selecionado o arquivo, este será convertido e copiado para uma pasta padrão de imagens do RPA Expresso e o logotipo será exibido na janela.

Ajuste a altura, em mm, de acordo com o tamanho da imagem e espaço a ser ocupado no documento.

Você poderá também posicionar o logotipo através do seu alinhamento à esquerda, centralizado ou à direita.

Para concluir a configuração, clique em Ok. Para cancelar a configuração, clique em Cancelar.

Para não incluir um logotipo, clique no botão Limpar.

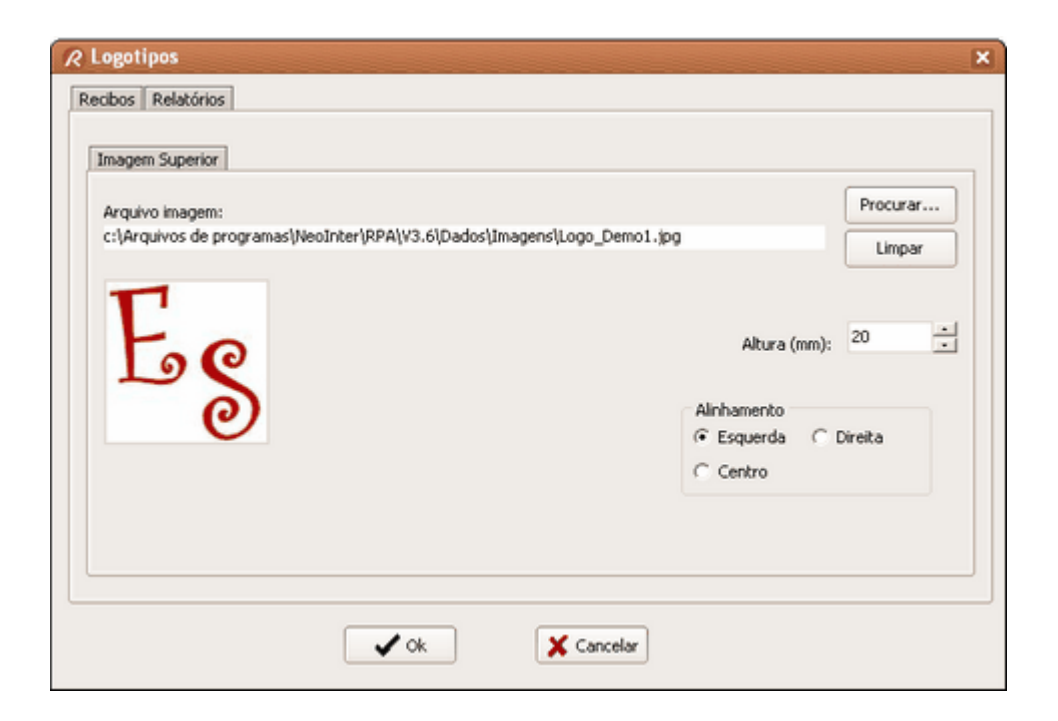

#### **2 - Logotipo do cabeçalho dos [recibos](#page-29-0)** 27

Na aba Recibos, clique na aba "Imagem Superior" e clique em "Procurar..." para buscar o seu arquivo de imagem. São aceitos vários tipos de arquivo e você poderá pré visualizá-lo na própria janela de diálogo.

Uma vez selecionado o arquivo, este será convertido e copiado para uma pasta padrão de imagens do RPA Expresso e o logotipo será exibido na janela.

Sendo necessário, edite o seu arquivo de imagem, de forma a ocupar o espaço destinado no documento.

Para concluir a configuração, clique em Ok. Para cancelar a configuração, clique em Cancelar.

Para não incluir um logotipo, clique no botão Limpar.

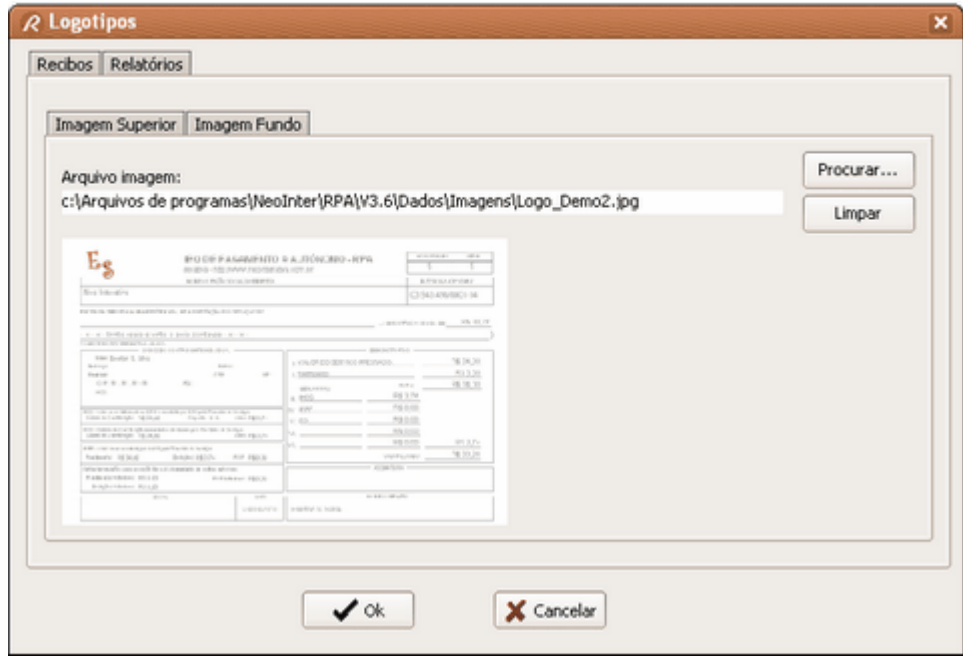

#### **3 - Logotipo do corpo dos [recibos](#page-29-0)** 27

Na aba Recibos, clique na aba "Imagem Fundo" e clique em "Procurar..." para buscar o seu arquivo de imagem. São aceitos vários tipos de arquivo e você poderá pré visualizá-lo na própria janela de diálogo.

Uma vez selecionado o arquivo, este será convertido e copiado para uma pasta padrão de imagens do RPA Expresso e o logotipo será exibido na janela.

Ajuste a altura, em mm, de acordo com o tamanho da imagem e espaço a ser ocupado no documento.

Para concluir a configuração, clique em Ok. Para cancelar a configuração, clique em Cancelar.

Para não incluir um logotipo, clique no botão Limpar.

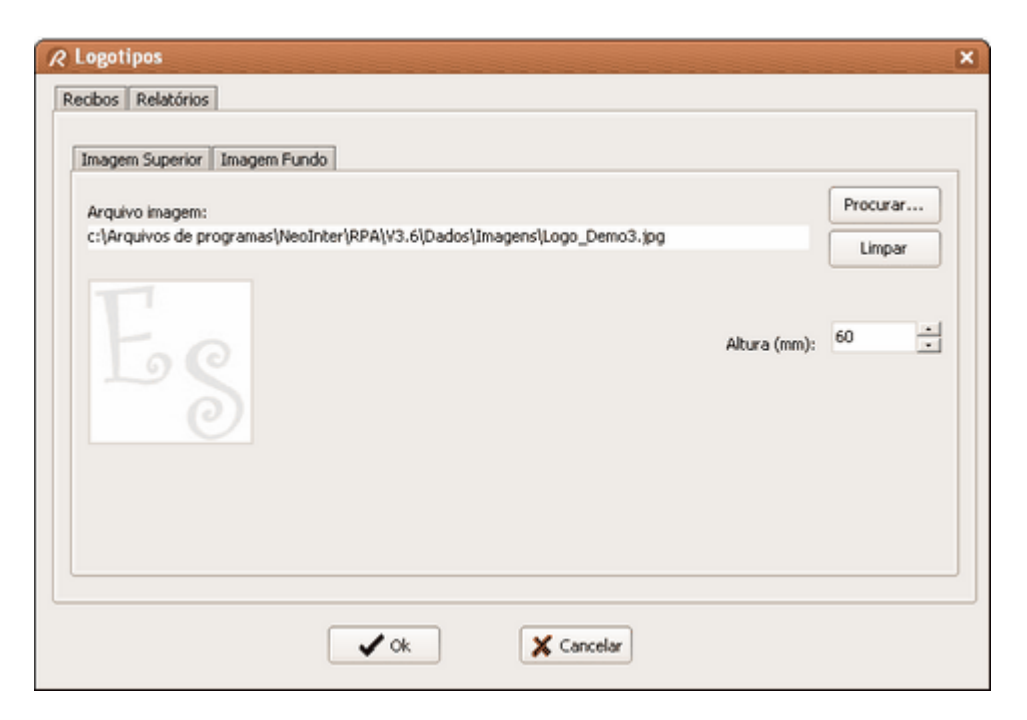

## **10.7.9 Barra de navegação**

Utilize a barra de navegação abaixo para navegar pelos registros. Dependendo do contexto em que estiver sendo utilizado, é possível que alguns botões não estejam disponíveis (ou simplesmente inibidos).

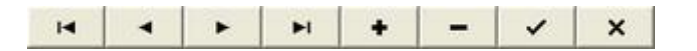

 $\blacksquare$ Primeiro Registro Registro Anterior Próximo Registro  $H$ Último Registro ٠ Inserir Registro Eliminar Registro Atualizar Registro  $\pmb{\times}$ Cancelar Alteração

## **10.7.10 Calculadora Valor Bruto**

Em algumas situações, é interessante gerar um recibo de um valor líquido conhecido (valor a receber pelo prestador de serviços). Nesse caso, é necessário lançar um valor bruto no Assistente, de forma que, após os descontos (INSS, IRRF, ISS e outros recolhimentos), resulte no valor líquido desejado.

Para calcular o valor bruto, a partir de um valor líquido desejado, acione a calculadora no  $\overline{\mathsf{Passo 2}}$  $\overline{\mathsf{Passo 2}}$  $\overline{\mathsf{Passo 2}}$ lঞ্চী do Assistente RPA.

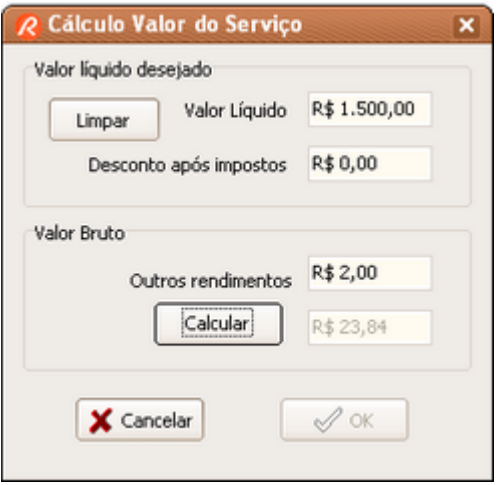

Na calculadora, informe o Valor Líquido desejado e eventuais descontos a serem aplicados após os descontos dos impostos.

Caso tenha algum outro rendimento tributado, informe-o no campo "Outros rendimentos".

Para calcular o valor bruto, clique no botão "Calcular".

Para transferir o valor bruto calculado para o Assistente, clique em OK. Em seguida siga o procedimento normal do Assistente até a emissão do recibo.

## **10.7.11 Sair**

Fecha e termina a execução do programa. Alternativamente, você pode fechar o programa pelo

botão + disponível na barra de ferramentas.

Antes de fechar o programa, porém, o programa solicitará uma confirmação se você deseja efetuar uma <u>cópia de segurança</u>|11ि dos seus dados.

Tecle em **Copiar** para chamar a função <u>cópia de segurança</u>|11वे. Para fechar o programa sem efetuar a cópia de segurança, tecle em **Fechar**.

# **Índice**

# **- A -**

A quem pode interessar o programa 53 Ajuda 36, 37, 52, 56, 108 Como obter atualizações 37 Como pedir ajuda 64 Como reportar problemas 36 Durante o uso do programa 36 Onde encontrar ajuda 56 Suporte técnico 36 Tópicos de ajuda 108 Ajuda on-line 29, 64 Alternando Profissional 45 Apuração Mensal do INSS e IR 45 Área de Trabalho 21 Abrindo o Assistente - Novo Recibo 64 Abrindo o Gerenciador de Clientes 64 Abrindo o Gerenciador de Recibos 64 Barra de ferramentas 64 Fechando o programa 64 Localizar cliente 64 Pedindo ajuda 64 Assistente 96 Cadastrar recibo 96 Cálculo de outros recolhimentos 94 Cálculo do INSS 89 Cálculo do IRRF - Apuração 92 Cálculo do IRRF - Deduções 91 Cálculo do IRRF - Rendimentos 91 Cálculo do ISS 93 Descrição do serviço prestado 89 Imposto devido 92 Imprimir recibo 96 Informando local e data do recibo 87 Outros descontos 95 Passo 1 87 Passo 10 96 Passo 2 89 Passo 3 89 Passo 4 91 Passo 5 91 Passo 6 92 Passo 7 93 Passo 8 94 Passo 9 95 Selecionando cliente 87 Valor do serviço prestado 89

Valor líquido 95 Visualizar recibo 96 Assistente de recibo 21 Assistente RPA 45 Ativando o sistema de ajuda 45 Atualização 55 Atualização do programa 108 Atualizações de versões 55 Atualizações do programa 37

# **- B -**

Backup 33, 34, 110, 111 Barra de navegação 119

## **- C -**

Cadastrar um novo cliente 32 Cadastro 62 Clientes 62 Profissionais 62 Recibos 62 Tabela do INSS 62 Tabela do IR 62 Calculadora 63 Calendário 63 Clientes 97 Barra de ferramentas 97 CNPJ 102 Como consultar 57 Como inserir 57 Como localizar um cliente 56 Dados de contatos 98 Detalhes 98 Gerenciador de Clientes 97 Inserindo informações úteis do cliente 101 Inserir novo cliente 102 Lista de clientes 65, 98 Localizar 103 Observações 101 Recolhimentos 99 Relatório 103 Selecionando cliente para emitir um novo recibo 65 CNPJ 102 Código de Liberação 55 Preciso mantê-lo guardado? 54 Código de liberação do profissional 19, 39, 40, 53, 54 Como fazer 32 Backup dos dados 33

Como fazer 32 Cadastrar um novo cliente 32 Cópias de segurança 33 Desinstalar o programa 33 Emitir um recibo 32 Reimprimir um recibo já impresso 32 Restauração da sua cópia de segurança 34 Restauração dos dados 34 Usar recibo já emitido como modelo 33 Compra e licença 19, 39, 40, 53, 54 como fazer pedido / comprar 19, 39, 53, 54 licença de uso 40 Comprar 19, 39, 40, 53, 54 Limitações e restrições do profissional não licenciado 39, 54 Cópia de segurança 110 Como fazer cópia de segurança 110 Como restaurar cópia de segurança 111 Cópias de segurança 33, 34 CPF 102 Criar novo Recibo 45

## **- D -**

Desinstalar o programa 33 Dicas 45 Diferenças entre o RPA Expresso e o RPA Empresa 53 Documentos - Perfil do profissional 74 Download 54 Dúvidas frequentes 52

# **- E -**

Editar Profissionais 67 Efetuando cópia de segurança 45 Eliminar Profissionais 67 Emitir um recibo 32, 33

# **- F -**

Fale Conosco 36 FAQ 52 Fechar o programa 120 Ferramentas 112 Calculadora 112 Calendário 112

# **- G -**

Gerenciador de clientes 24, 65

Gerenciador de Profissionais 67 Gerenciador de Recibos 23, 58, 59, 76, 77, 78, 79, 80, 81, 82, 83, 84, 85 Gerenciadores 62 Clientes 62 Profissionais 62 Recibos 62 Tabela do INSS 62 Tabela do IR 62

# **- H -**

Histórico das versões anteriores 9

## **- I -**

Importando dados da versão anterior 45, 55 Importando dados de versão anterior 113 Imposoto de renda 70 Imposto de Renda 57, 82, 86, 91, 92, 104 Ajuste mensal do IRRF 57 Cálculo do Imposto de Renda Retido na Fonte -<br>IRRF 104 **IRRF** Como alterar as taxas do imposto de renda 57 Desabilitando o recolhimento 57 Tabela 104 Imposto Sobre Serviços 106 Impressora 54 Impressoras a jato de tinta 54 Impressoras laser 54 Impressoras matriciais 54 Inserir Profissionais 67 INSS 81, 86, 89, 105 Como alterar as taxas do INSS 57 Desabilitando o recolhimento 57 Limite de contribuição máxima ao INSS 57 Limite de contribuição mínima ao INSS 57 Tabela de Contribuição 105 INSS - Perfil do profissional 71 Instalação da nova versão 113 Instalando nova versão do programa 55 IR 57, 70, 82, 86, 91, 92, 104 IRRF 57, 82, 86, 91, 92, 104 IRRF - Perfil do profissional 70 ISS 93, 106 Desabilitando o recolhimento 57 ISS - Perfil do profissional 72

# **- L -**

Licença de uso 19, 39, 40, 53, 54, 55

Limitações de uso para o profissional não licenciado 39, 54 Lista de Profissionais 45 Localizando Cliente 45

## **- M -**

Menu Ajuda 64 Menu Arquivo 62 Abrindo o Assistente - Novo Recibo 62 Abrindo o Gerenciador de Impressoras 62 Efetuando cópias de segurança 62 Fechando o programa 62 Importando dados de versões anteriores 62 Restaurando cópias de segurança 62 Menu Cadastro 62 Menu Ferramentas 63

# **- N -**

Neo Interativa 108, 109 Compra do programa 110 Fale Conosco 110 Site da Neo Interativa 108, 109 Suporte por e-mail 109 Nota Fiscal 54 Novas versões do programa 37, 55 Novidades desta versão 9 Novo recibo 58 Número do recibo 26, 58

# **- O -**

O que há de novo 9 Outros recolhimentos 94, 107 Outros recolhimentos - Perfil do profissional 73

# **- P -**

Perfil de recolhimento dos profissionais 45 Perguntas e respostas 52 Posso emitir recibos para um colega meu? 54 Profissionais 67 Como inserir ou editar 66 Como inserir profissional 56 Configurando outros recolhimentos 73 Configurando recolhimento do INSS 71 Configurando recolhimento do IRRF 70 Configurando recolhimento do ISS 72 CPF 69

Documentos 74 INSS recolhidos 75 IRRF recolhidos 75 ISS recolhidos 75 Nome 69 Outros Recolhimentos recolhidos 75 Profissional selecionado 66 Recolhimentos efetuados 75 Selecionando profissional 66

# **- R -**

Recibo de Pagamento a Autônomo 27 Recibos 76 Ajustando número de vias 66 Como alterar o número do recibo 58 Como consultar os recibos? 58 Como emitir um novo recibo 58 Como emitir um novo recibo a partir de um recibo emitido anteriormente 84 Como exibir os recibos 58 Como filtrar os recibos 58 Como gerar relatórios 59 Como localizar recibos 59 Número de vias 66 Recibos com taxas erradas 59 Visualizando o número do recibo atual 66 Visualizar recibo 113 Recibos de Pagamento a Autônomo 6 Recibos Emitidos 76 Barra de navegação 76 Cliente 80 Como localizar recibos 84 Dados gerais 79 Filtrando por cliente 77 Filtrando por período 77 Gerenciador de Recibos 76 INSS 81 IRRF 82 ISS 82 Lista de recibos 78 Outros Recolhimentos 83 Profissional 84 Relatório 85 Valores 80 Recibos para terceiros 54 Registrar o programa 19, 39, 40, 53, 54 Reimprimir um recibo já impresso 32 Relatório de Apuração Mensal 86 Restrição de uso para profissional não licenciado 39, 54 RPA Empresa 53

RPA Empresa 53 O que é 6 RPA Expresso 6, 53 Como verificar as atualizações? 55 Como verificar as novas versões do programa? 55 O que é 6 Para quem é o programa? 53 Por que não consigo emitir recibos de qualquer<br>valor? 54 valor? Principais características 6 Reinstalação do programa 54 Sobre o RPA Expresso 110 Verificando atualizações de versões<br>automaticamente 55 automaticamente

## **- S -**

Sair 120 Sair do programa 120 Salário de Contribuição 105 Salário de Contribuição ao INSS 57 Selecionando todos itens da lista 45 SENAT 107 SEST 107 Suporte Técnico 36

## **- T -**

Tomador de serviços 32, 56, 57, 97, 98, 99, 101, 102, 103 Tomadores de serviços 65

## **- U -**

Usando filtros 45 Usuários do Programa 53

## **- V -**

Verificando atualizações do programa 45 Visão Geral 21 Área de trabalho 21 Assistente 21 Como começar 21 Como criar recibo 21 Consultas a recibos emitidos 23 Ferramentas 27 Gerenciador de clientes 24 Gerenciador de Recibos 23 Lista de recibos emitidos 23

Multi-profissional 25 Número do recibo 26 O recibo RPA 27 Obtendo ajuda on-line 29 Tela principal 21 Trabalhando com mais de um profissional 25